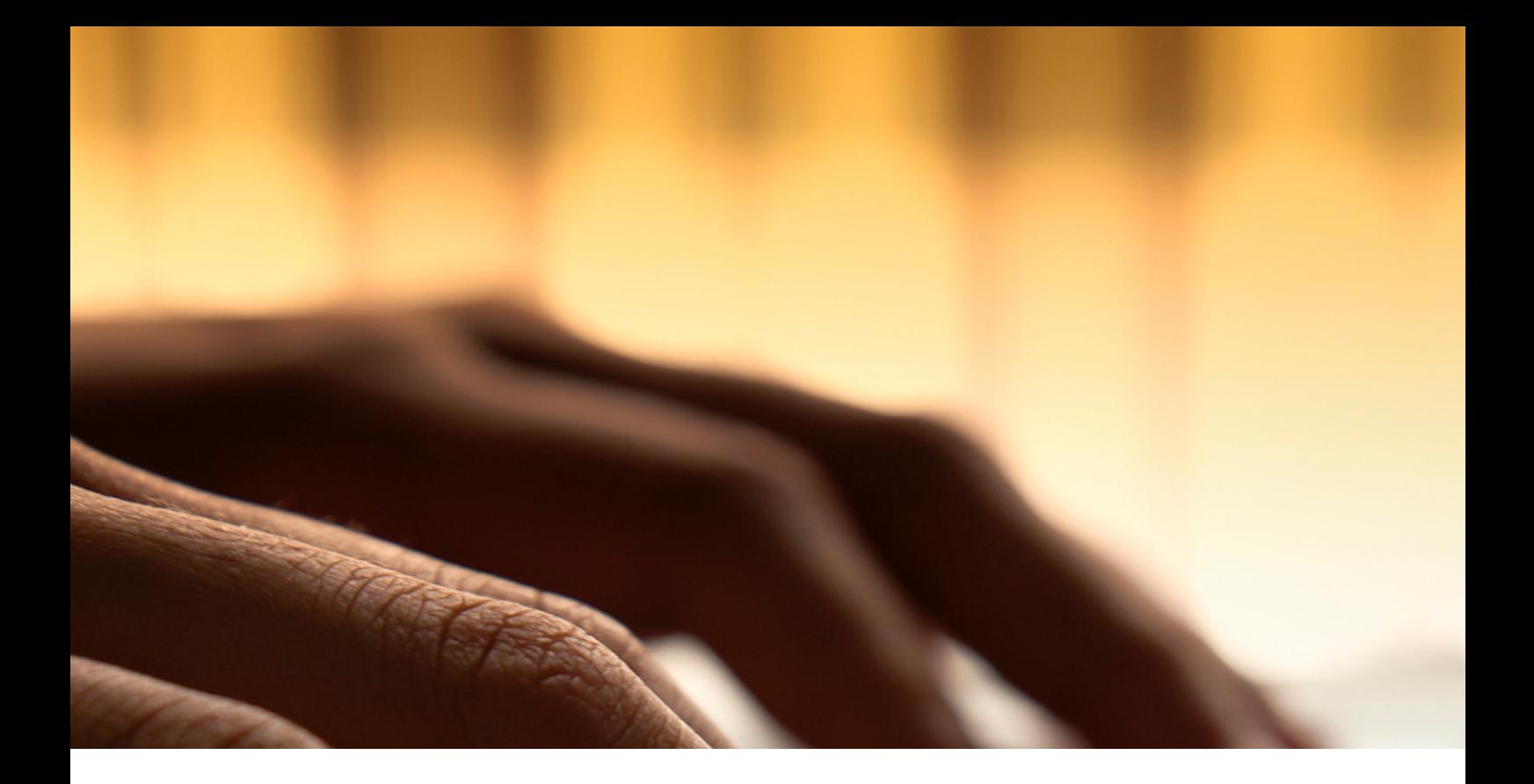

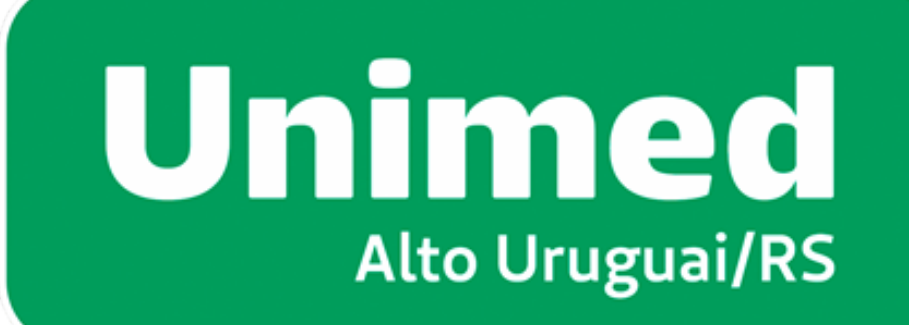

# **Saúde Ocupacional**

# MODULO DE GESTÃO MANUAL PARA CLIENTES

VERSÃO 2.0

## **SUMÁRIO**

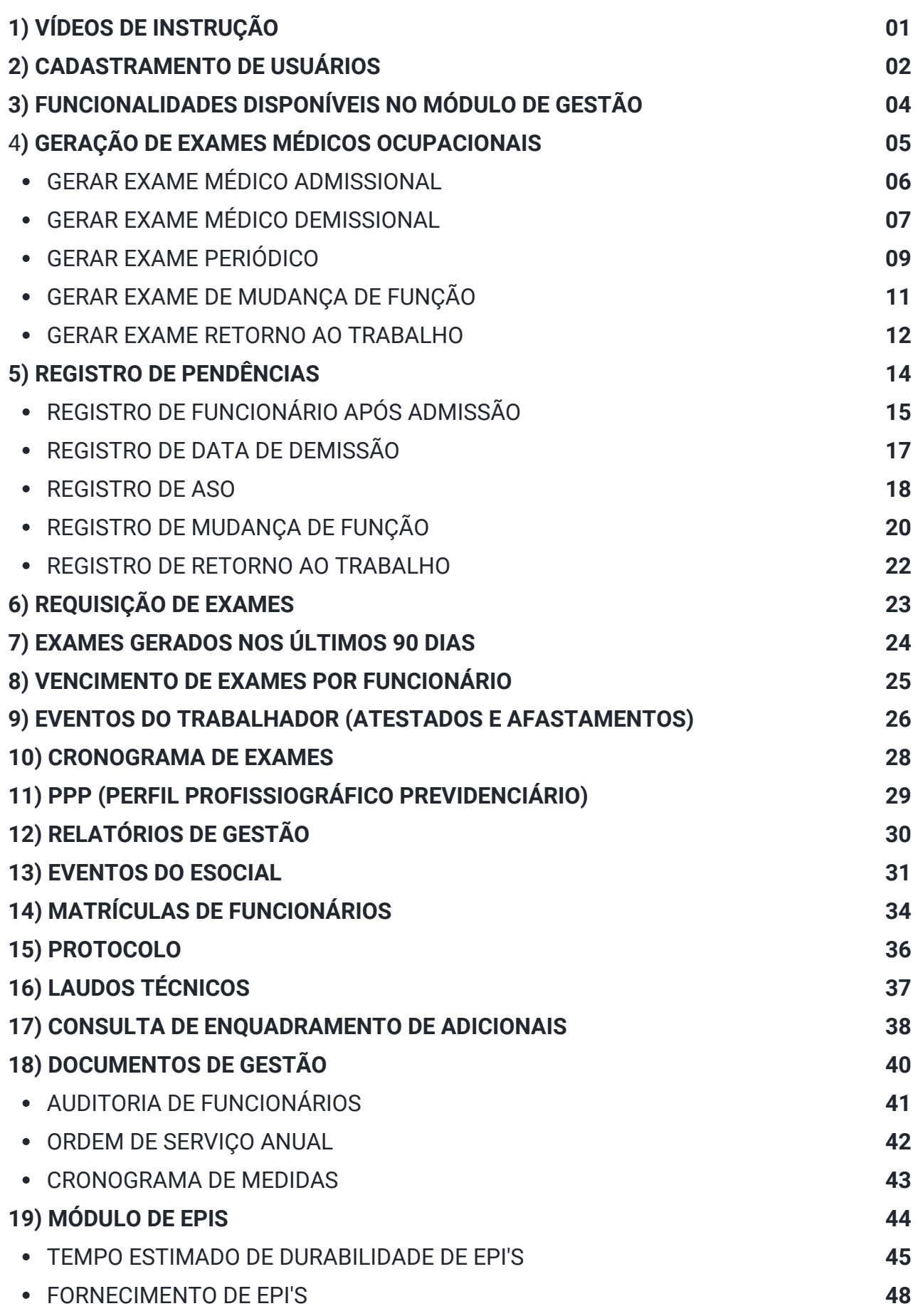

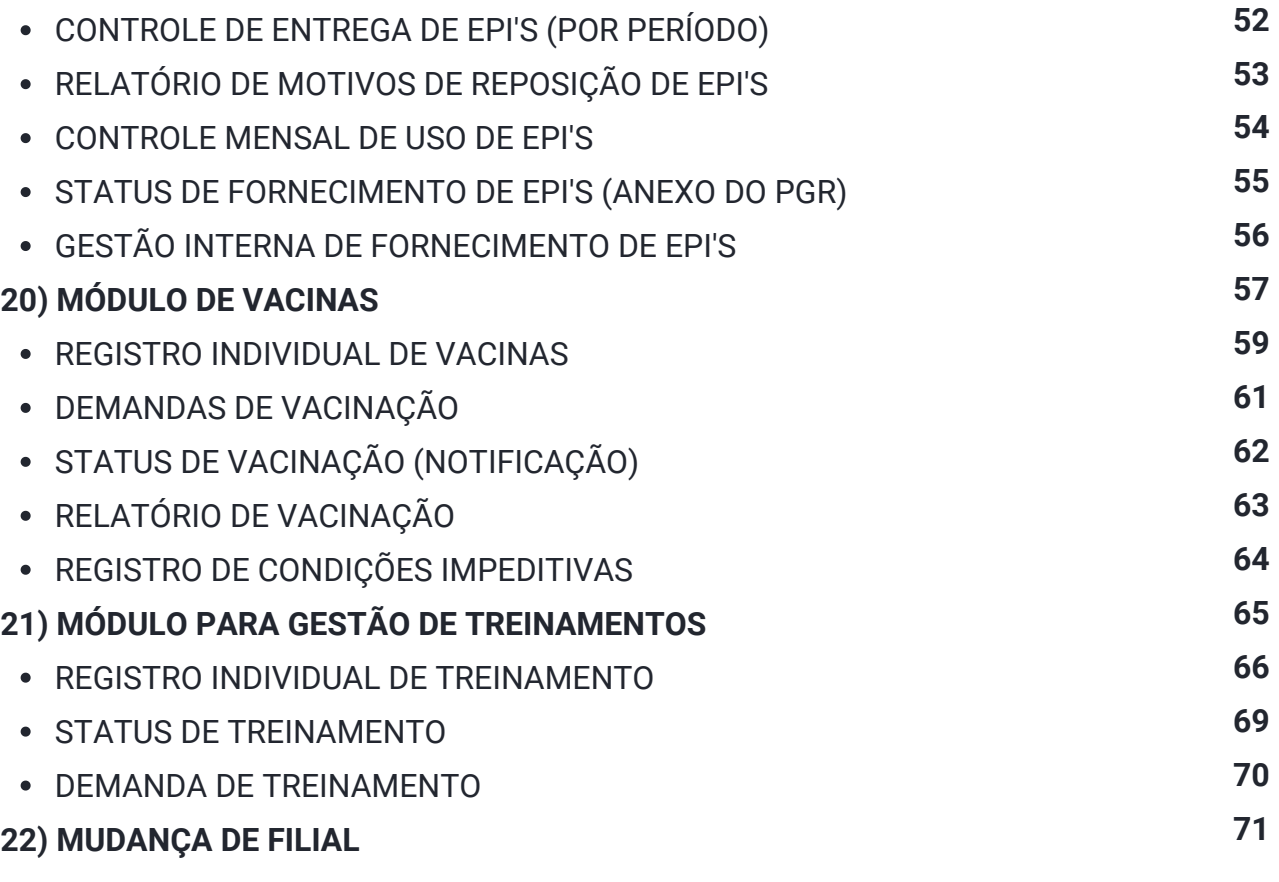

<span id="page-3-0"></span>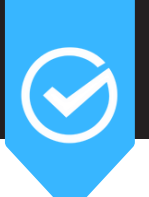

## **1) VÍDEOS DE INSTRUÇÃO**

#### **Introdução ao Módulo de Gestão**

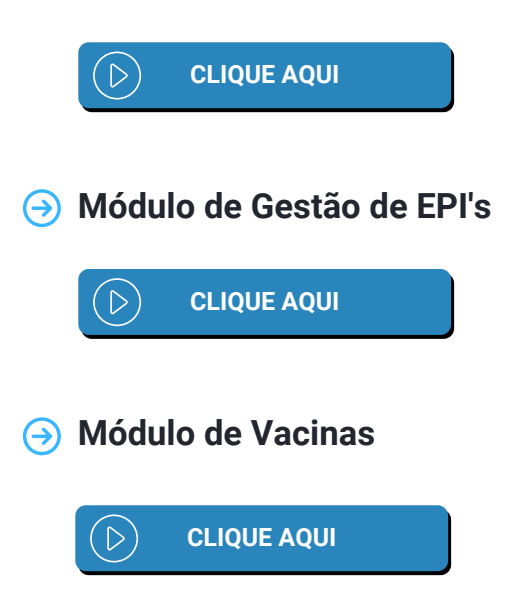

<span id="page-4-0"></span>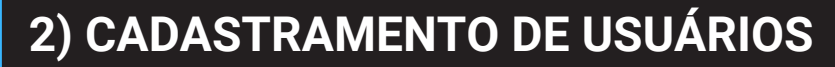

O acesso será disponibilizado para o Usuário Master (Responsável pela Empresa), podendo este, a partir de seu login, criar novos usuários para outros colaboradores que venham ter acesso ao Módulo de Gestão.

Primeiramente, clique em **"Gerenciar usuários"**, no canto inferior direito do Módulo de Gestão.

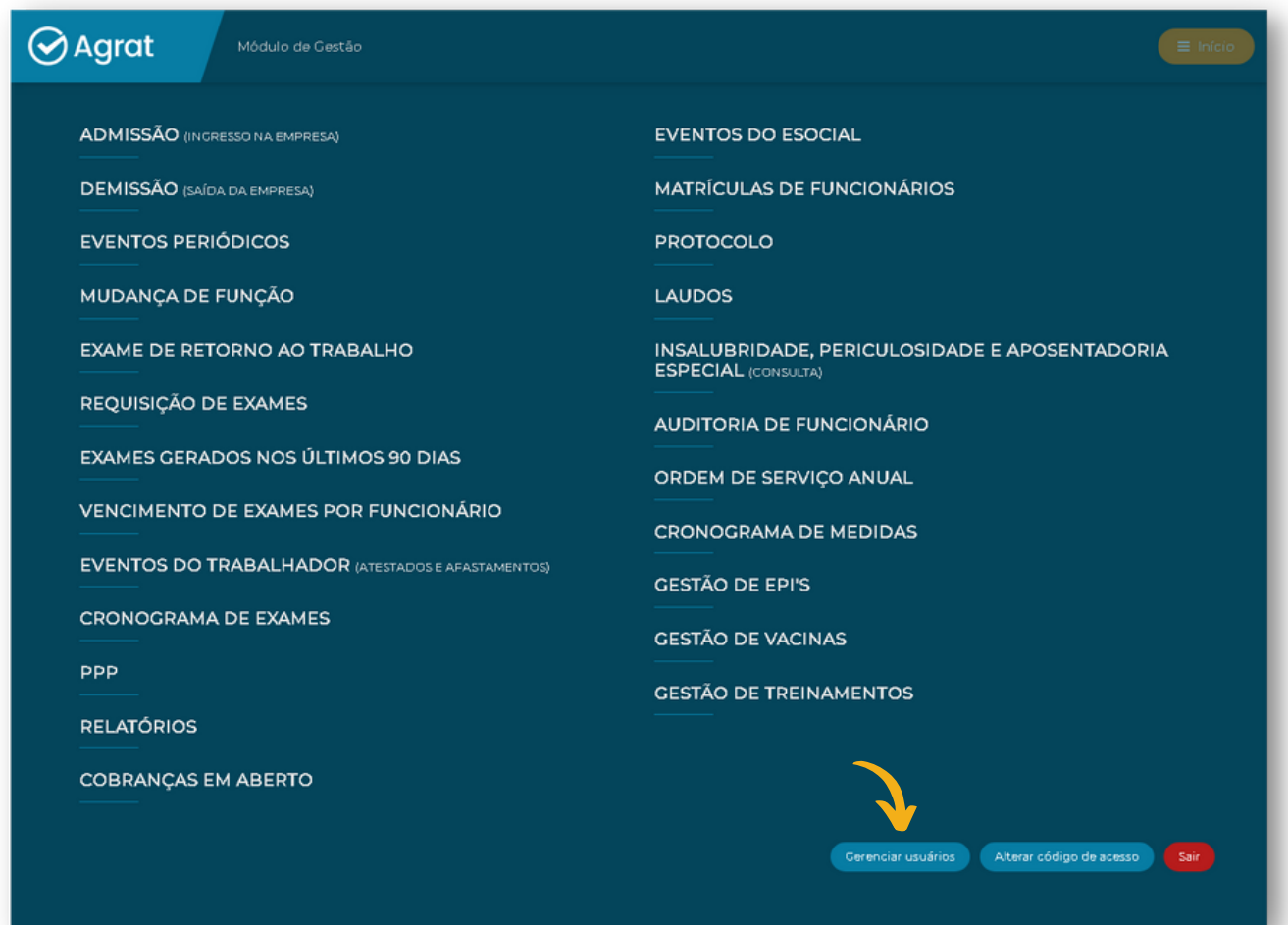

Você será direcionado para a página de cadastro de usuários operadores do painel.

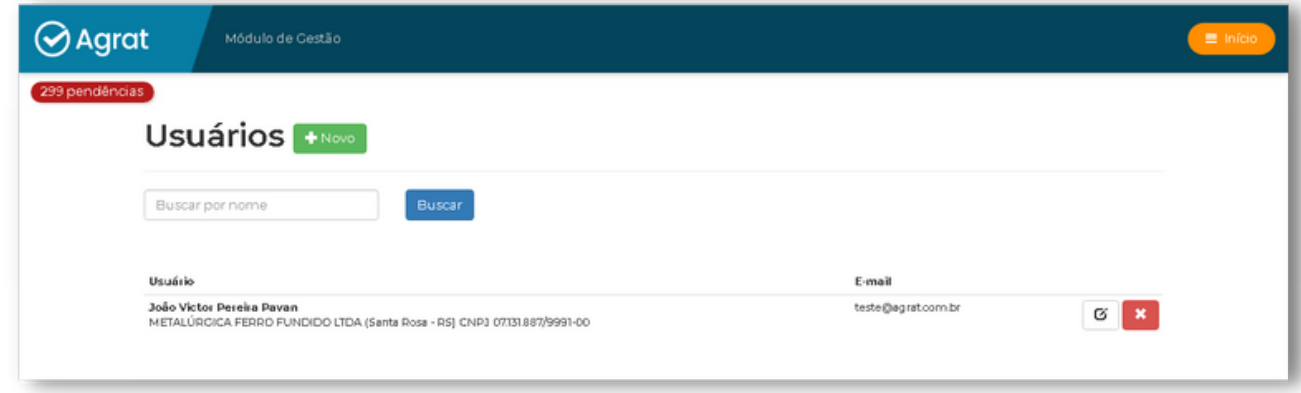

Para criar um usuário, clique em **"Novo"**.

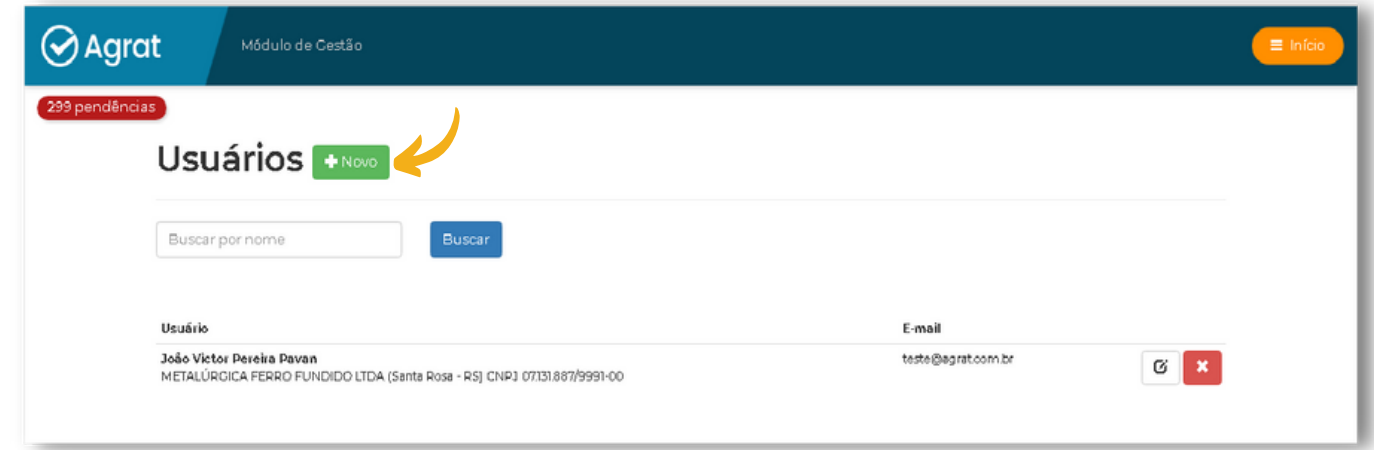

Preencha os dados cadastrais do usuário, liberando em seguida as permissões de acesso que serão concedidas a ele.

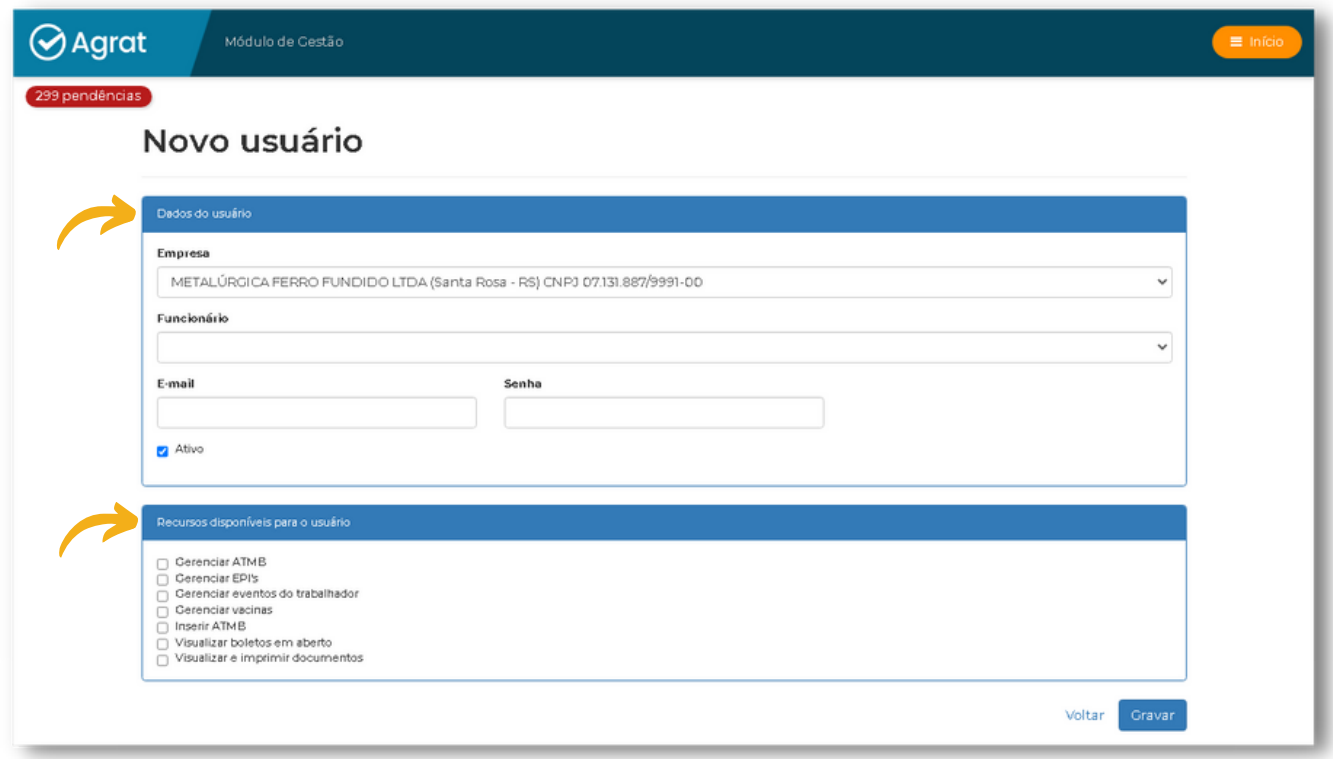

<span id="page-6-0"></span>Constam diversas funcionalidades no painel, com acesso a informações e permitindo plena integração da empresa cliente com os dados gerenciais e técnicos inseridos e gerados pela empresa usuária do sistema Agrat, permitindo gestão e agilidade nos processos da empresa.

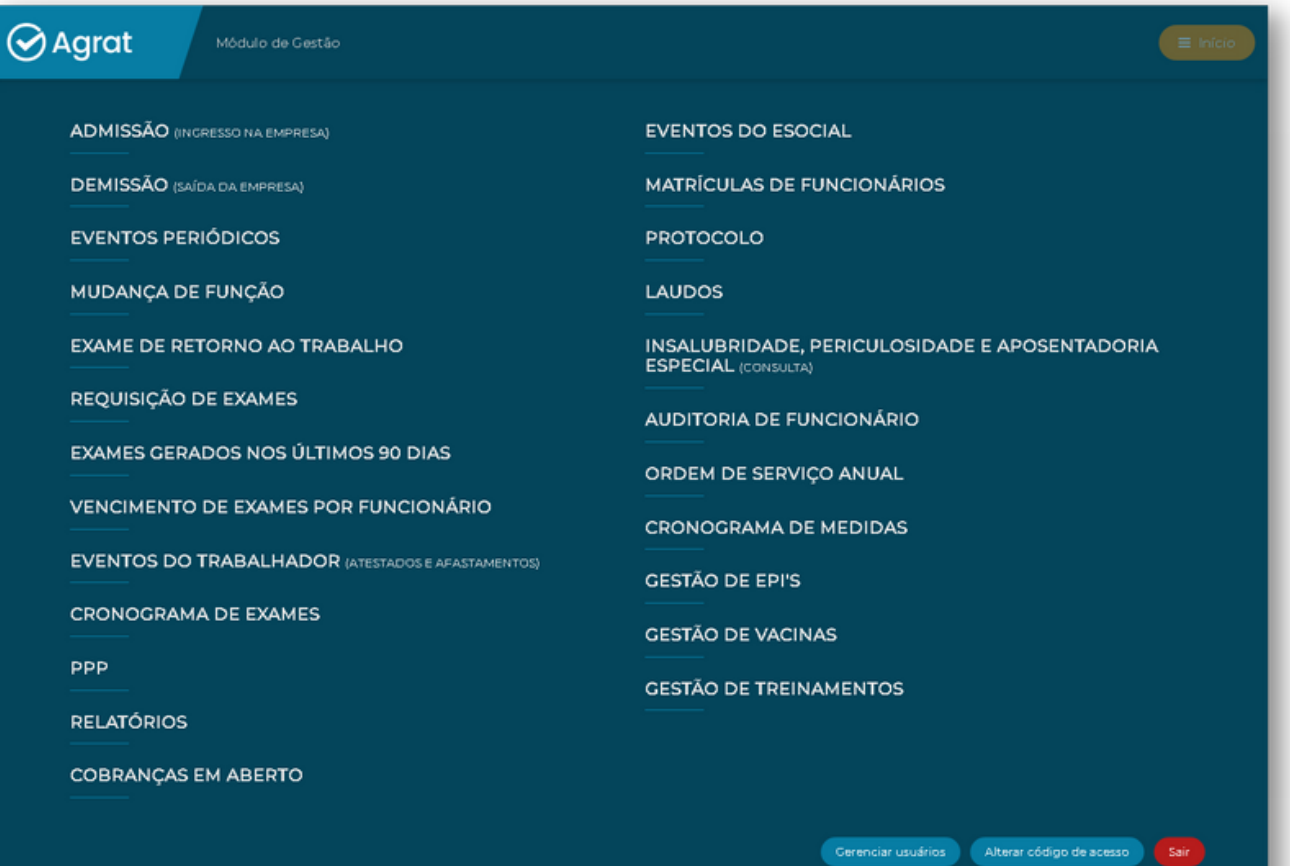

### <span id="page-7-0"></span>**4) GERAÇÃO DE EXAMES MÉDICOS OCUPACIONAIS**

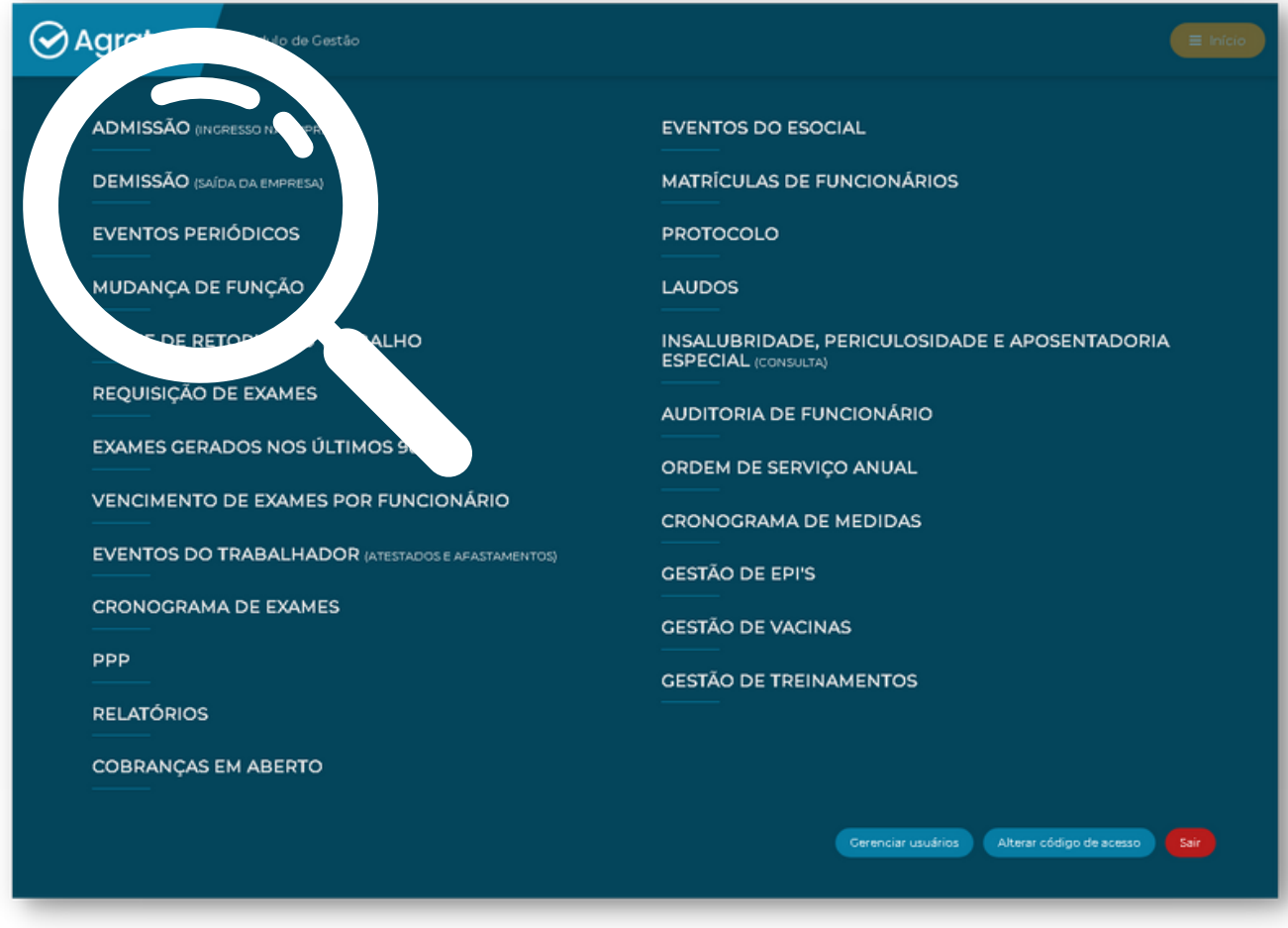

Importante lembrar que todos os exames médicos ocupacionais devem ser gerados no módulo de gestão. Sem esta geração do exame no módulo de gestão, não vai ocorrer a demanda para o evento S 2220, pois não existirá o "gatilho" deste evento.

<span id="page-8-0"></span>Caso a função desejada para gerar o exame admissional não conste no campo de seleção ou não esteja liberada para realização de exames, favor entrar em contato com a empresa usuária do sistema Agrat.

#### Clique em **"Admissão"**.

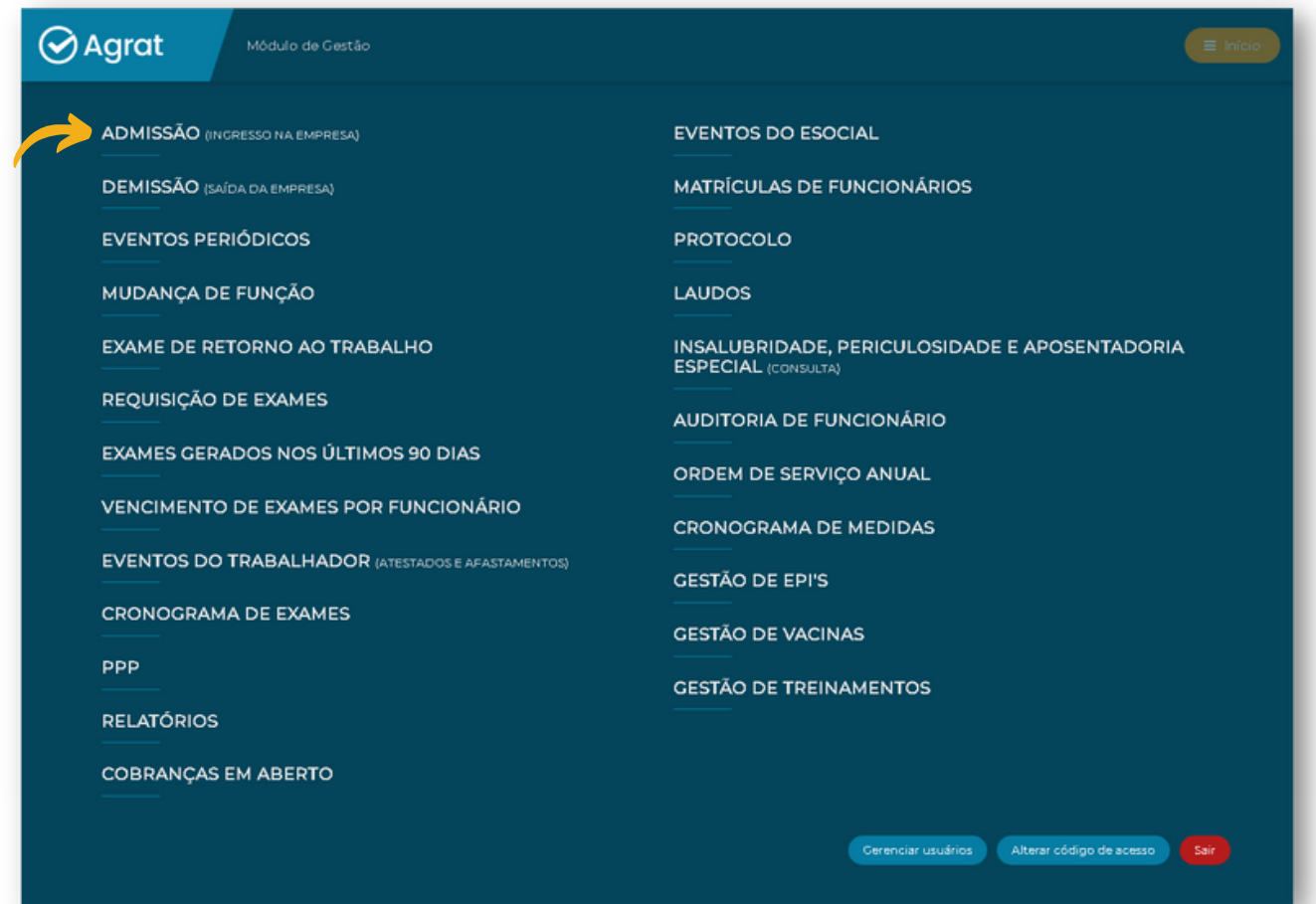

Selecione a **empresa** e o **cargo/setor** que será registrado o colaborador.

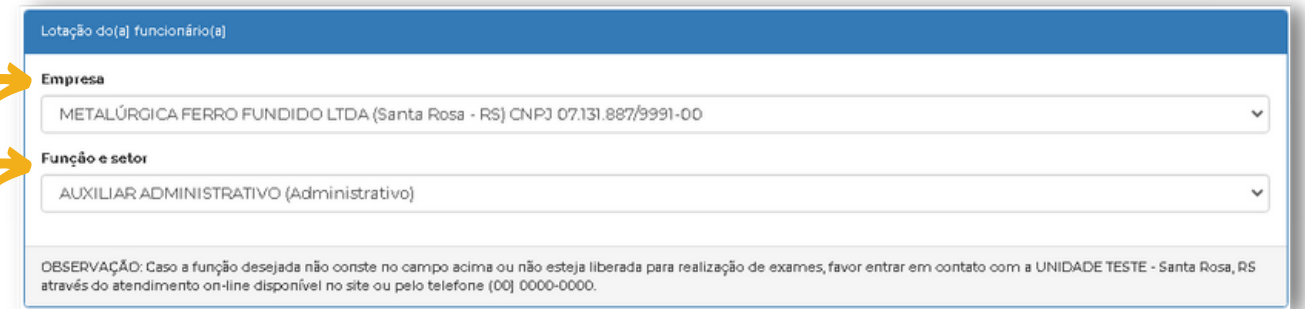

<span id="page-9-0"></span>No módulo de gestão, no ícone "demissão" selecionar a empresa e o funcionário. Será exibida a data do último exame médico ocupacional realizado e a necessidade ou não de realizar o exame médico ocupacional [lembrar que no exame demissional, o exame clínico deve ser realizado em até 10 (dez) dias contados do término do contrato, podendo ser dispensado caso o exame clínico ocupacional mais recente tenha sido realizado há menos de 135 (centro e trinta e cinco) dias, para as organizações graus de risco 1 e 2, e há menos de 90 (noventa) dias, para as organizações graus de risco 3 e 4].

#### Clique em **"Demissão"**.

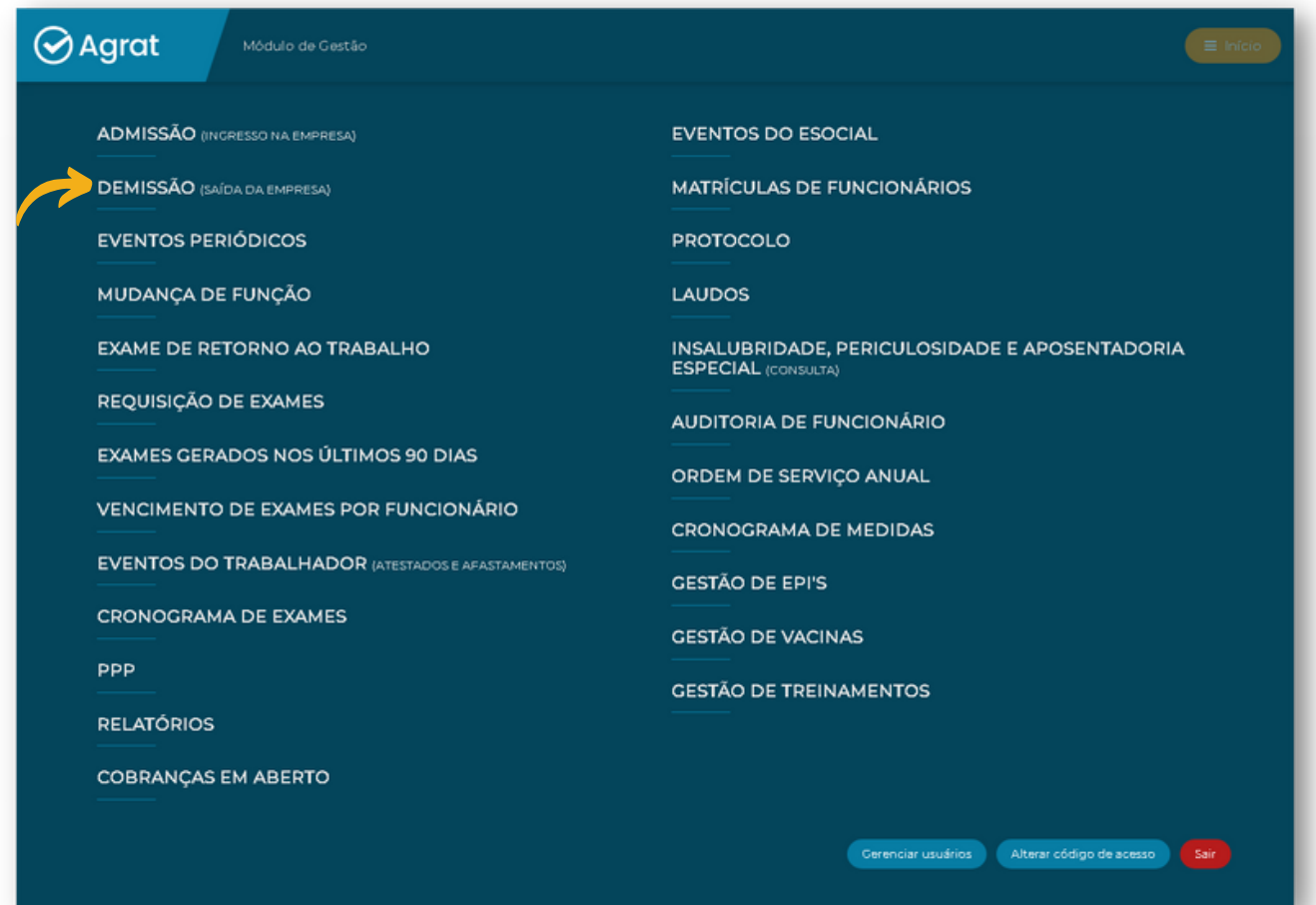

#### Selecione a **"Empresa"** e o **"Nome"** do funcionário.

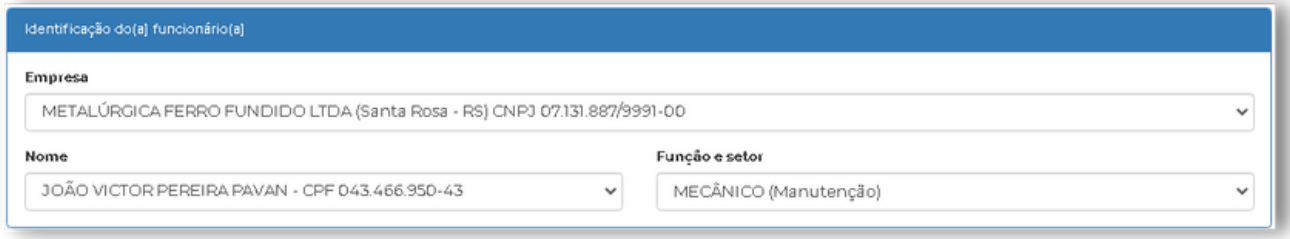

Após selecionar os dados anteriores, será exibida a data do último exame médico ocupacional realizado e a necessidade ou não de realizar o exame médico demissional.

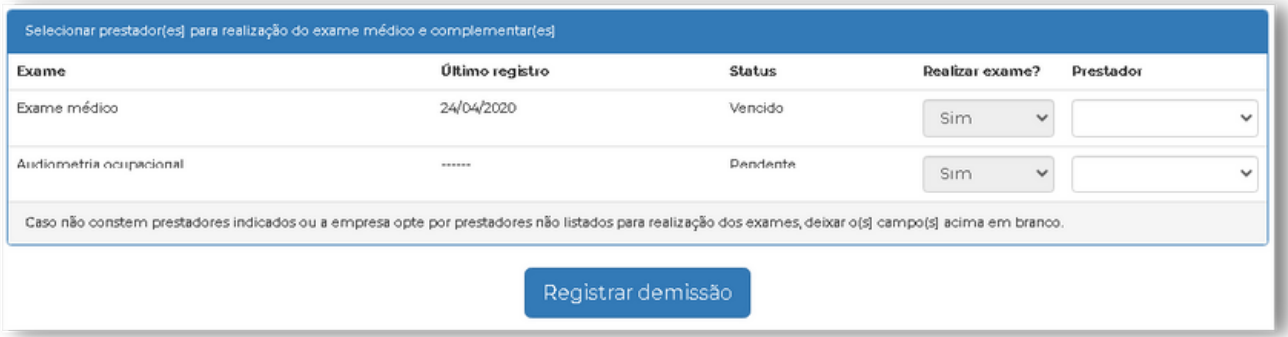

**Exame demissional dispensado =** ao clicar em gerar demissão, será criada a pendência de registrar a data da demissão no ícone "pendências".

**Exame demissional necessário =** ao clicar em gerar demissão, será gerado o exame médico demissional e criada a pendência de registrar a data da demissão no ícone "pendências".

<span id="page-11-0"></span>No módulo de gestão, no ícone **"Eventos Periódicos"** são exibidos aqueles exames que estão vencidos ou vencendo no período de até 30 dias da consulta ao módulo, constando inclusive a marcação do número destes eventos. Ao clicar no ícone serão exibidos os nomes, tipos de eventos e data de vencimento, bastando clicar no botão à direita para gerar a documentação necessária para o exame.

#### Clique em **"Eventos Periódicos"**.

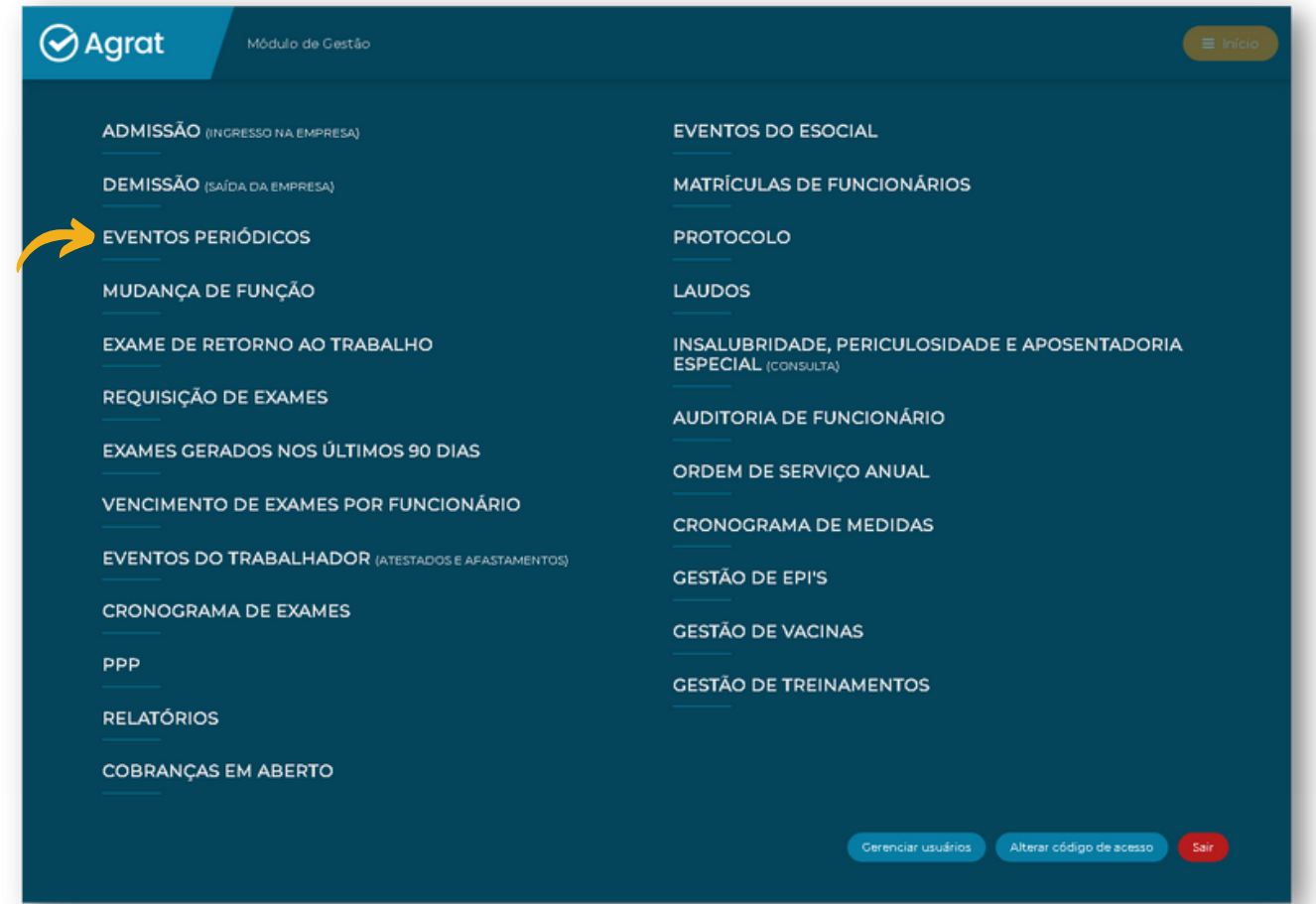

 $\Theta$  Para gerar o exame, clique no botão indicado na imagem abaixo.

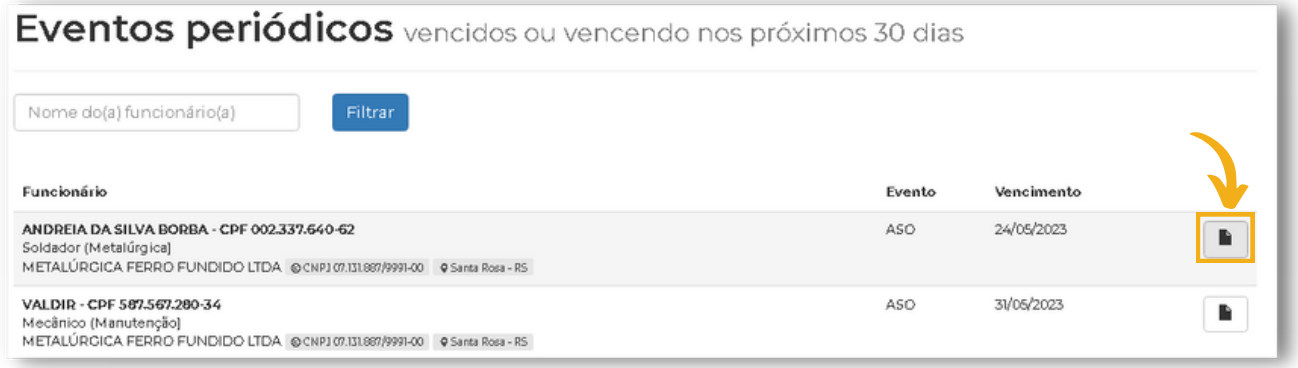

 $\Theta$  Preencha os dados solicitados.

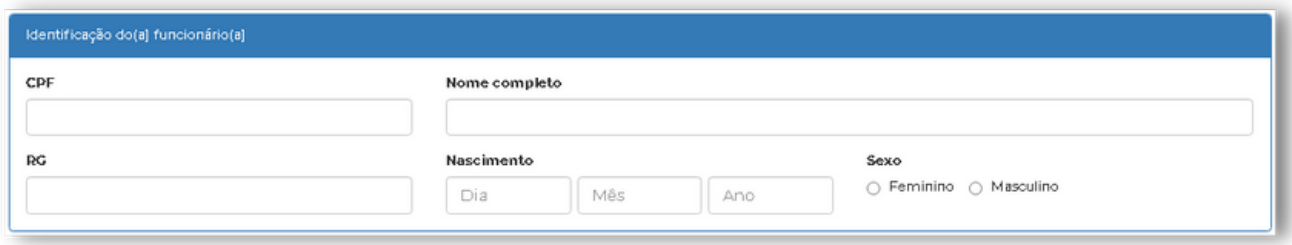

Caso o funcionário for executar atividades de trabalho com necessidade de avaliação médica específica e registro no ASO [com eletricidade, em alturas, em espaços confinados ou com máquinas], assinalar os itens específicos.

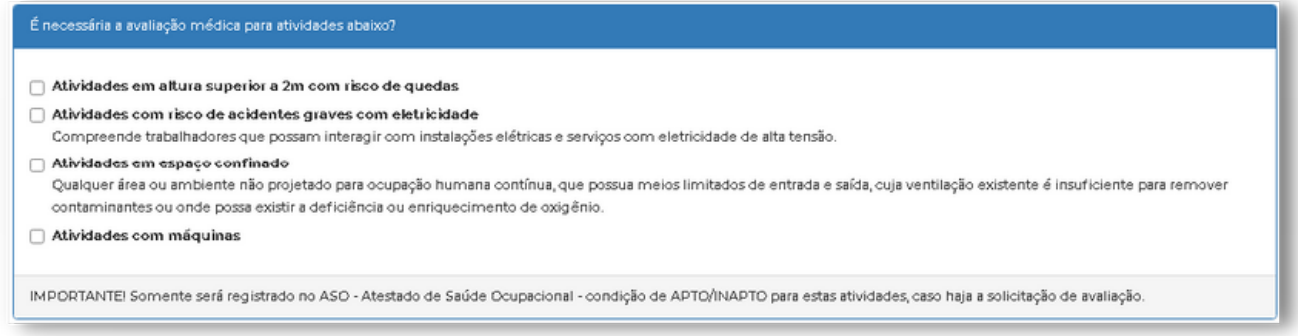

#### Por fim, clique em **"Gerar documentos de admissão"**.

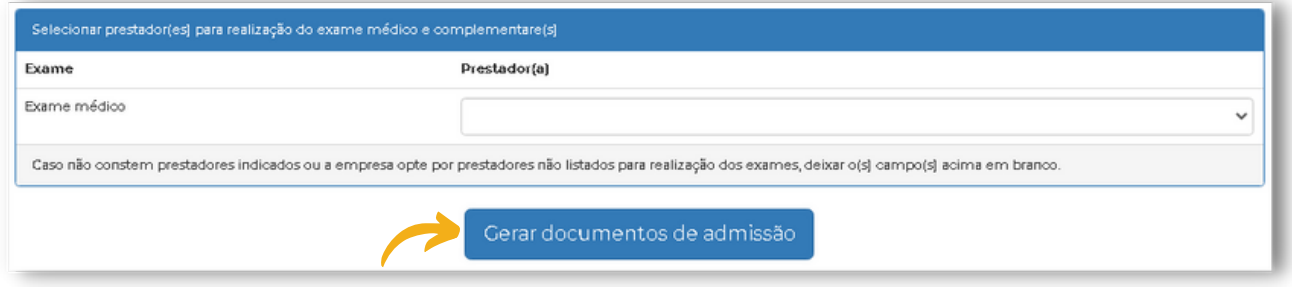

#### O sistema irá gerar o **Exame médico/ASO** e os **Documentos de integração**.

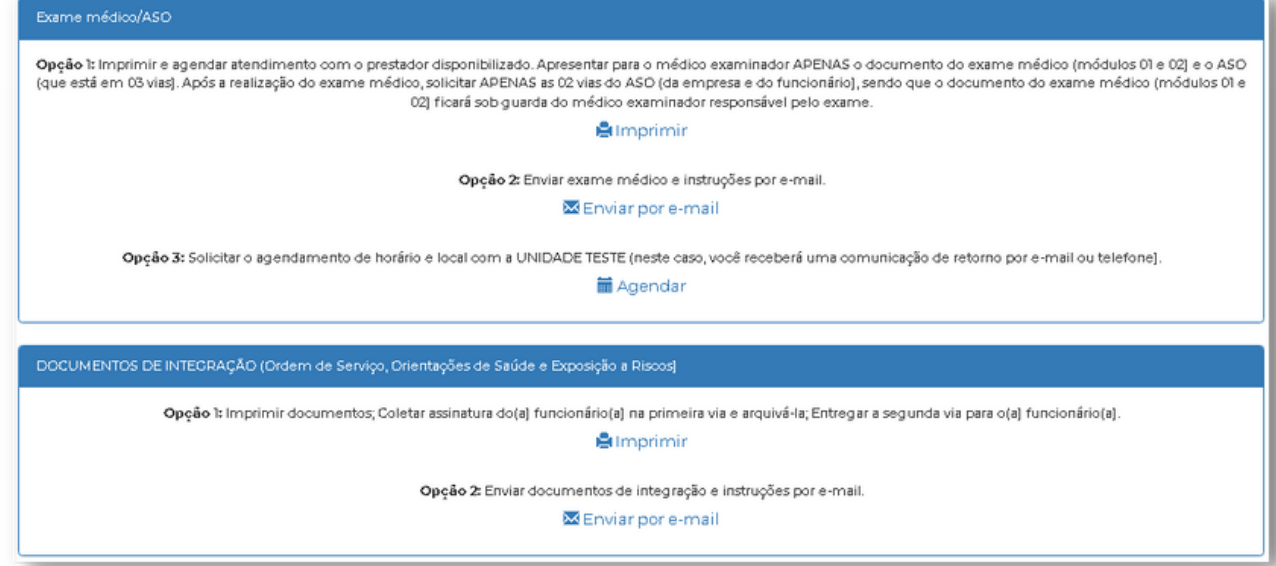

### <span id="page-13-0"></span>**GERAR EXAME MÉDICO DE MUDANÇA DE FUNÇÃO**

No módulo de gestão, no ícone **"Mudança de Função"** você deverá selecionar a empresa e o funcionário, sendo exibido para o mesmo o cargo/setor atual. Registrar, dentre as opções cadastradas para a empresa, qual o novo cargo/setor do funcionário e, ao final, clicar em "solicitar análise de mudança de setor". Desta forma, será encaminhada a solicitação para o departamento pessoal da empresa usuária do sistema Agrat. Em havendo a necessidade de realizar o exame médico de mudança de função, este será gerado e enviado para a empresa; no caso de dispensa, será criada apenas a pendência de registro da data de mudança, no ícone "pendências".

#### Clique em **"Mudança de Função"**.

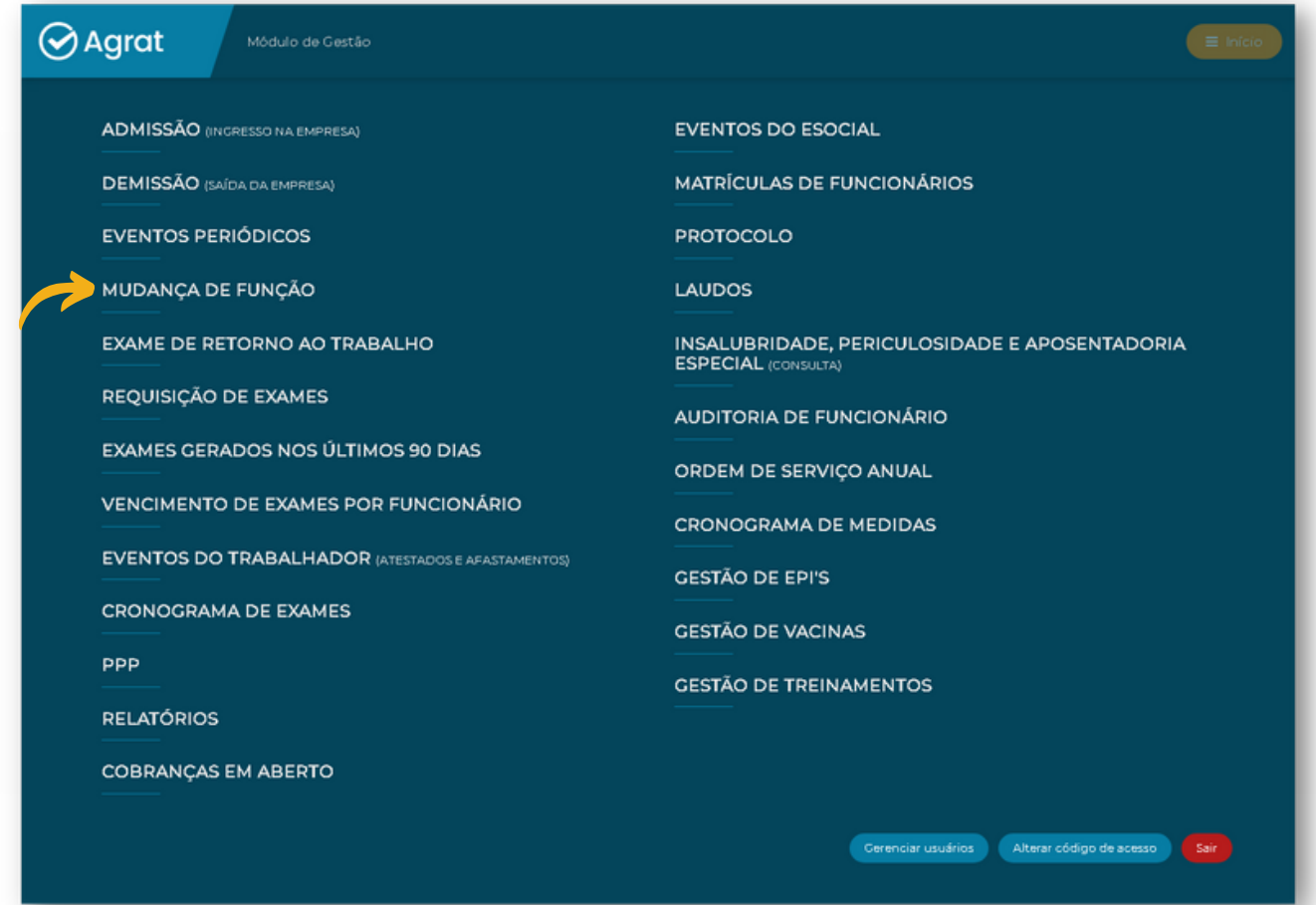

Selecione as informações necessárias, como **Funcionário**, **Função atual** e a **Nova função,** clicando em **"Solicitar análise de mudança de função"**.

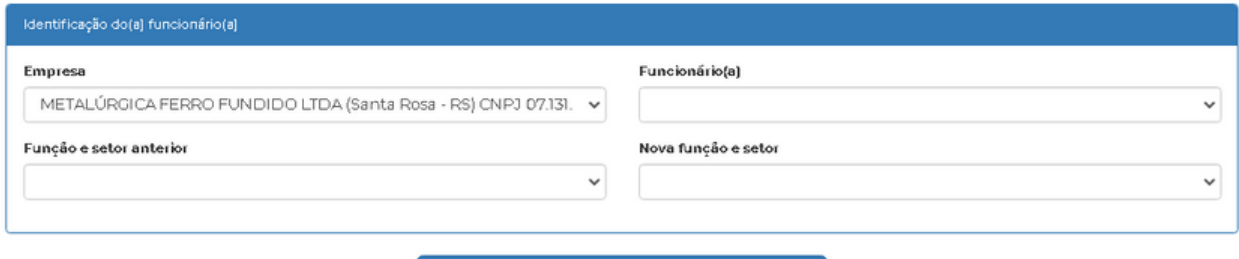

Solicitar análise de mudança de função

<span id="page-14-0"></span>No módulo de gestão, no ícone "exame de retorno ao trabalho" você deverá selecionar a empresa e o funcionário e todas as informações relativas ao afastamento, a começar pelo motivo do afastamento (as demais informações serão solicitadas conforme esta opção). Ao final, gerar o exame de retorno ao trabalho, o qual será sempre necessário mesmo que o exame médico ocupacional esteja em dia. Esta ação vai gerar as pendências de registrar o ASO e a data de retorno ao trabalho.

#### Clique em **"Exame de Retorno ao Trabalho"**.

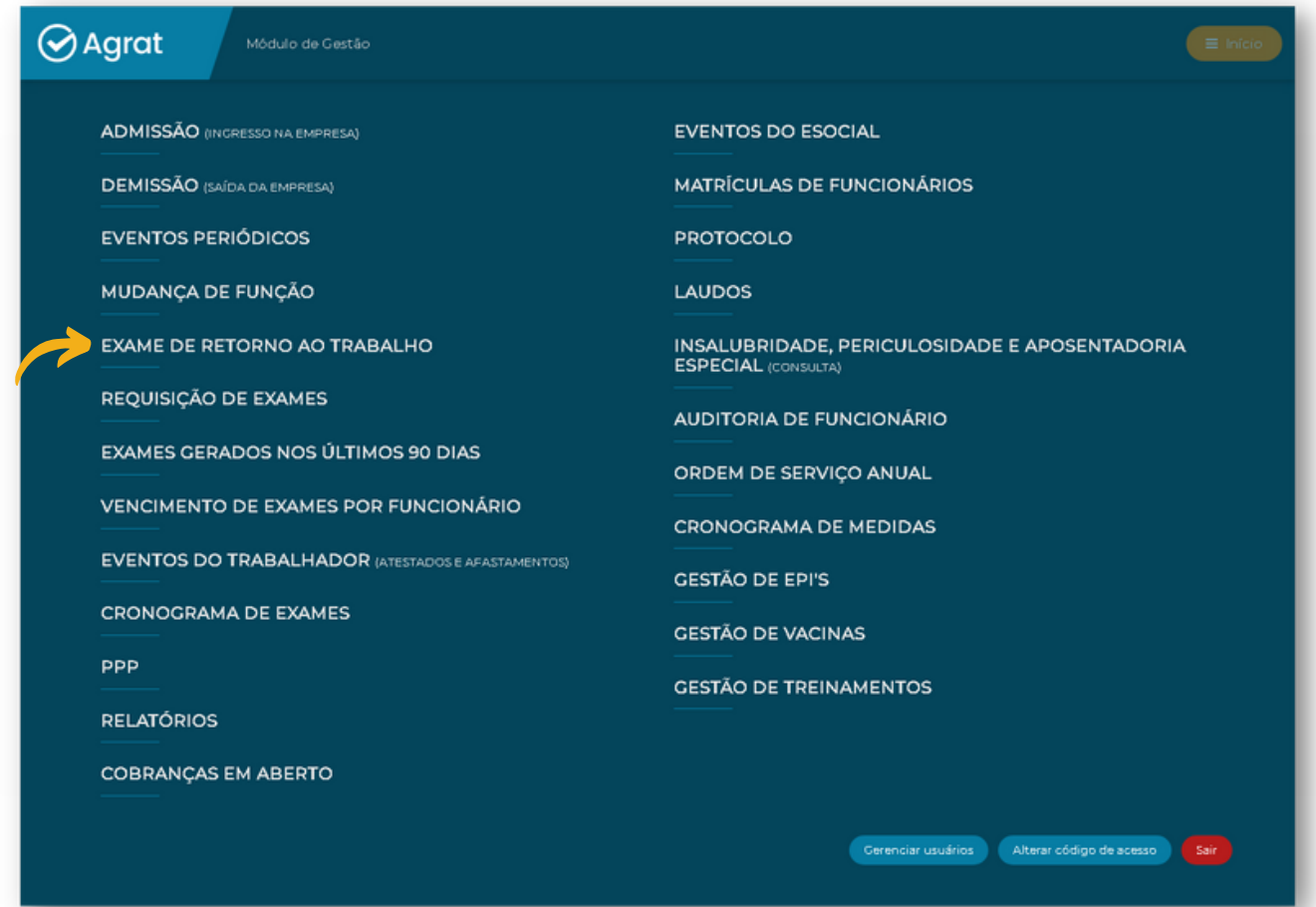

Selecione as informações necessárias, como **Empresa**, **Funcionário** e **Função/Setor**.

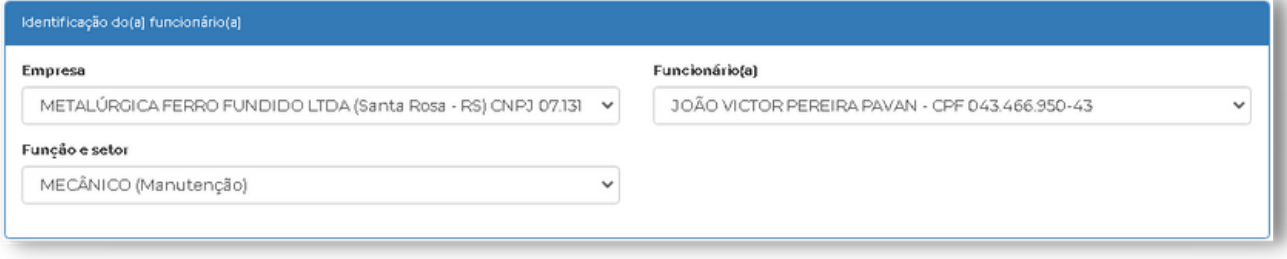

Informe o **"Motivo do Afastamento"** do funcionário.

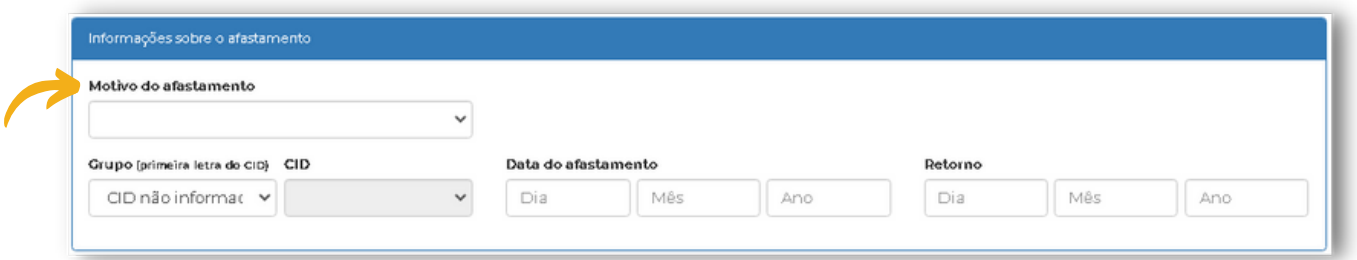

**OBSERVAÇÃO:** Selecionando o motivo do afastamento (as demais informações serão solicitadas conforme esta opção).

Caso o funcionário for executar atividades de trabalho com necessidade de avaliação médica específica e registro no ASO [com eletricidade, em alturas, em espaços confinados ou com máquinas], assinalar os itens específicos.

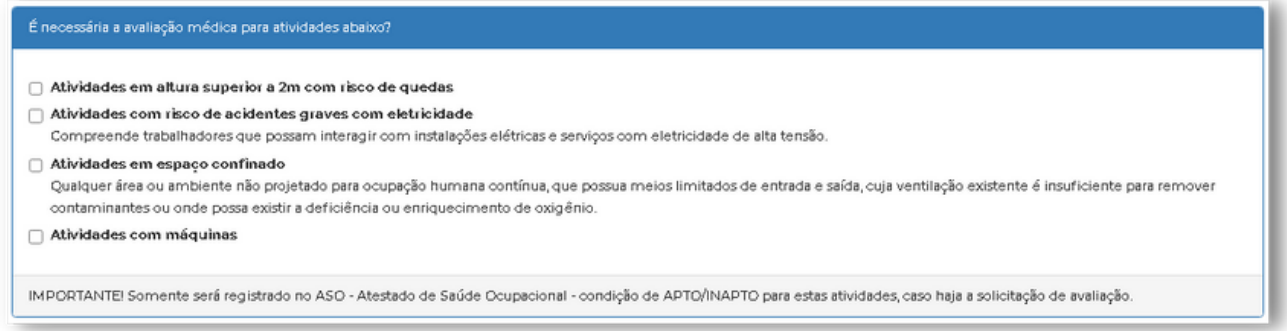

Por fim, clique em **"Gerar exame"**.

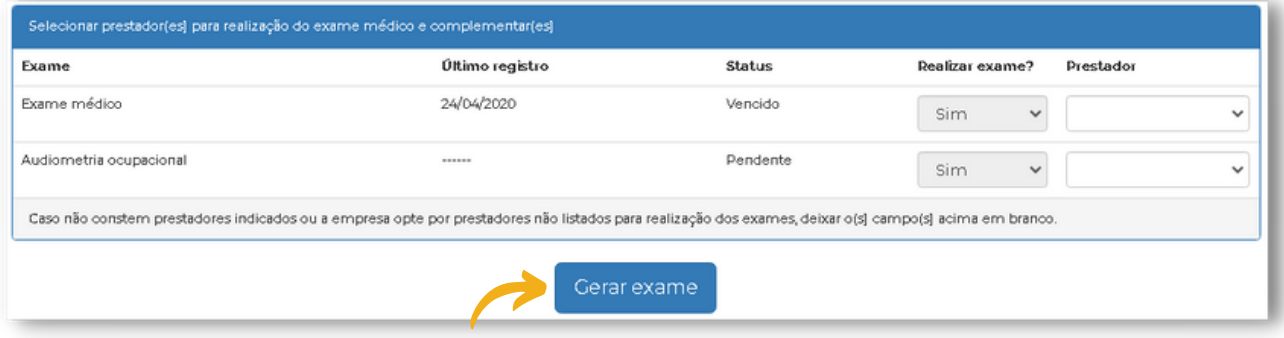

### <span id="page-16-0"></span>**5) REGISTRO DE PENDÊNCIAS**

Em havendo pendências a serem registradas pela empresa, será exibido o ícone "pendências" e o número de pendências com necessidade de registro. Ao clicar neste ícone, serão exibidas todas as pendências atuais da empresa, com o direcionamento para o registro.

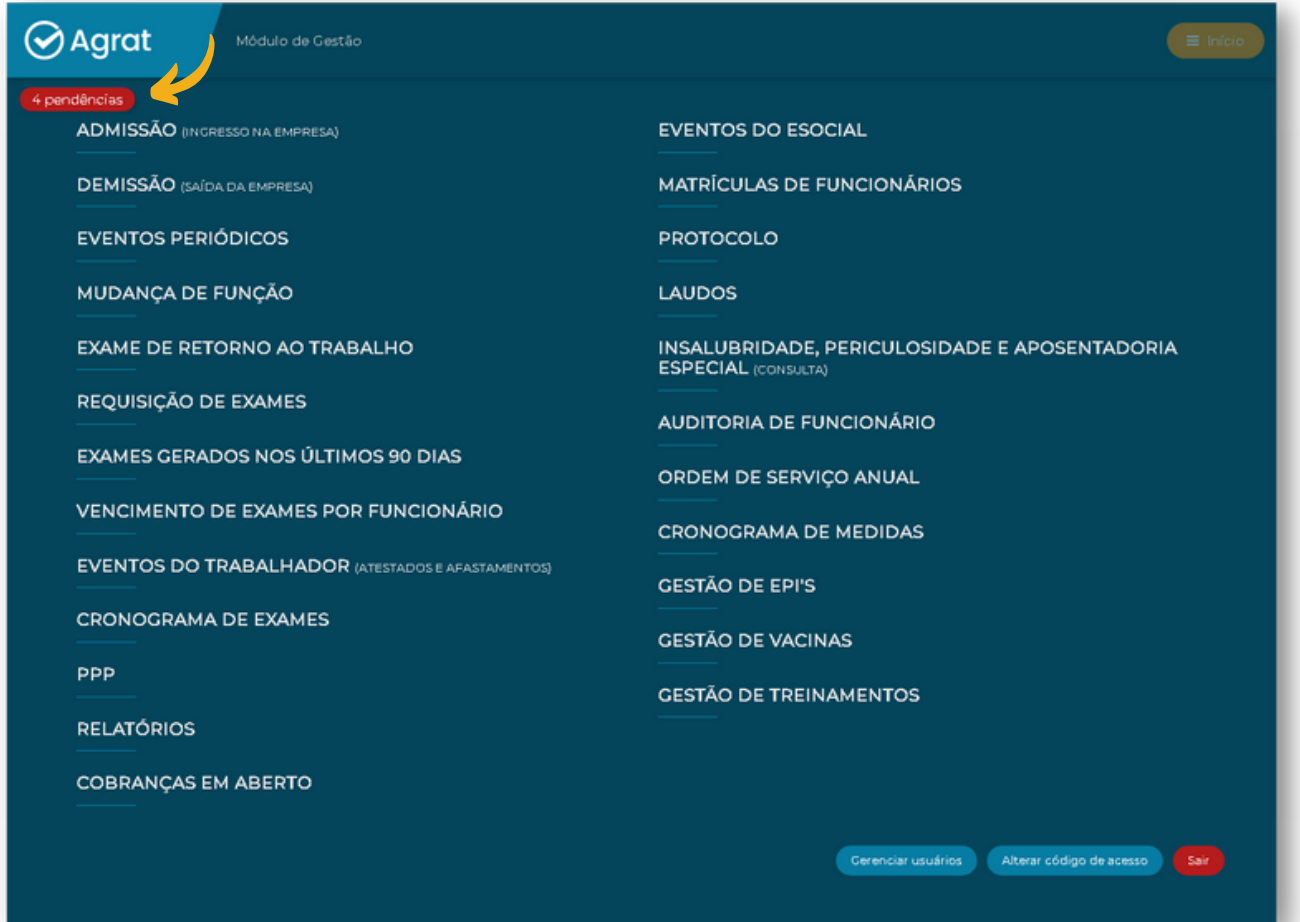

#### **Pendências Possíveis:**

- Registro de funcionário após admissão.
- Registro de ASO.
- Registro de mudança de função após admissão.
- Registro de data de retorno ao trabalho.
- Registro de data de demissão.

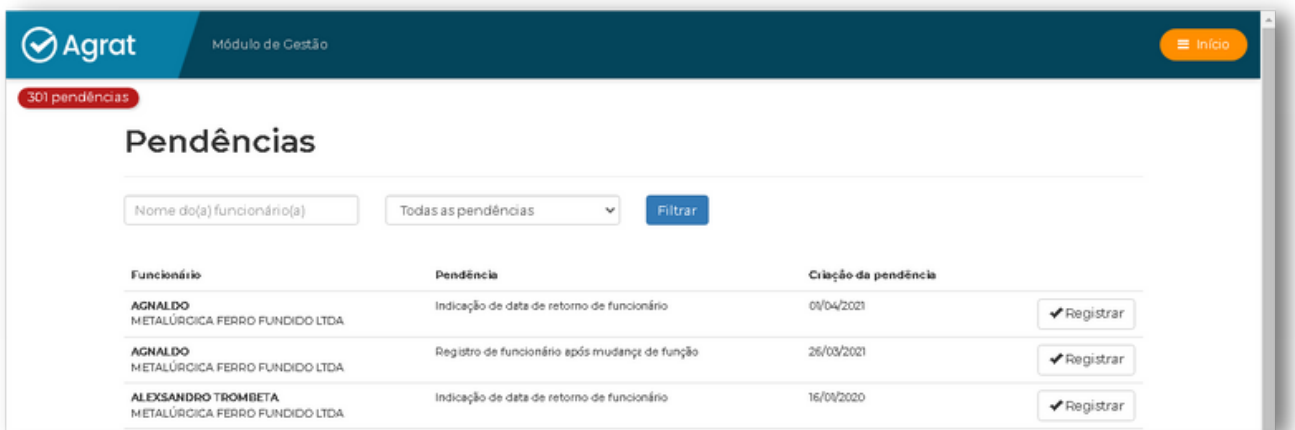

<span id="page-17-0"></span>Sempre que for gerado um exame médico admissional, será gerada a demanda de registro do funcionário após admissão. Todos os dados de preenchimento obrigatório serão exigidos neste registro; notadamente, devem ser preenchidos de maneira correta o CPF e a matrícula atribuída pela empresa para os demais eventos do eSocial (matrícula completa, na mesma formatação registrada nos eventos anteriores). O preenchimento incorreto do CPF e da matrícula eSocial vai levar a erros no envio dos eventos, com posterior necessidade de correção.

#### Clique em **"Todas as Pendências".**

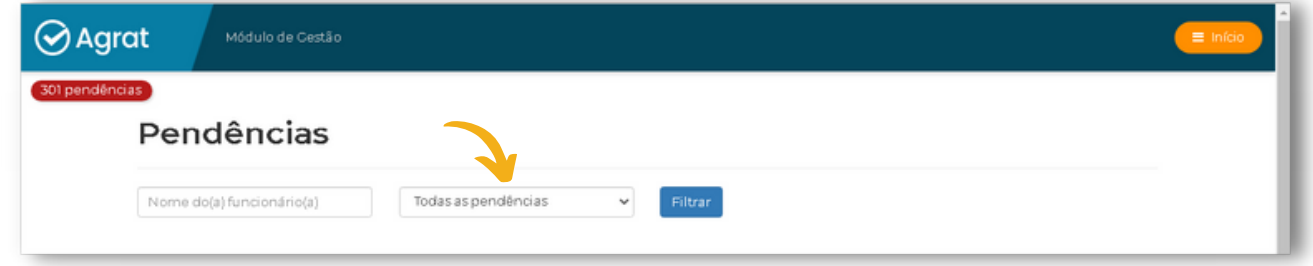

Selecione o item **"Registro de funcionário após admissão"**.

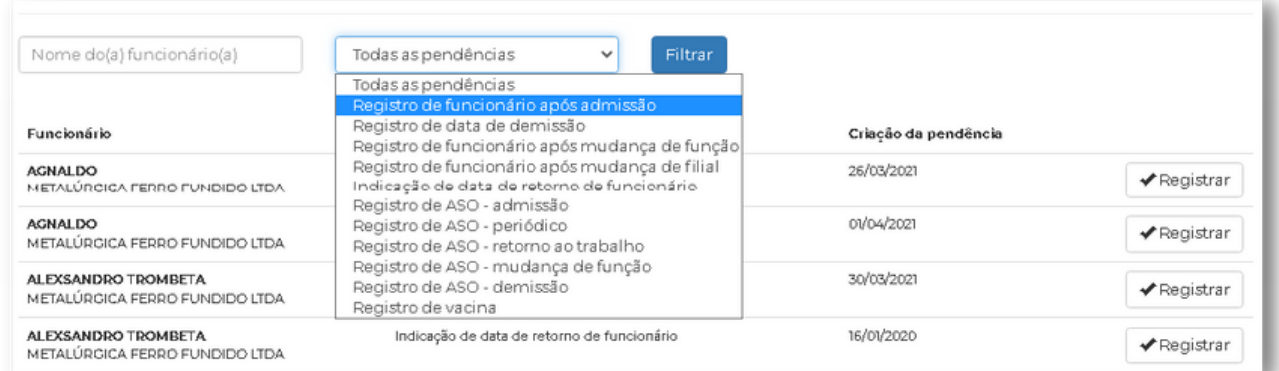

#### Clique em **"Registrar"** a pendência.

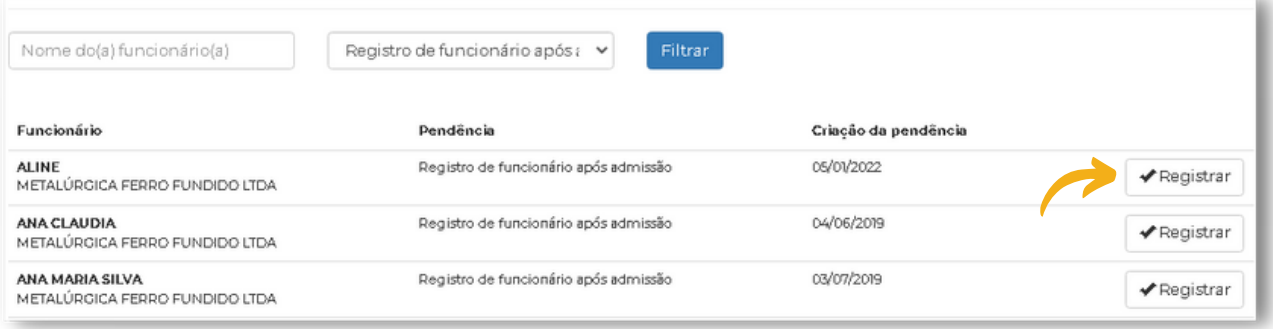

Devem ser preenchidos de maneira correta o CPF e a matrícula atribuída pela empresa para os demais eventos do eSocial (matrícula completa, na mesma formatação registrada nos eventos anteriores).

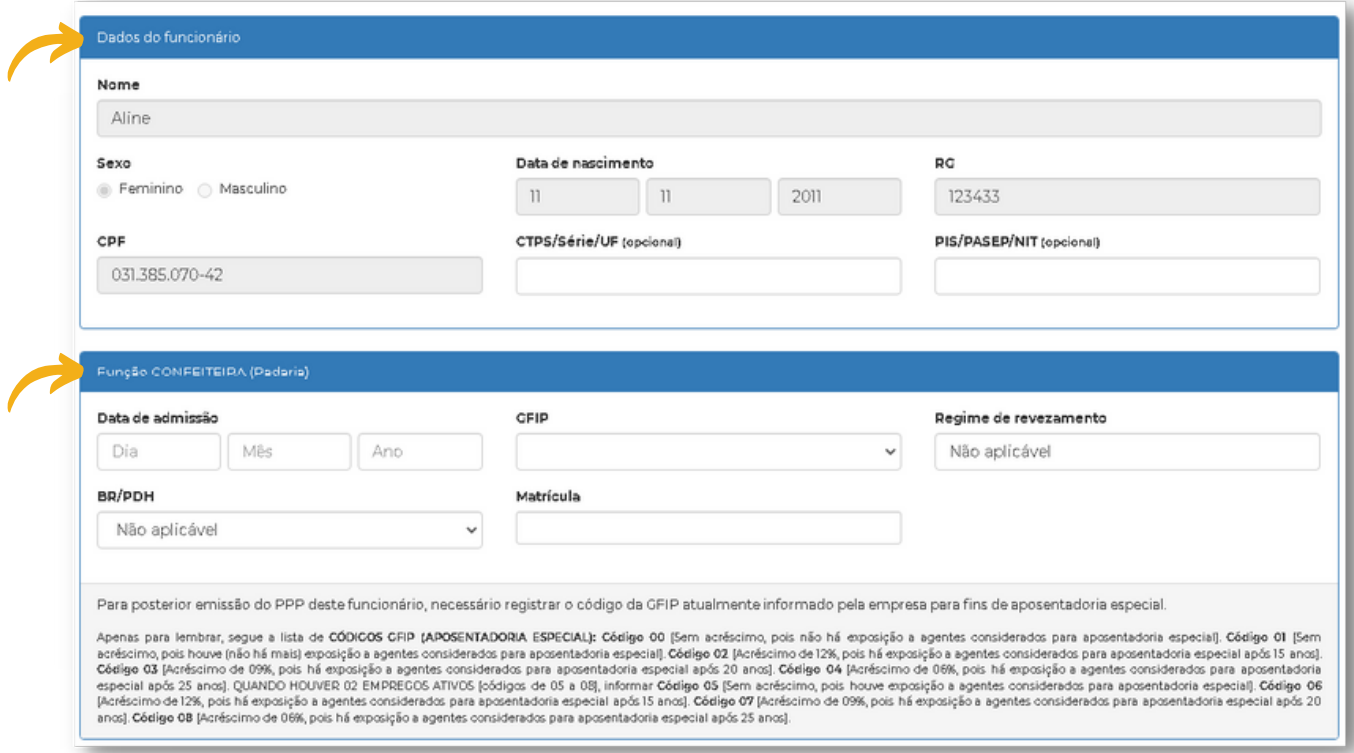

#### I**MPORTANTE:**

- Matrícula deve ser a mesma enviada em eventos anteriores do funcionário.
- Sem cumprir esta pendência, não vai gerar arquivos dos eventos S 2220 e S 2240 do funcionário admitido na empresa.

Após o preenchimento dos dados, clicar no final da página em **"Registrar funcionário".**

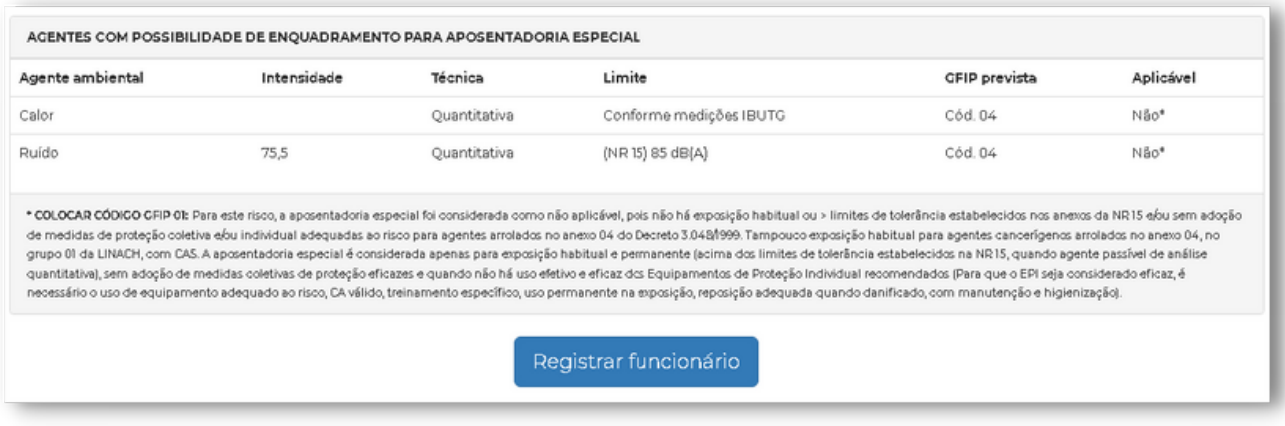

### <span id="page-19-0"></span>**REGISTRO DE DATA DE DEMISSÃO**

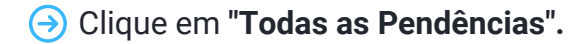

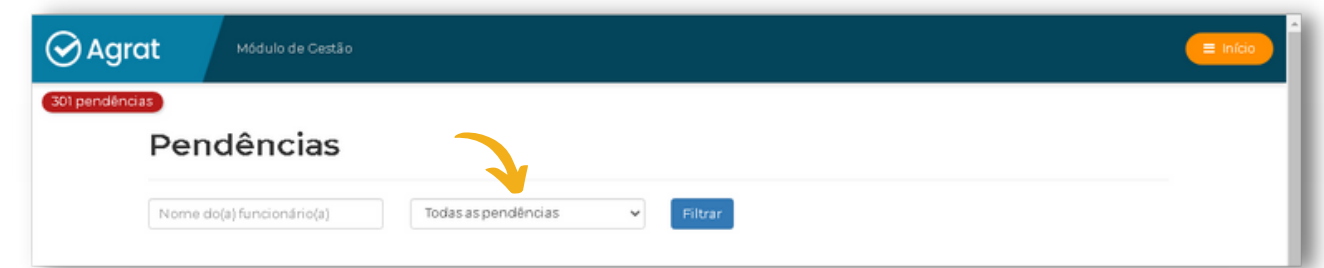

#### Selecione o item **"Registro de ASO"**.

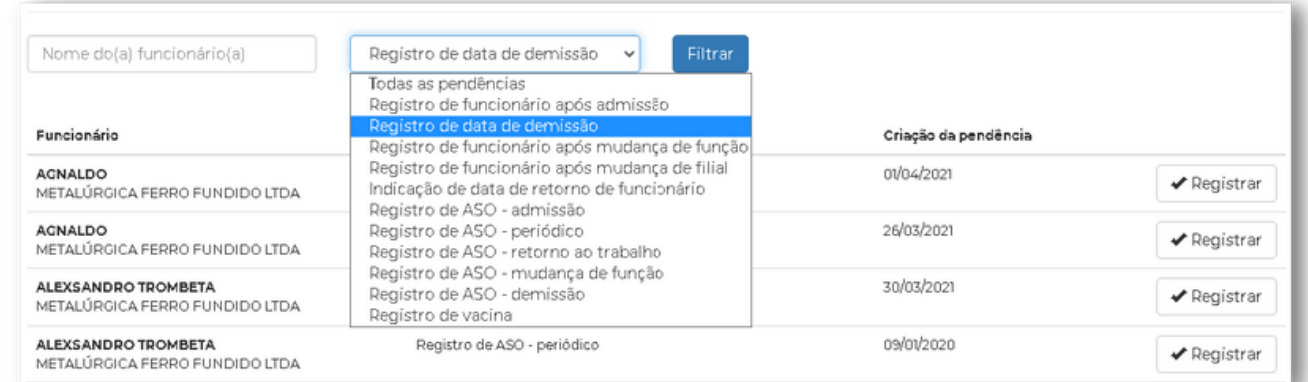

#### Clique em **"Registrar"** a pendência.

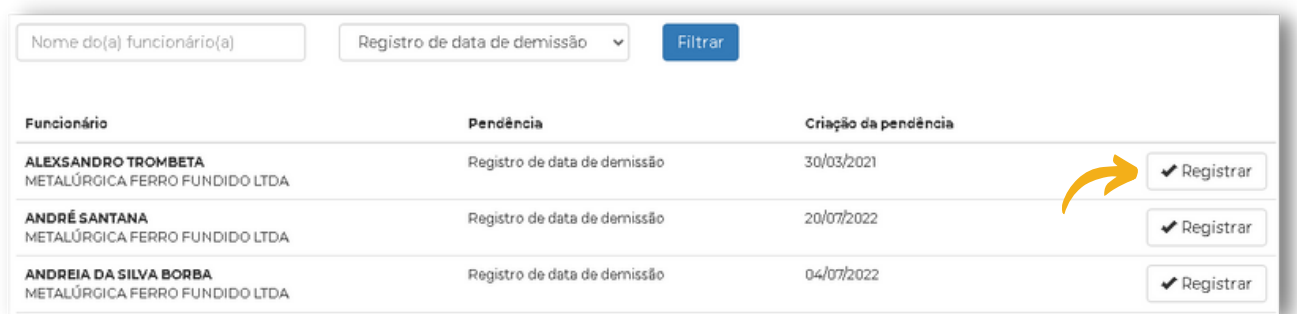

#### Preencha a **"data de demissão"** do funcionário e clique em **"Registrar"**.

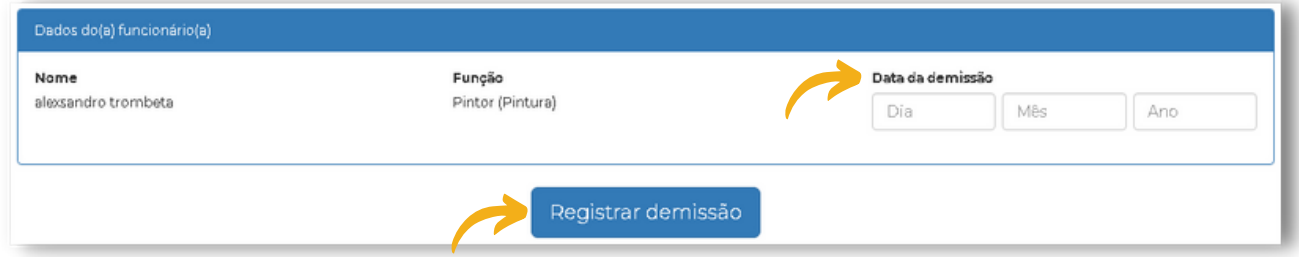

#### I**MPORTANTE:**

Após a geração de um exame demissional, deverá ser registrado primeiro o ASO para depois ser feito o registro da data de demissão do funcionário, possibilitando desta forma, a geração do evento S 2220 para o eSocial.

<span id="page-20-0"></span>Lembramos que a obrigatoriedade de prestar as informações no evento S 2220 é dirigida à empresa e o documento utilizado como fonte da informação a ser enviada é o ASO, o qual contém todas as informações solicitadas no evento. Devem, desta forma, ser preenchidos os dados obrigatórios do mesmo, necessários para finalizar o evento S 2220

[data do exame médico; datas dos exames complementares; resultado apto ou inapto; nome do médico examinador, CRM/UF].

Clique em **"Todas as Pendências".**

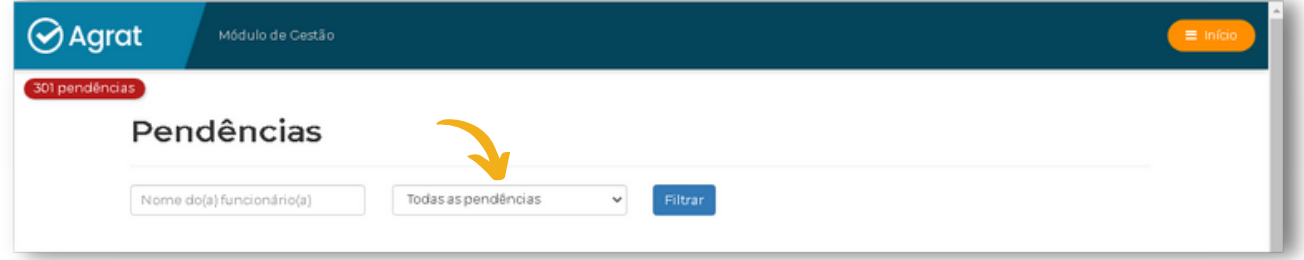

#### Selecione o item **"Registro de ASO"**.

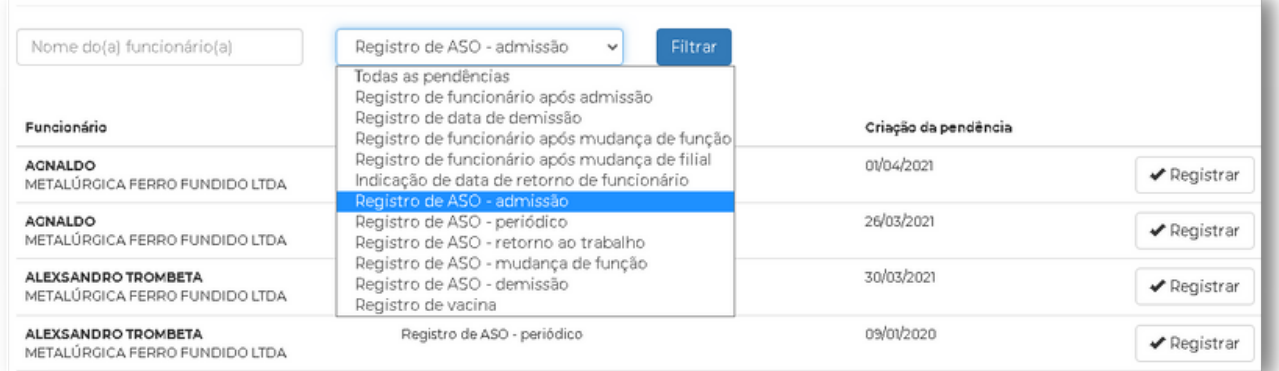

#### Clique em **"Registrar"** a pendência.

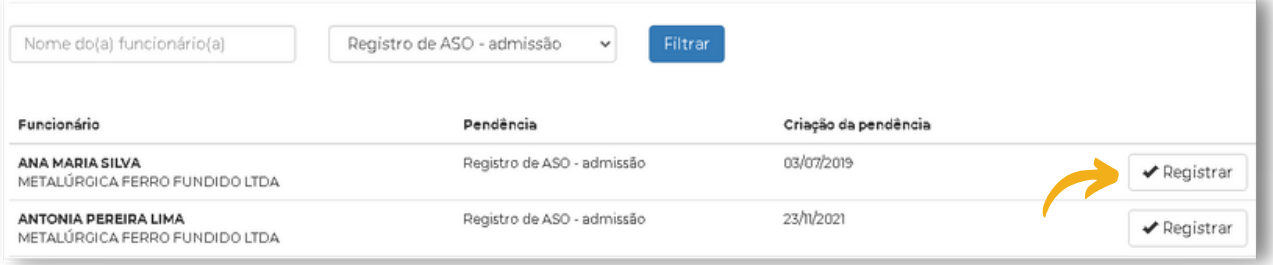

 $\Theta$  Selecione e preencha os dados nos itens indicados na imagem abaixo.

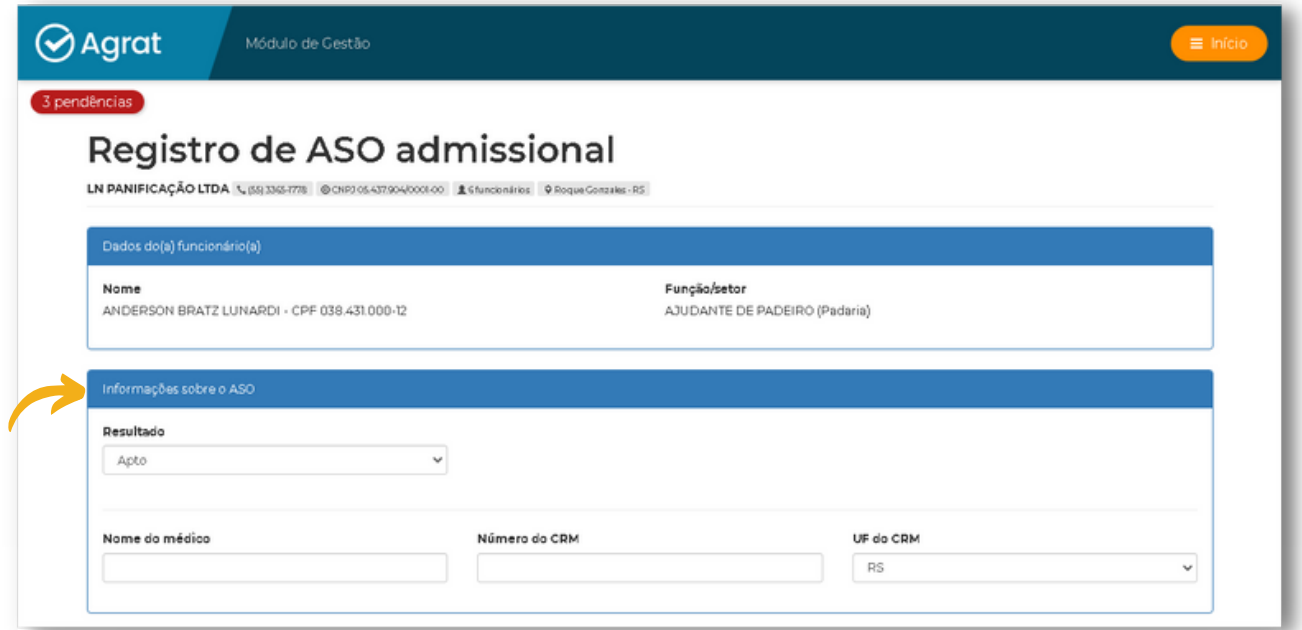

Por fim, clique em **"Registrar ASO"**.

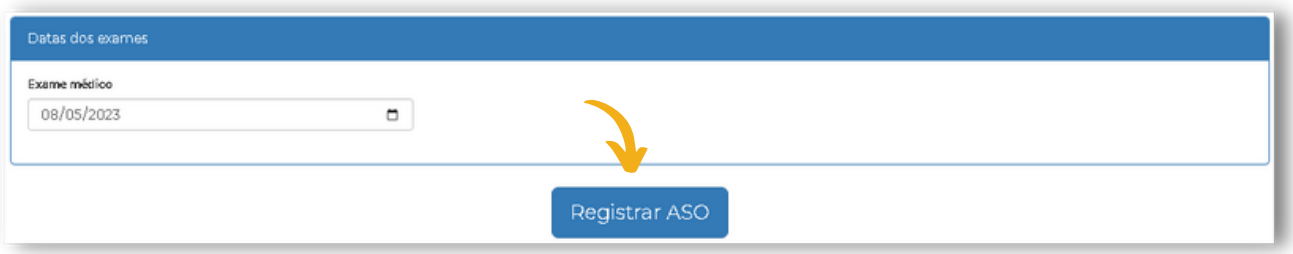

#### **IMPORTANTE:**

- Neste evento devem ser informados todos os exames realizados pelo trabalhador que constam no Atestado de Saúde Ocupacional emitido (ASO).
- Caso tenha apenas exame médico, a data do exame será a "data do ASO".
- Tendo exame médico e complementares, a "data do ASO" será a última data registrada em "datas dos exames".
- O não cumprimento desta pendência de registro de ASO vai impedir a geração e transmissão dos eventos S 2220 destes funcionários.
- Sempre que for gerado exame médico ocupacional no módulo de gestão, será gerada a pendência de registro do respectivo ASO (Atestado de Saúde Ocupacional).

### <span id="page-22-0"></span>**REGISTRO DE DATA DE MUDANÇA DE FUNÇÃO**

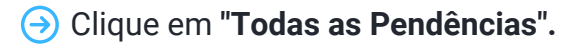

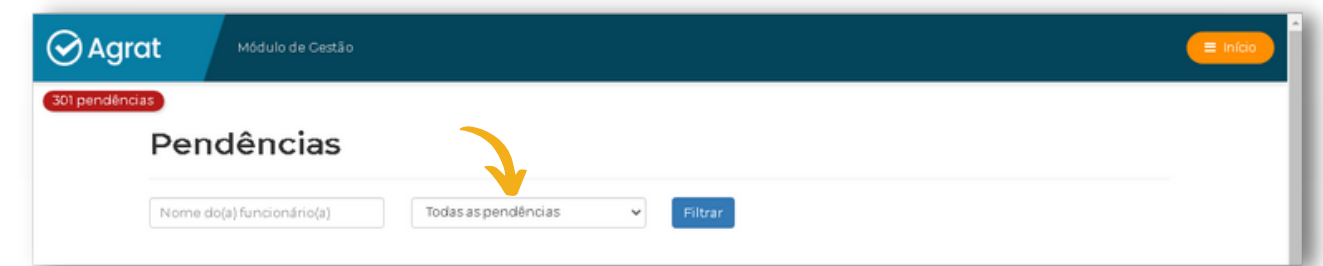

#### Selecione o item **"Registro de ASO"**.

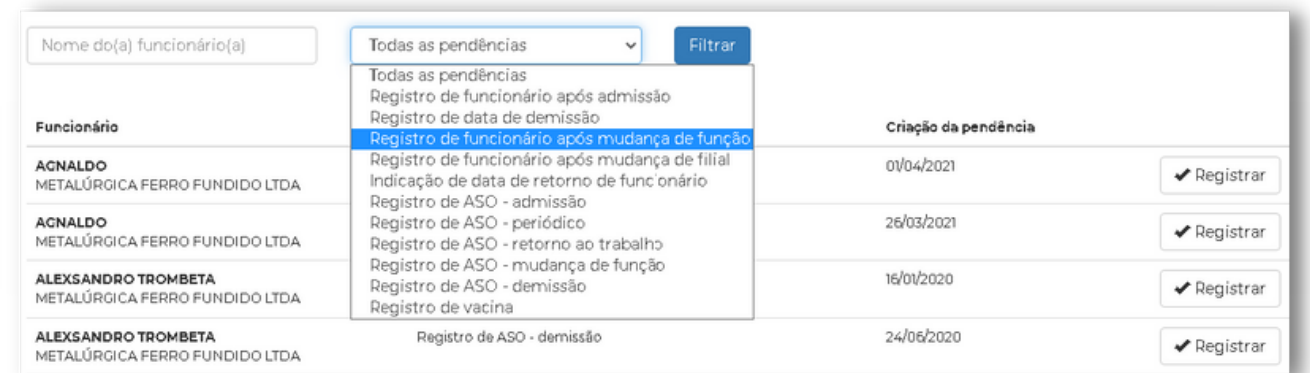

#### Clique em **"Registrar"** a pendência.

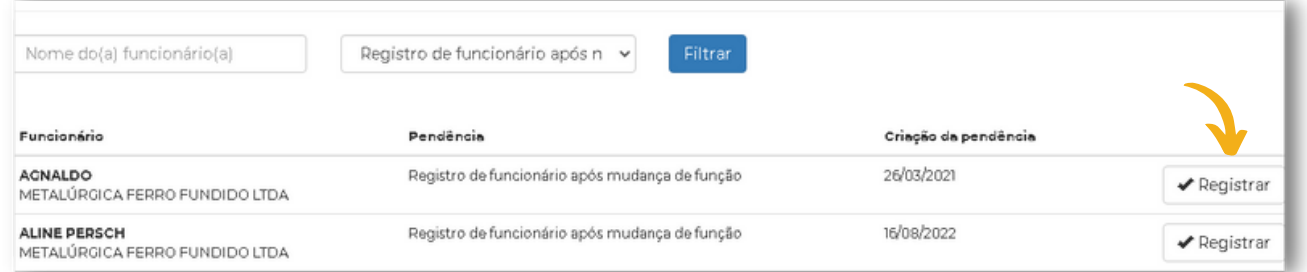

#### Preencha a **"data de encerramento"** da função anterior do funcionário.

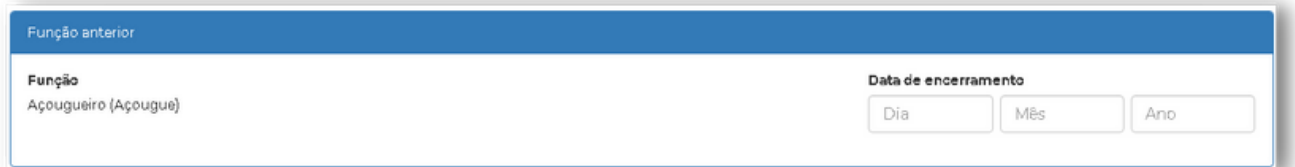

 $\Theta$  Preencha/selecione os danos necessários.

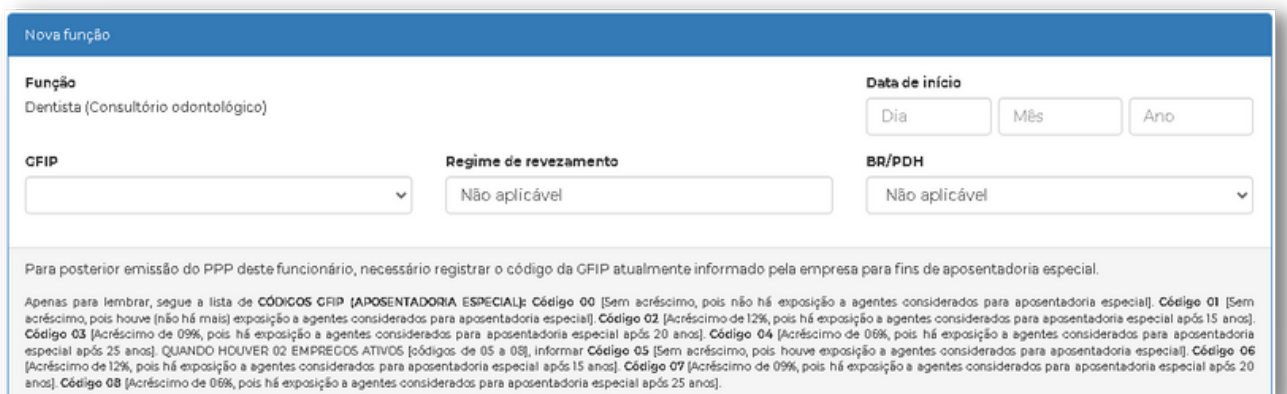

#### Por fim, clique em **"Registrar"**.

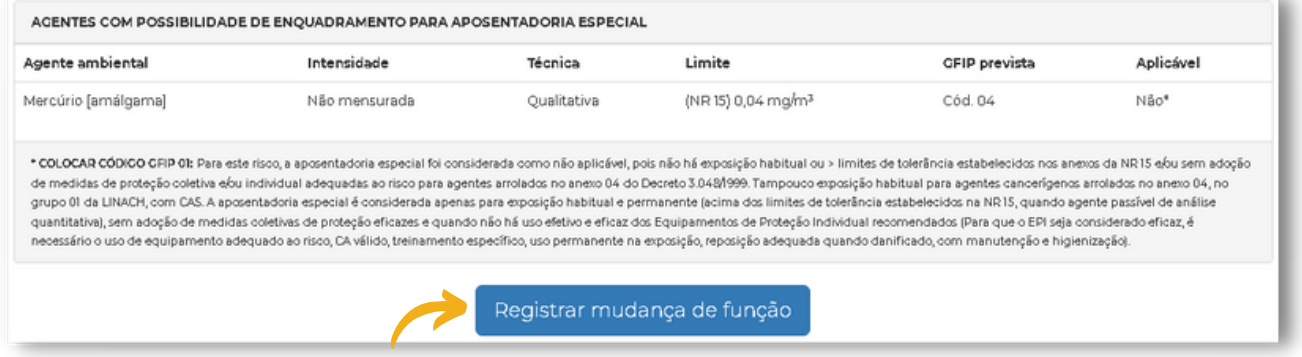

#### **IMPORTANTE:**

- Sempre que houver a solicitação de um exame de mudança de função, haverá a demanda de fazer o registro da data desta mudança. A partir deste registro, será gerado um novo evento S 2240, retificando o evento anterior.
- Pendência de registro de funcionário após mudança de função: sem este registro, não vai gerar evento S 2240 do funcionário com mudança de função/setor na empresa.

### <span id="page-24-0"></span>**REGISTRO DE DATA DE RETORNO AO TRABALHO**

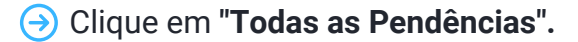

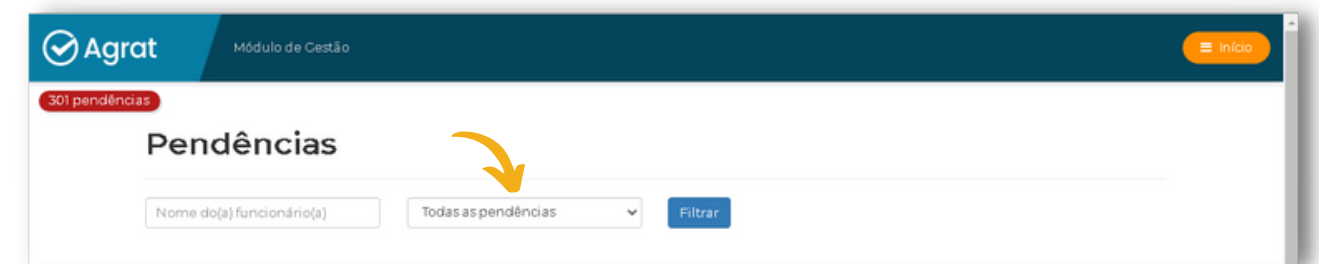

#### Selecione o item **"Registro de ASO"**.

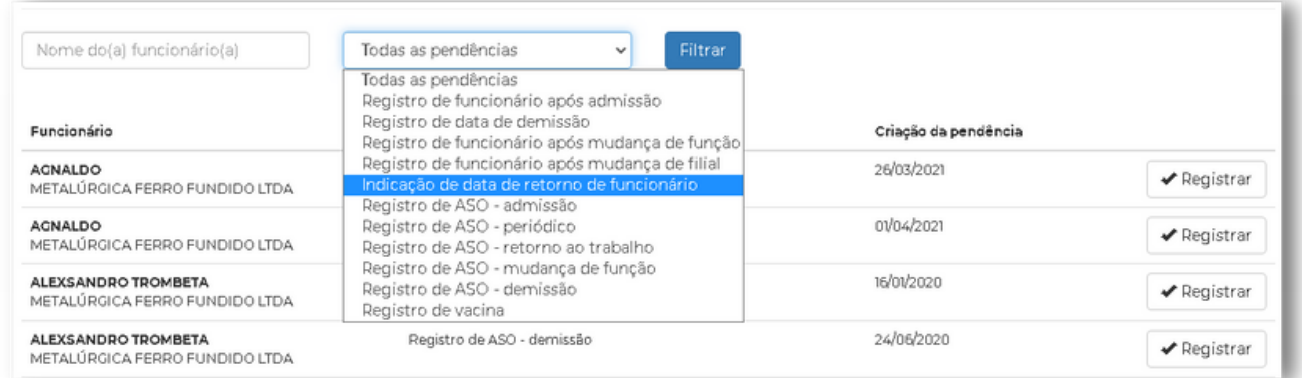

#### Clique em **"Registrar"** a pendência.

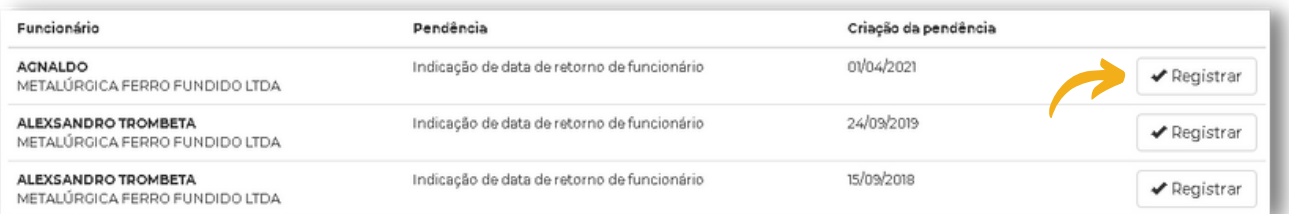

#### Preencha a **"data de retorno"** do funcionário e clique em **"Registrar"**.

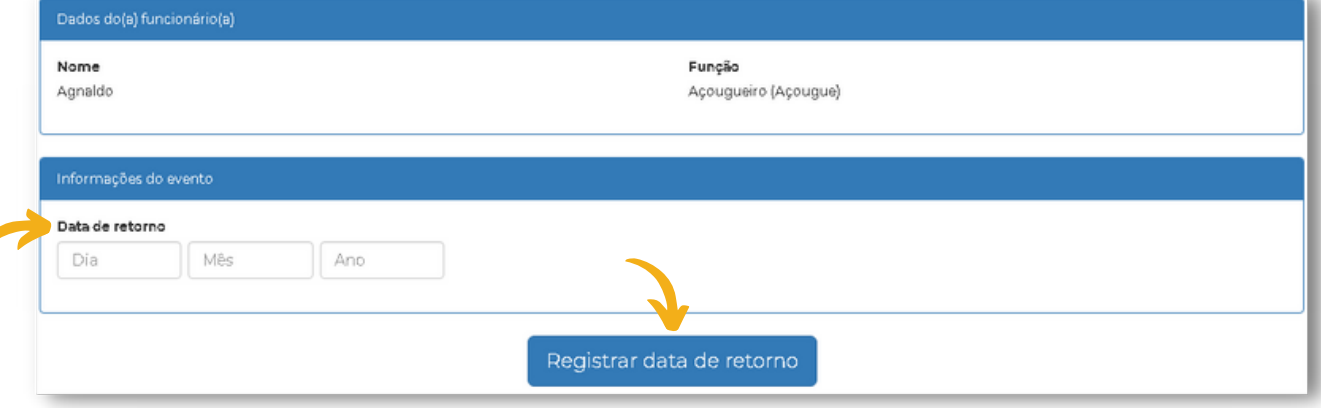

#### I**MPORTANTE:**

Sempre que houver a solicitação de um exame de retorno ao trabalho, haverá a demanda de fazer o registro da data deste retorno.

<span id="page-25-0"></span>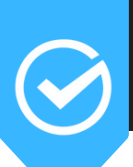

### **6) REQUISIÇÃO DE EXAMES**

#### $\bigcirc$  Agrat

**ADMISSÃO** (INGRESSO NA EMPRESA)

**DEMISSÃO (SAÍDA DA EMPRESA)** 

**EVENTOS PERIÓDICOS** 

MUDANÇA DE FUNÇÃO

EXAME DE RETORNO AO TRABALHO

REQUISIÇÃO DE EXAMES

EXAMES GERADOS NOS ÚLTIMOS 90 DIAS

VENCIMENTO DE EXAMES POR FUNCIONÁRIO

**EVENTOS DO TRABALHADOR** (ATESTADOS E AFASTAMENTOS)

CRONOGRAMA DE EXAMES

**PPP** 

Z

**RELATÓRIOS** 

COBRANÇAS EM ABERTO

**EVENTOS DO ESOCIAL** 

MATRÍCULAS DE FUNCIONÁRIOS

PROTOCOLO

LAUDOS

**INSALUBRIDADE, PERICULOSIDADE E APOSENTADORIA**<br>ESPECIAL (CONSULTA)

AUDITORIA DE FUNCIONÁRIO

ORDEM DE SERVIÇO ANUAL

CRONOGRAMA DE MEDIDAS

**GESTÃO DE EPI'S** 

**GESTÃO DE VACINAS** 

**GESTÃO DE TREINAMENTOS** 

Cerenciar usuários de Alterar código de acesso de Sair

<span id="page-26-0"></span>Este item permite a conferência do histórico de exames que foram gerados nos últimos 90 dias.

Para realizar a conferência, clique em **"Exames gerados nos últimos 90 dias"**.

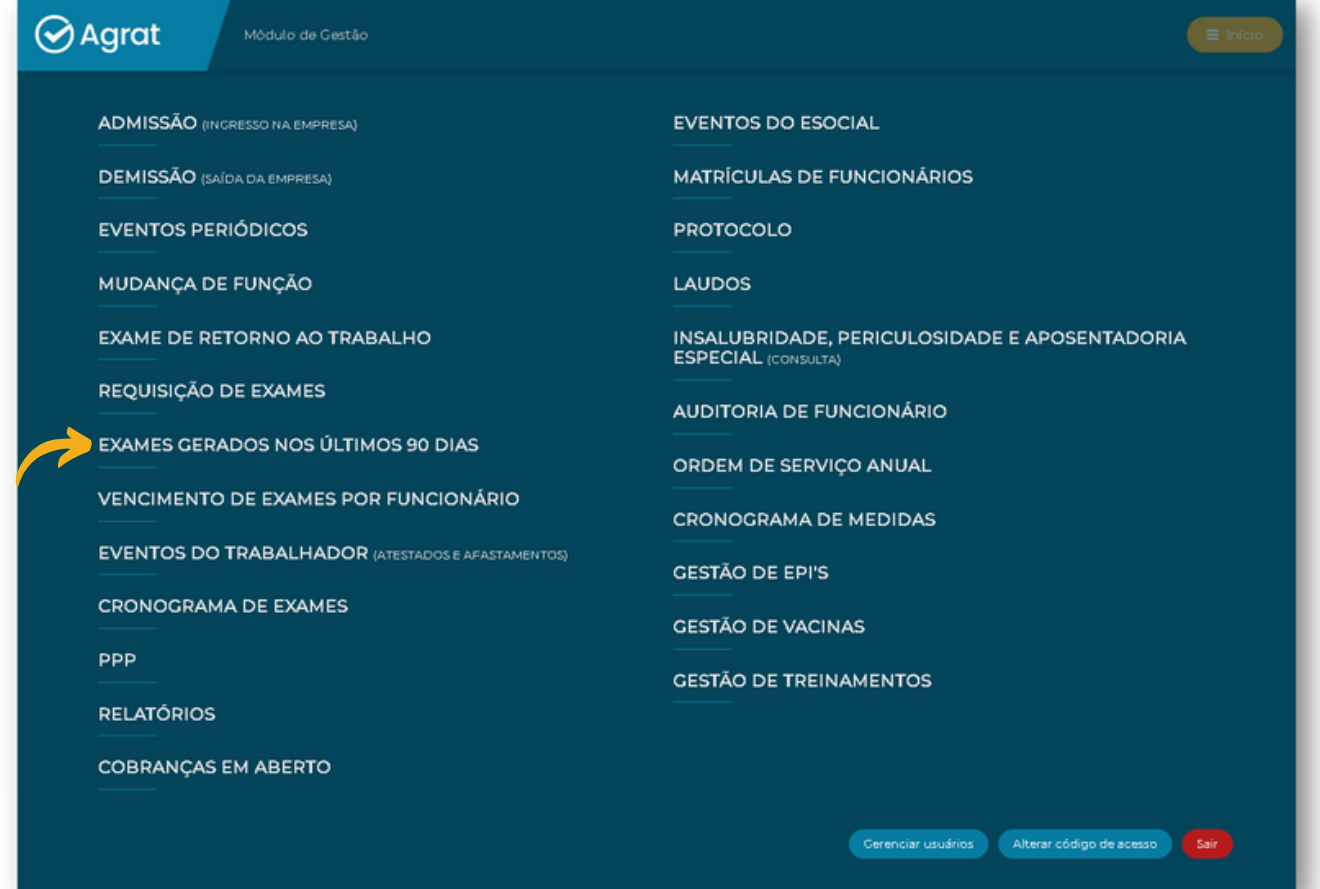

<span id="page-27-0"></span>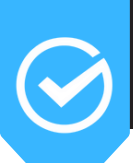

### **8) VENCIMENTO DE EXAMES POR FUNCIONÁRIO**

### $\bigotimes$  Agrat

**ADMISSÃO** (INGRESSO NA EMPRESA)

**DEMISSÃO** (SAÍDA DA EMPRESA)

**EVENTOS PERIÓDICOS** 

MUDANÇA DE FUNÇÃO

EXAME DE RETORNO AO TRABALHO

REQUISIÇÃO DE EXAMES

EXAMES GERADOS NOS ÚLTIMOS 90 DIAS

VENCIMENTO DE EXAMES POR FUNCIONÁRIO

**EVENTOS DO TRABALHADOR** (ATESTADOS E AFASTAMENTOS)

CRONOGRAMA DE EXAMES

ppp

T

**RELATÓRIOS** 

**COBRANÇAS EM ABERTO** 

**EVENTOS DO ESOCIAL** 

**MATRÍCULAS DE FUNCIONÁRIOS** 

PROTOCOLO

LAUDOS

**INSALUBRIDADE, PERICULOSIDADE E APOSENTADORIA**<br>ESPECIAL (CONSULTA)

**AUDITORIA DE FUNCIONÁRIO** 

ORDEM DE SERVIÇO ANUAL

CRONOGRAMA DE MEDIDAS

**GESTÃO DE EPI'S** 

**GESTÃO DE VACINAS** 

**GESTÃO DE TREINAMENTOS** 

Cerenciar usuários de Alterar código de acesso de Sair

<span id="page-28-0"></span>Primeiramente, clique em **"Eventos do trabalhador (Atestados e Afastamentos"**.

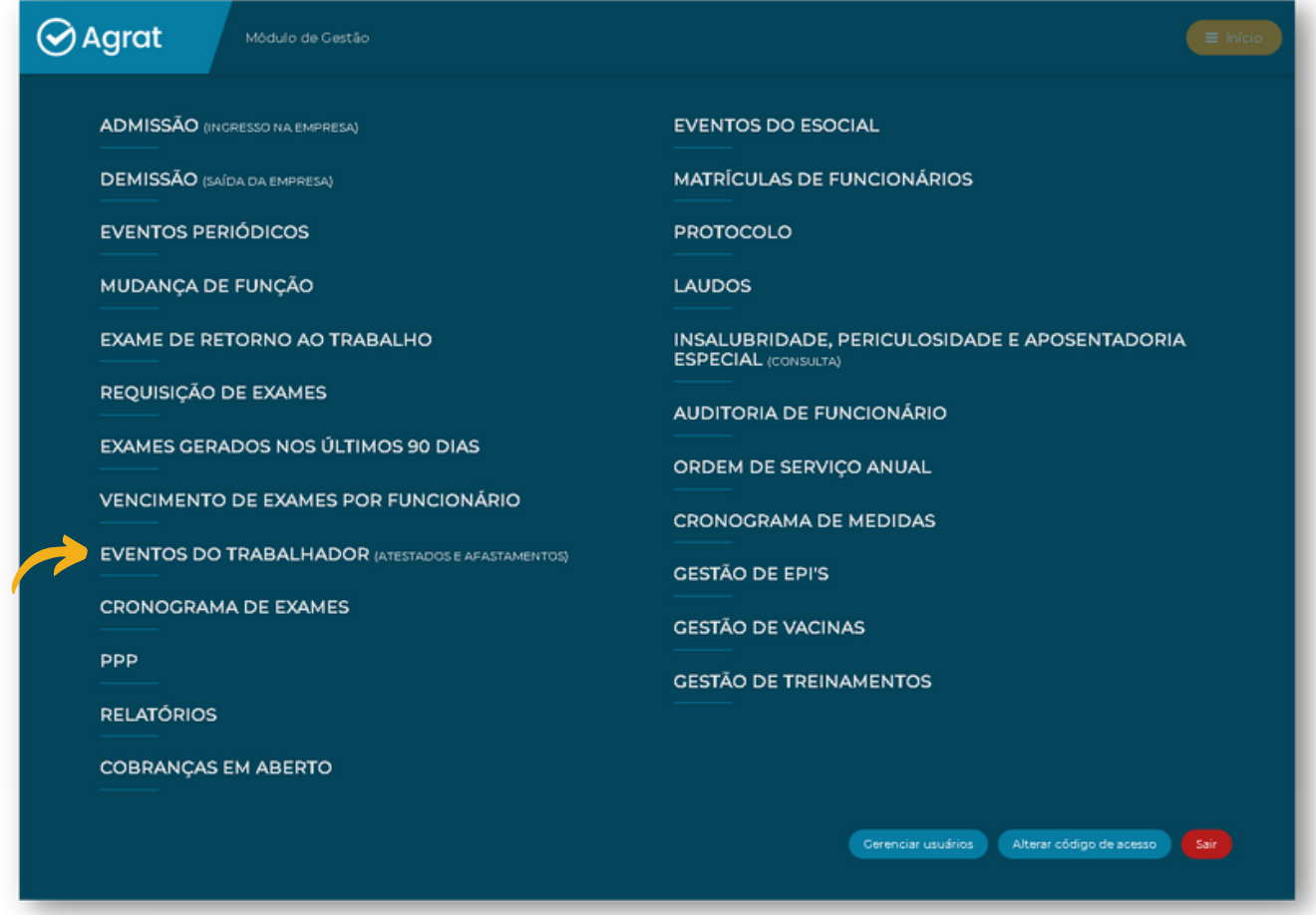

Para registrar um novo evento do trabalhador basta clicar em **"Novo registro"**.

| <b>⊘</b> Agrat<br>Módulo de Gestão |                                                                 |                                                         |                         |                                     |
|------------------------------------|-----------------------------------------------------------------|---------------------------------------------------------|-------------------------|-------------------------------------|
| 300 pendências                     |                                                                 |                                                         |                         |                                     |
|                                    | Eventos do trabalhador                                          |                                                         |                         | Novo registro                       |
|                                    | Filtrar<br>Busca por nome                                       |                                                         |                         |                                     |
|                                    | Funcionário                                                     | Tipo de evento                                          | Data                    |                                     |
|                                    | <b>ALINE PERSCH</b><br>Auxiliar Administrativo (Administrativo) | Afastamento superior a 15 dias<br>Auxílio doença - INSS | 18/03/2023 a 17/04/2023 | <b>X</b> Excluir<br><b>G</b> Editar |
|                                    | ANDREIA DA SILVA BORBA<br>Soldador (Metalúrgica)                | Afastamento de até 15 dias                              | 28/02/2023 a 02/03/2023 | <b>X</b> Excluir<br><b>G</b> Editar |

Para editar um registro existente, clique em **"Editar"**.

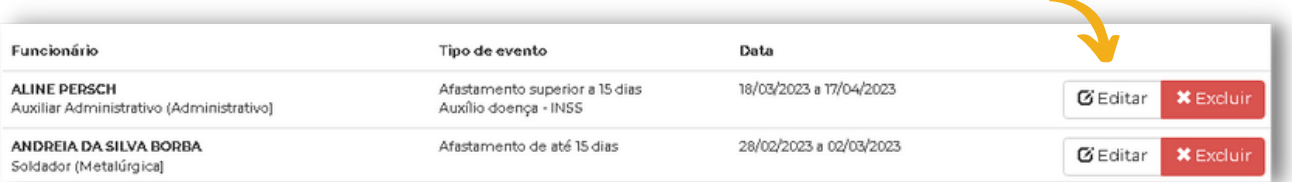

Para excluir um registro existente, clique em **"Excluir"**.

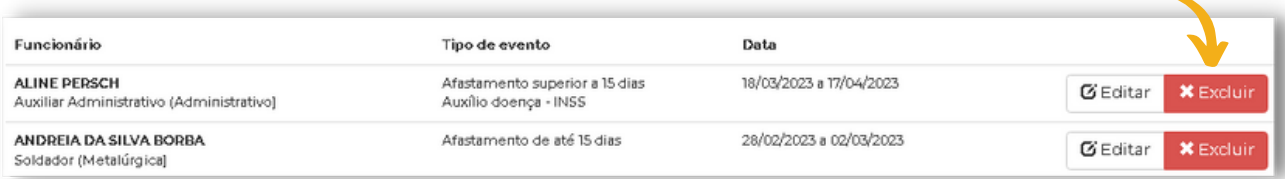

**Ainda quanto ao novo registro do trabalhador;** Selecionando o campo indicado abaixo, é possível selecionar se houve ou não afastamento, podendo ser informado o período.

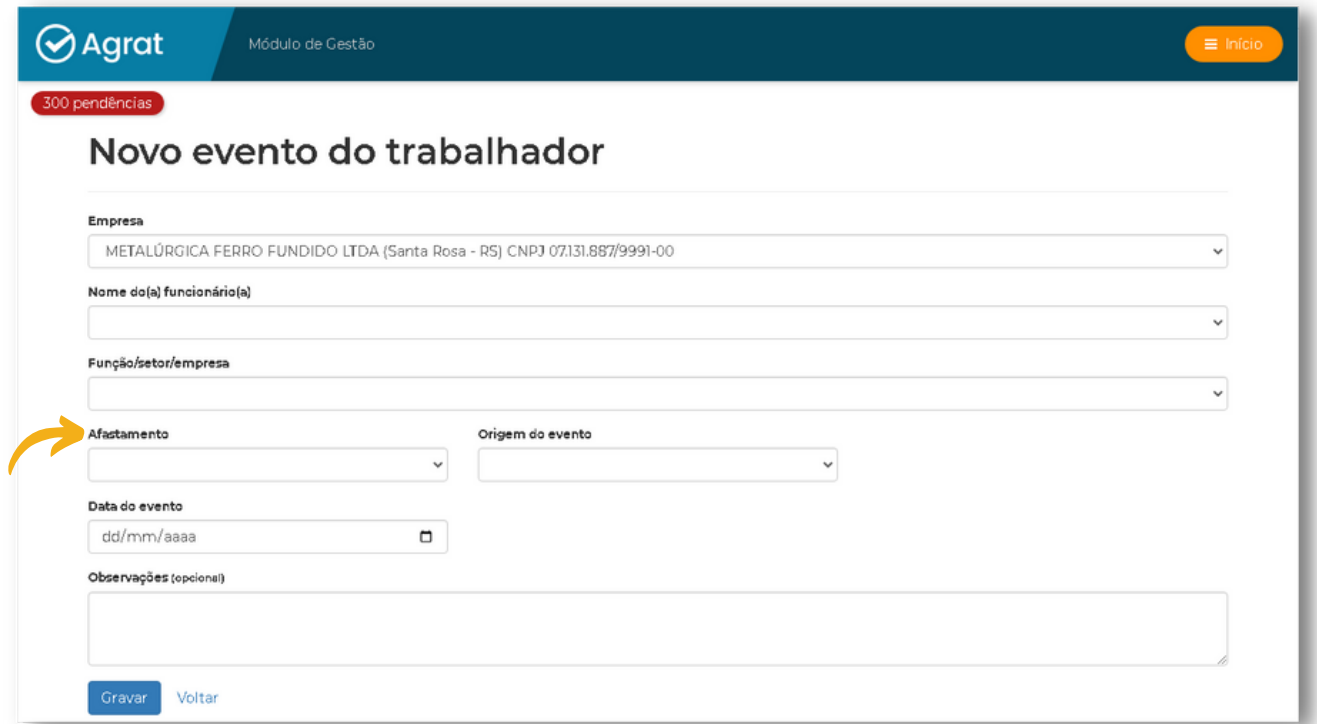

#### No campo indicado abaixo, é possível selecionar a origem do evento.

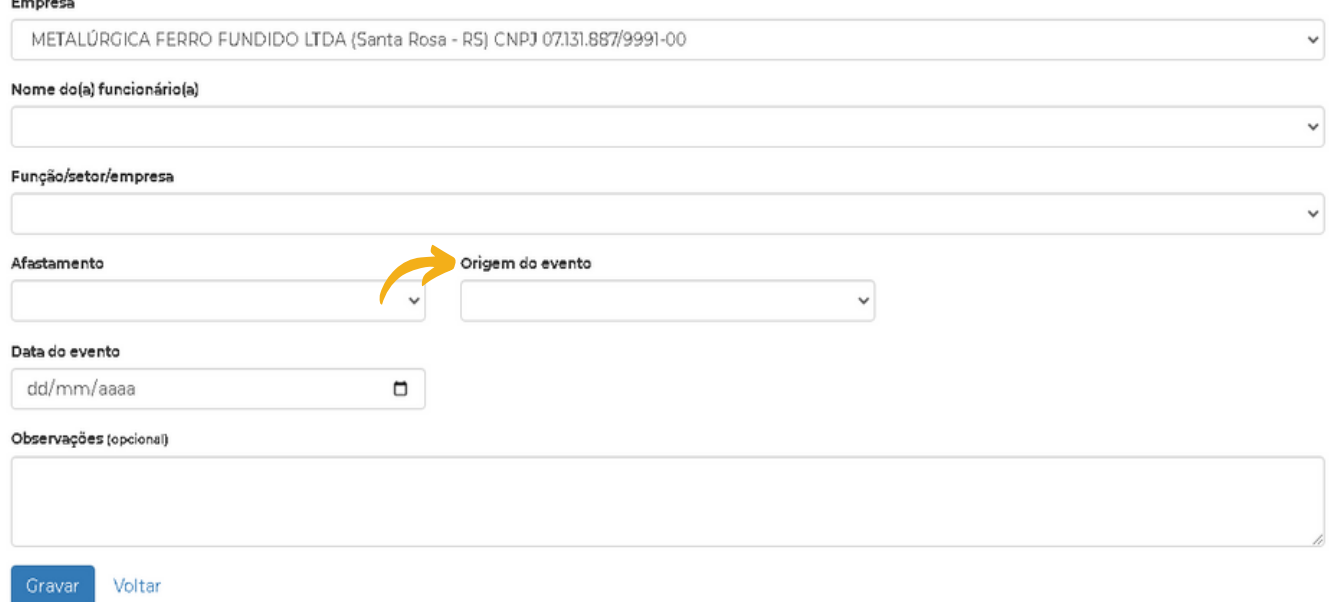

### **10) CRONOGRAMA DE EXAMES**

<span id="page-30-0"></span>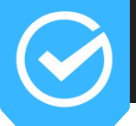

A qualquer tempo, a possibilidade de gerar um documento com a lista completa de funcionários da empresa e a data prevista para realização de exames médicos ocupacionais.

Para realizar a consulta, basta clicar no item **"Cronograma de Exames"**.

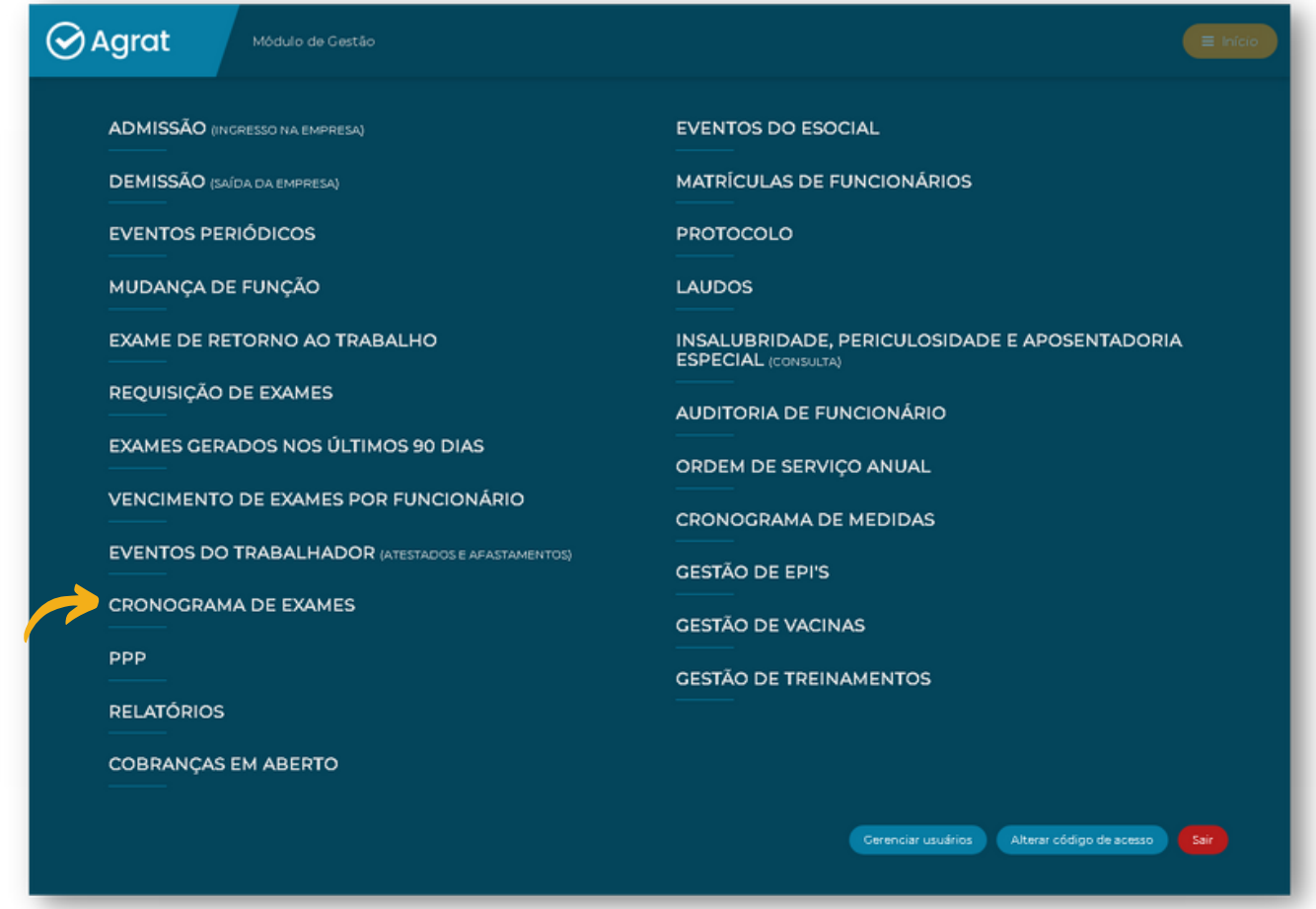

O sistema te permite imprimir ou enviar por e-mail, conforme demonstrado na imagem abaixo.

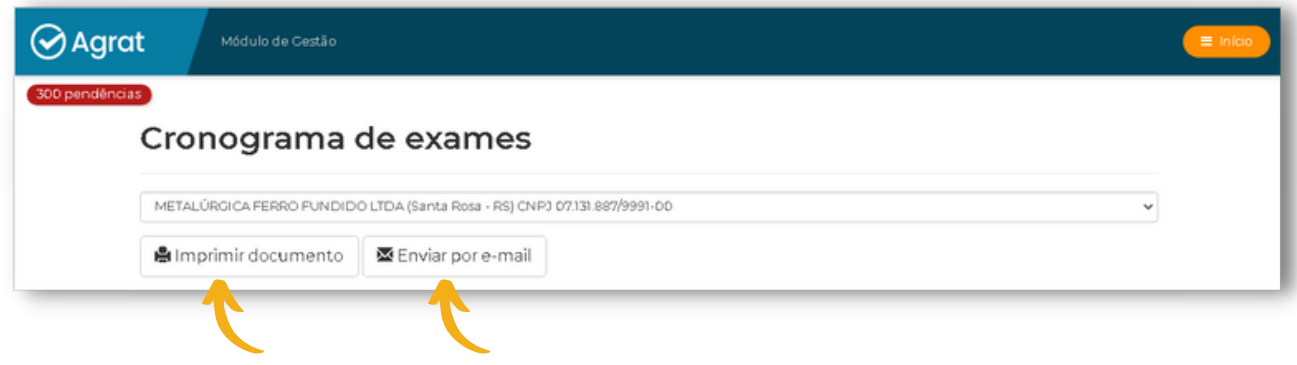

### <span id="page-31-0"></span>**11) PPP (PERFIL PROFISSIOGRÁFICO PREVIDENCIÁRIO)**

Conforme a Portaria MTP 1010, de 24/12/2021, a data de validade do PPP em meio físico é 31/12/2022 e da entrada em vigor do PPP em meio eletrônico 01/01/2023. Desta forma, todo o formulário emitido para funcionários ativos será com data fim em 31/12/2022.

O PPP será emitido exclusivamente em meio eletrônico, a partir das informações constantes nos eventos de Segurança e Saúde no Trabalho (SST) no Sistema Simplificado de Escrituração Digital das Obrigações Previdenciárias, Trabalhistas e Fiscais - eSocial, para os segurados das empresas obrigadas.

O Perfil Profissiográfico Previdenciário em meio físico não será aceito para comprovação de direitos perante a Previdência Social para períodos trabalhados a partir de 1º de janeiro de 2023.

O funcionário tem acesso ao PPP diretamente no site do "meu inss" (https://meu.inss.gov.br/#/login). Basta acessar o site com seu login e buscar por PPP no item "Do que você precisa?", posteriormente, basta emitir o PPP e passar para a empresa assinar.

Para gerar od coumento anterior a 2023, basta clicar no item **"PPP"**.

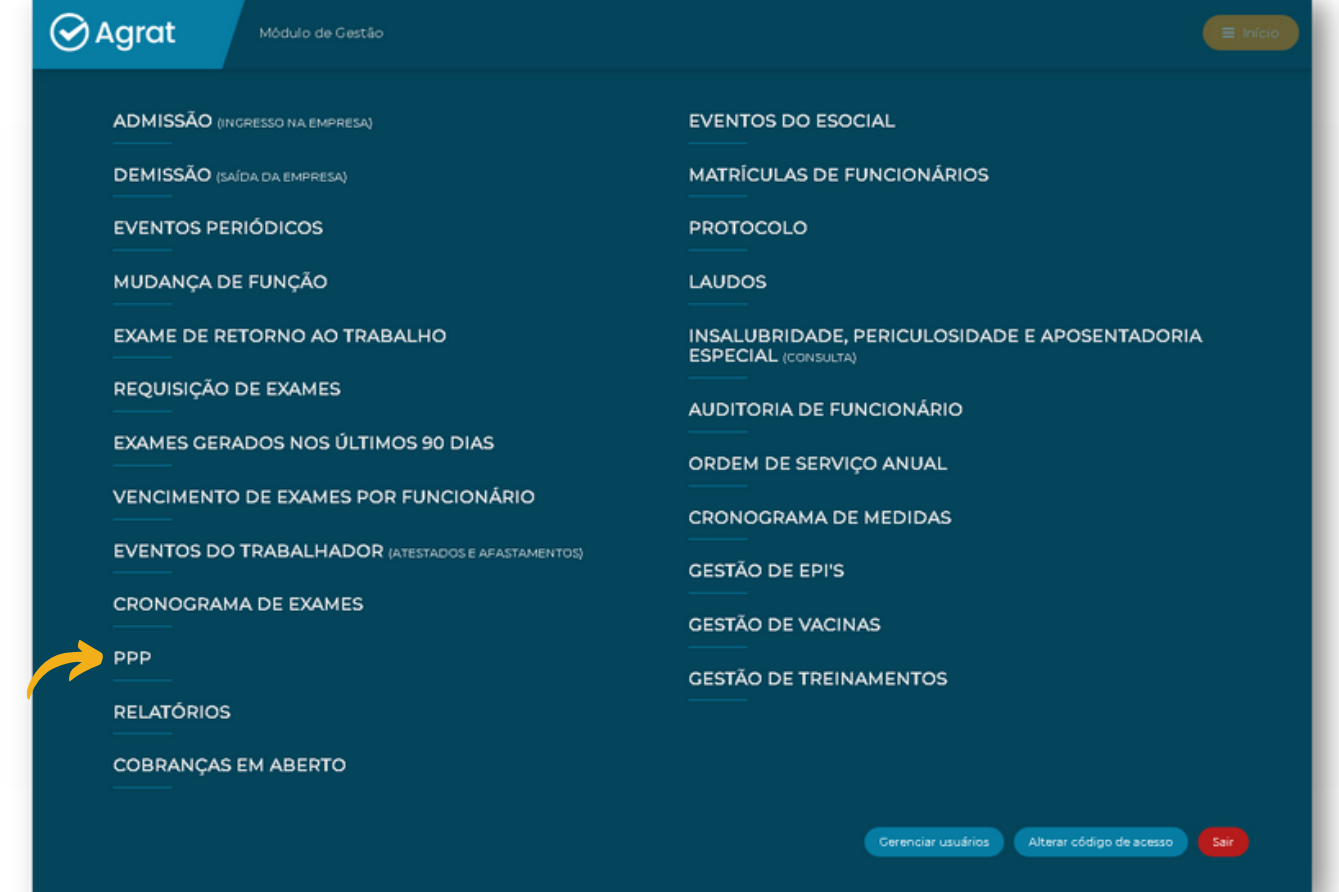

<span id="page-32-0"></span>Neste campo, você poderá gerar diversos relatórios para gestão da empresa, sendo eles:

- RELATÓRIO ANUAL DE EXAMES MÉDICOS E COMPLEMENTARES.
- RELATÓRIO ANUAL DE EXAMES MÉDICOS NÃO OCUPACIONAIS.
- PERFIL DOS TRABALHADORES
- RELATÓRIO DE ATENDIMENTO DE ENFERMAGEM.
- RELATÓRIO DE EVENTOS DO TRABALHADOR.
- RELATÓRIO DE EVENTOS POR TRABALHADOR (RELAÇÃO NOMINAL).
- RELATÓRIOS DE ATESTADOS EXTERNOS POR TRABALHADOR.
- LISTA DE FUNCIONÁRIOS ATIVOS.

Para realizar a consulta, basta clicar no ítem **"Relatórios"**.

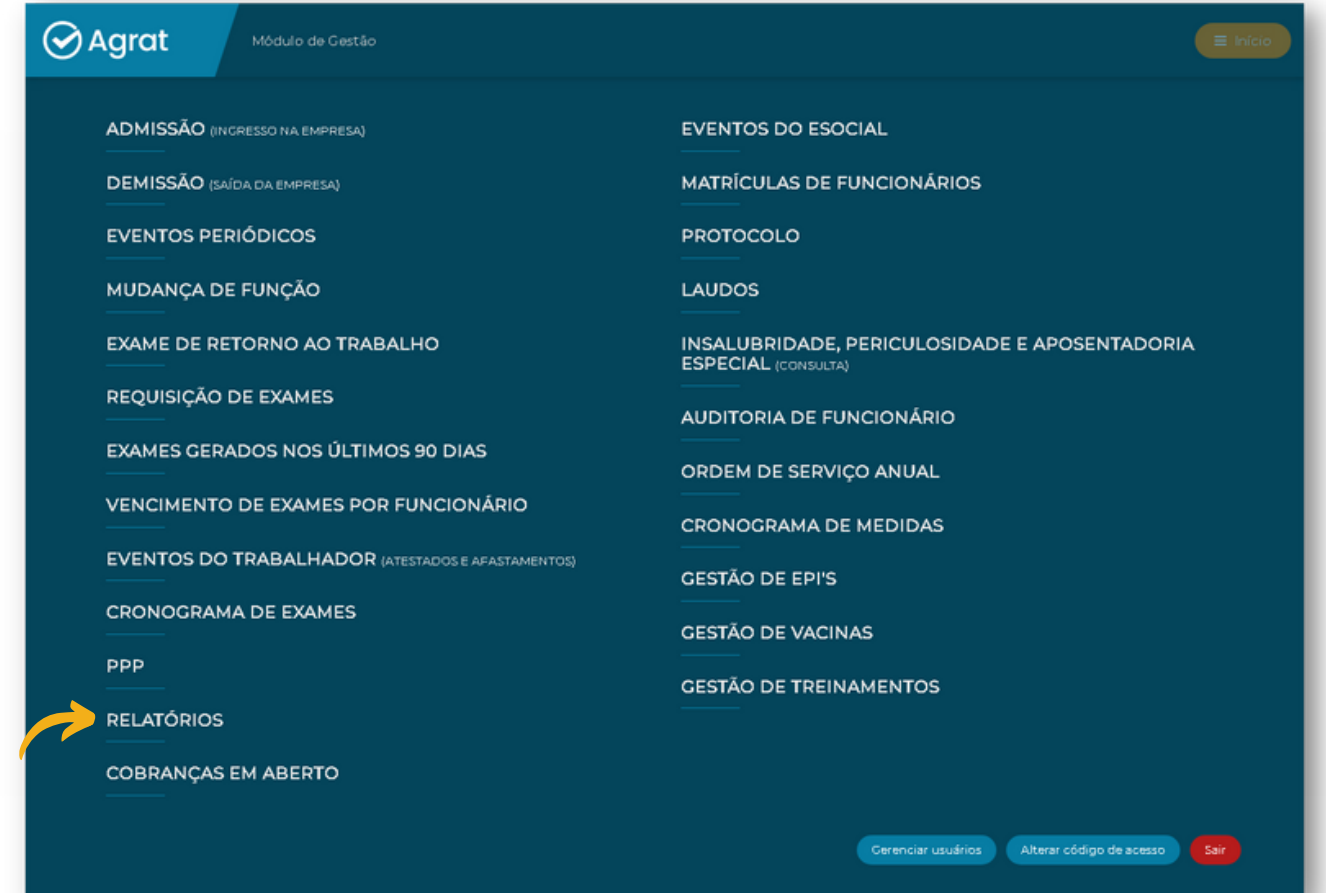

<span id="page-33-0"></span>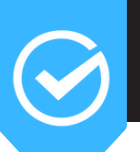

### **13) EVENTOS DO ESOCIAL**

Primeiramente, clique em **"Eventos do eSocial"**.

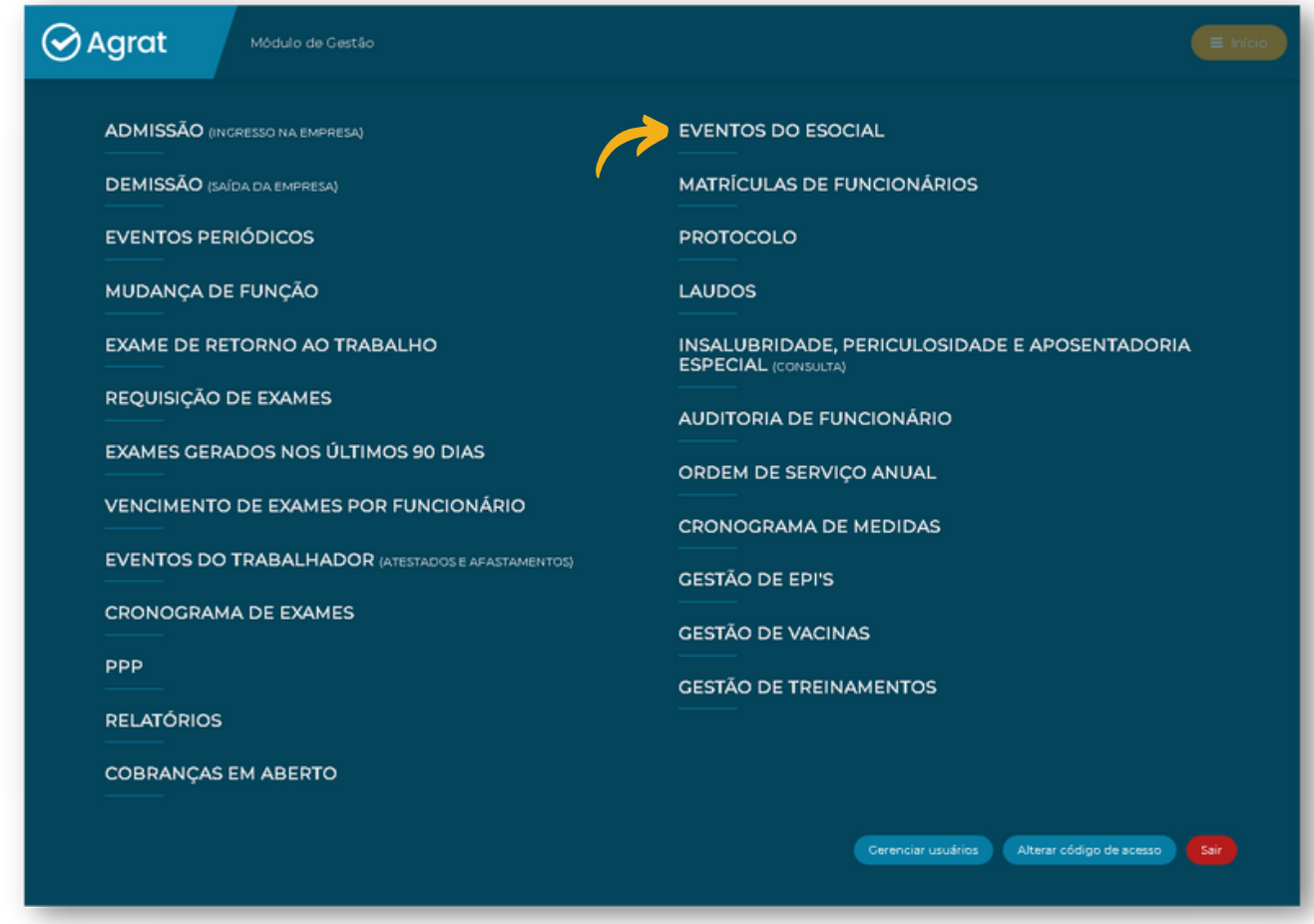

No item **"Tipo evento"**, selecione qual evento você gostaria verificar [S 2220 ou S 2240].

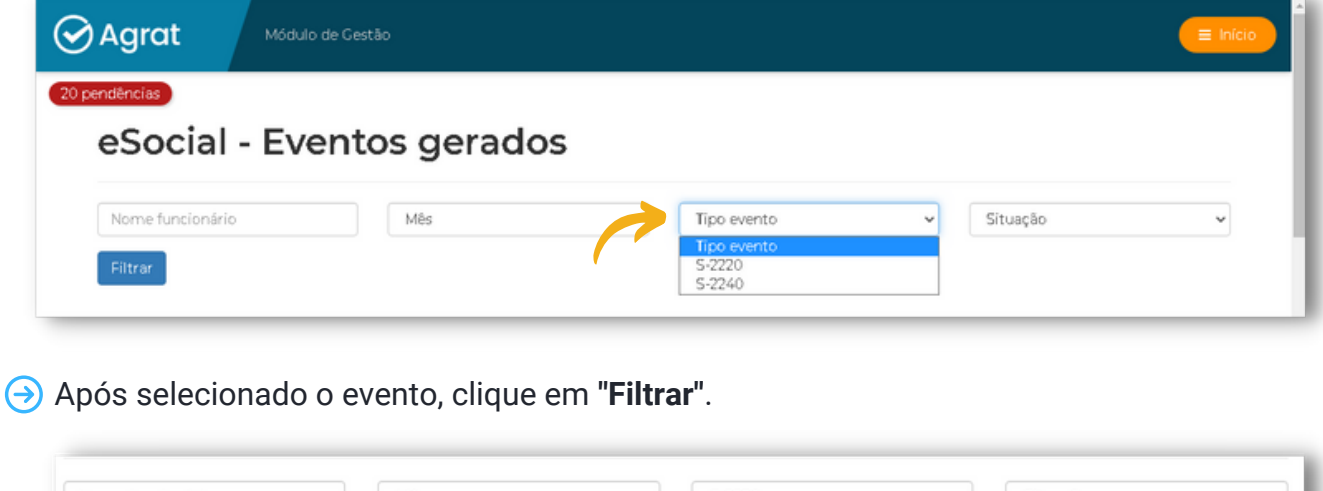

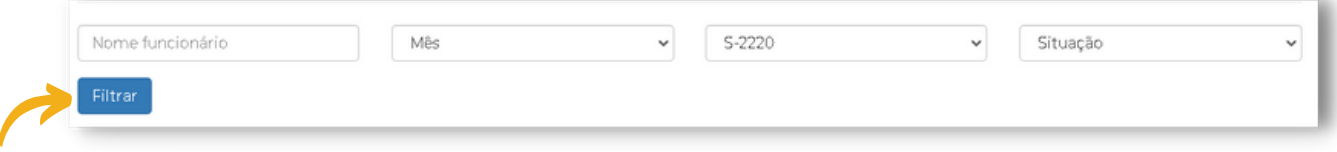

Posteriormente, basta selecionar o relatório que deseja gerar.

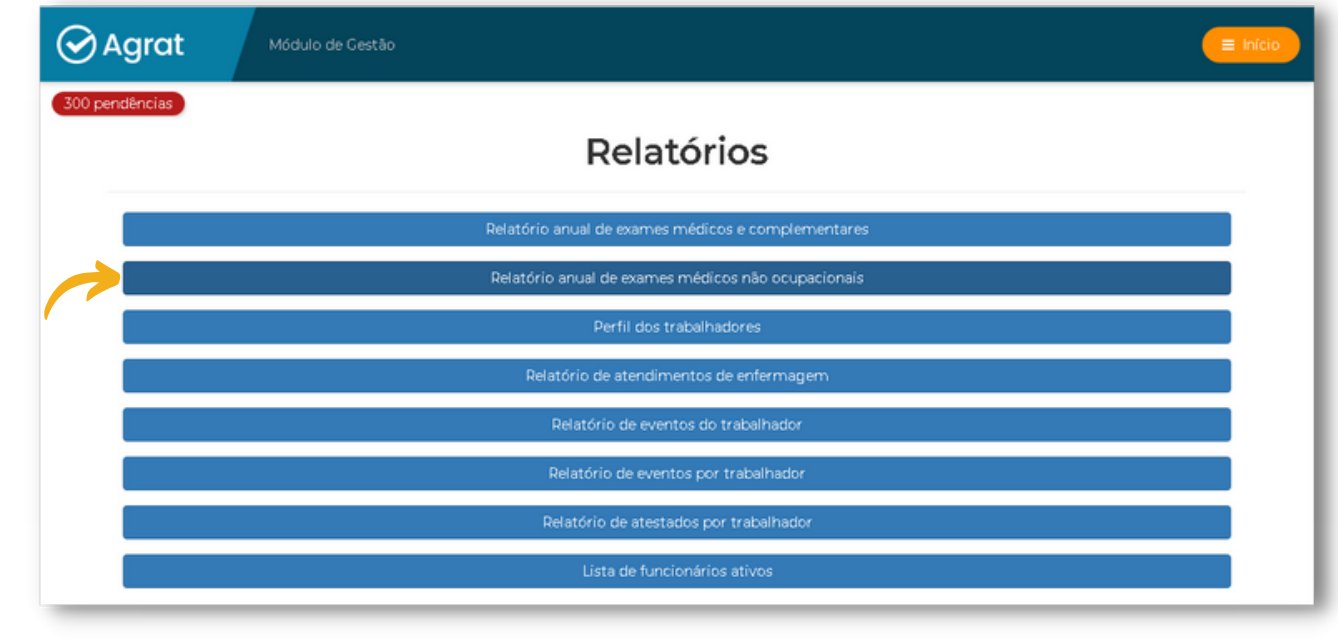

### Para gerar o relatório, clique em **"Imprimir"**.

METALÚRGICA FERRO FUNDIDO LTDA (Santa Rosa - RS) CNPJ 07.131.887/9991-00

Bilmprimir documento

 $\checkmark$ 

Para conferir o status de envio dos eventos, clique em **"Situação"**.

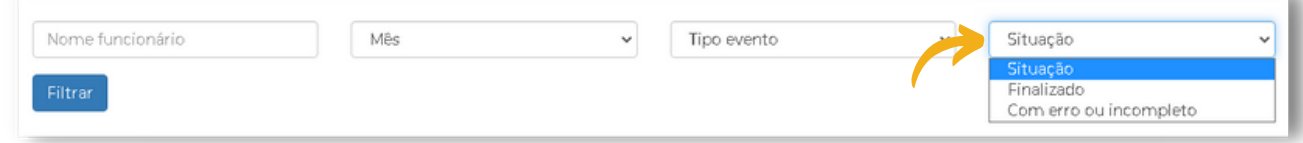

Para verificar os eventos enviados com sucesso, selecione **"Situação > Finalizado"** e clique em filtrar.

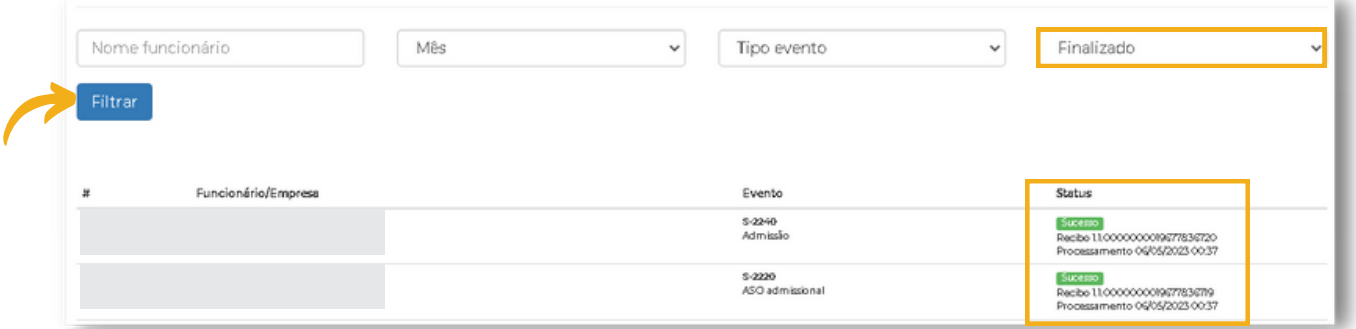

Para consultar os eventos gerados com erro, selecione **"Situação > Com erro ou incompleto"**.

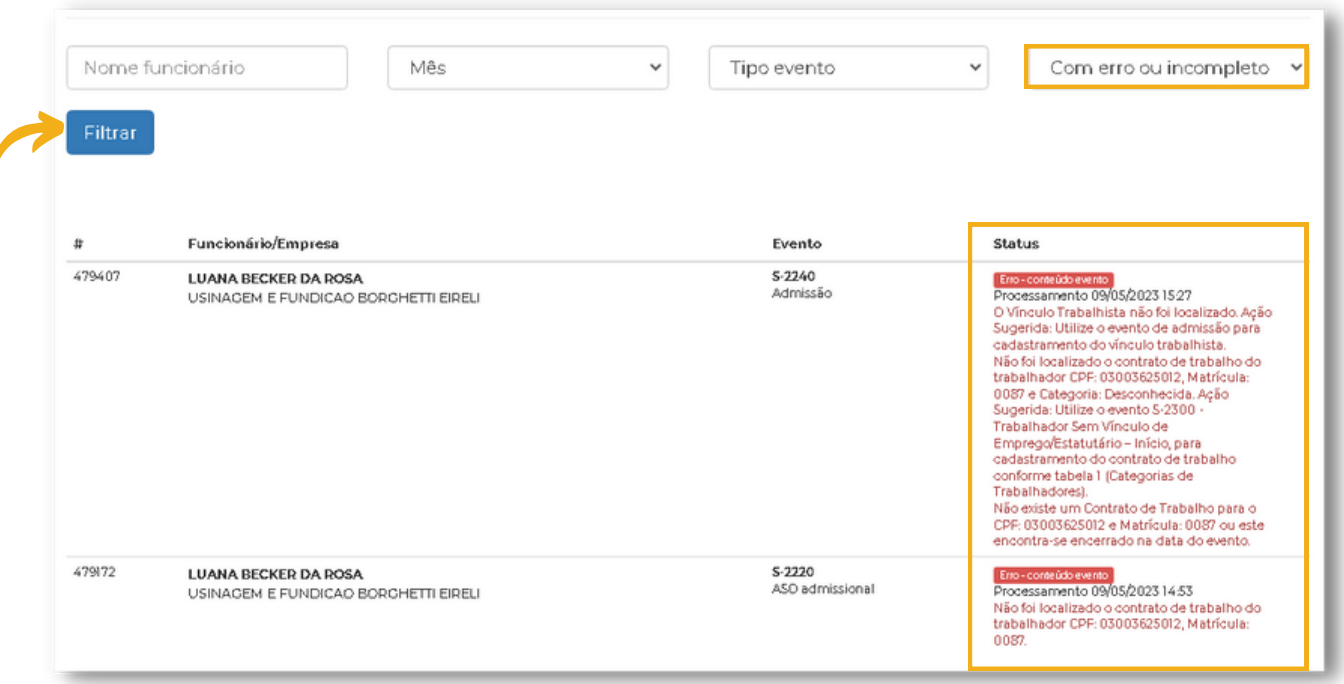

#### **IMPORTANTE:**

- Caso sejam evidenciados eventos com erro, estes serão corrigidos pelo Departamento Pessoal.
- Eventos com erro de "**Vínculo trabalhista não localizado"**, realizar conferência do número de matrícula do funcionário, corrigindo se necessário no item de Matrículas.
Apenas efetuar registro quando ocorrer erro de "Vínculo trabalhista não localizado", em virtude da matrícula do funcionário estar errada. De qualquer forma, este erro será corrigido pelo Departamento Pessoal.

Primeiramente, clique em **"Matrículas de Funcionários"**.

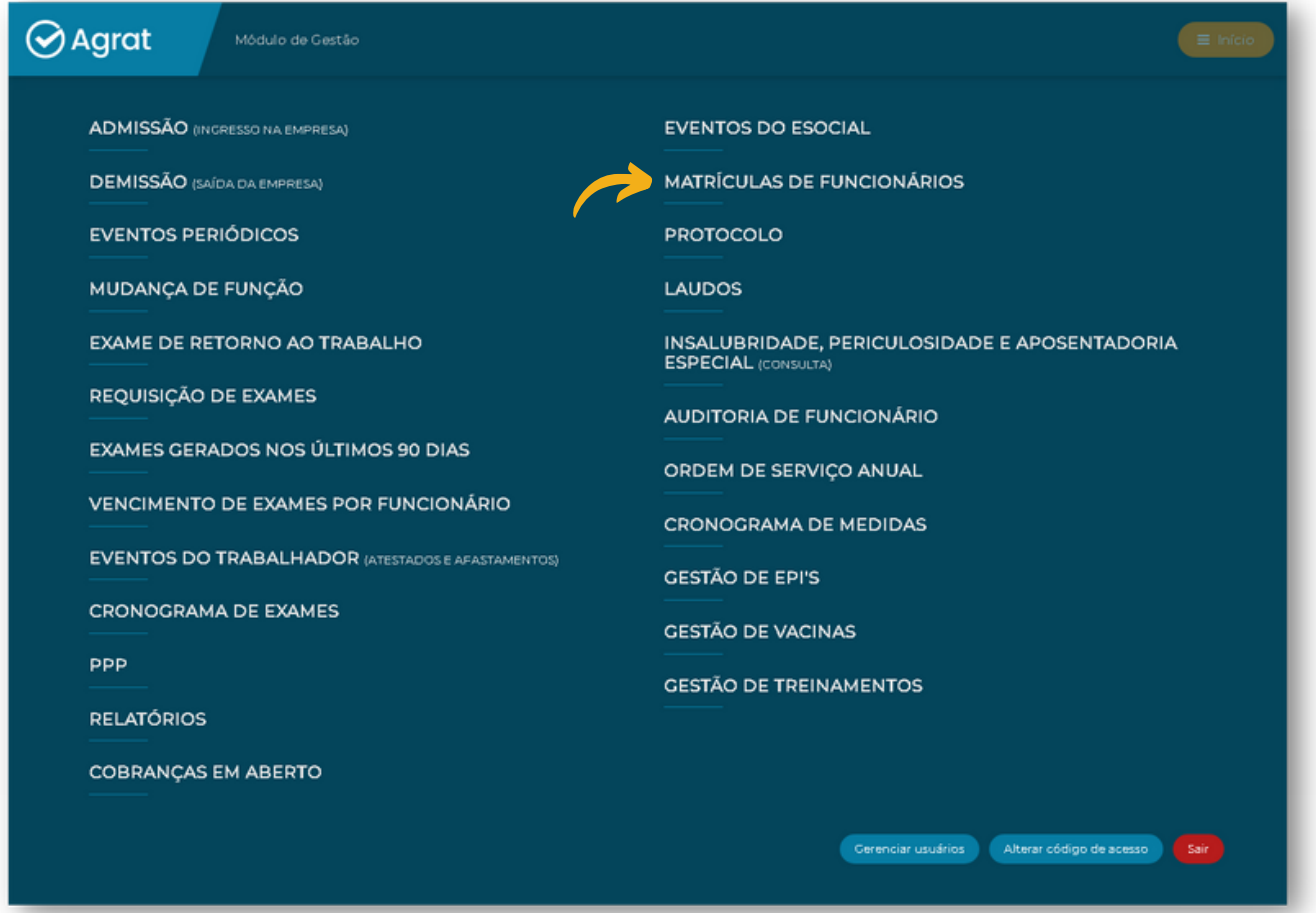

Para realizar a correção do número de matrícula do funcionário, selecione primeiramente os dados necessários, como **empresa, funcionário e setor/função.**

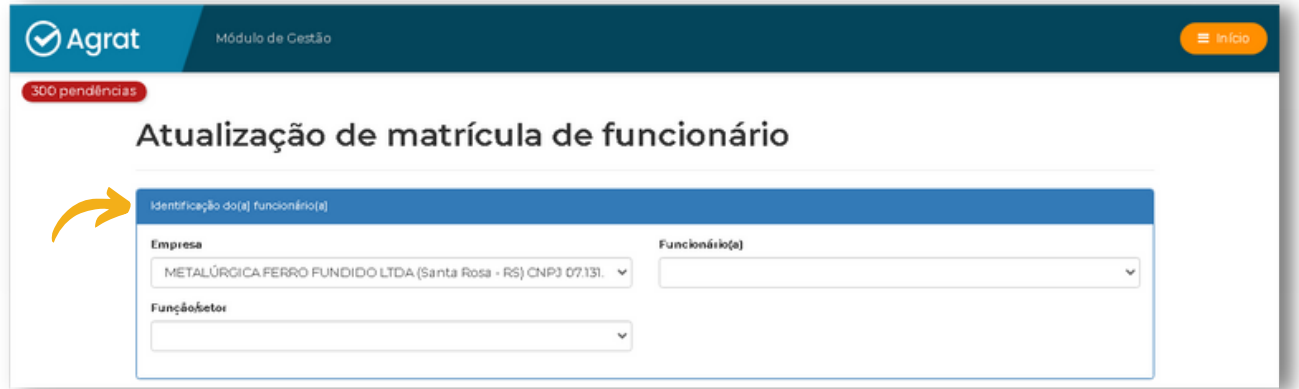

Assim que selecionados os dados, no campo **"Matrícula"**, insira o número correto e clique em **"Atualizar matrícula"**.

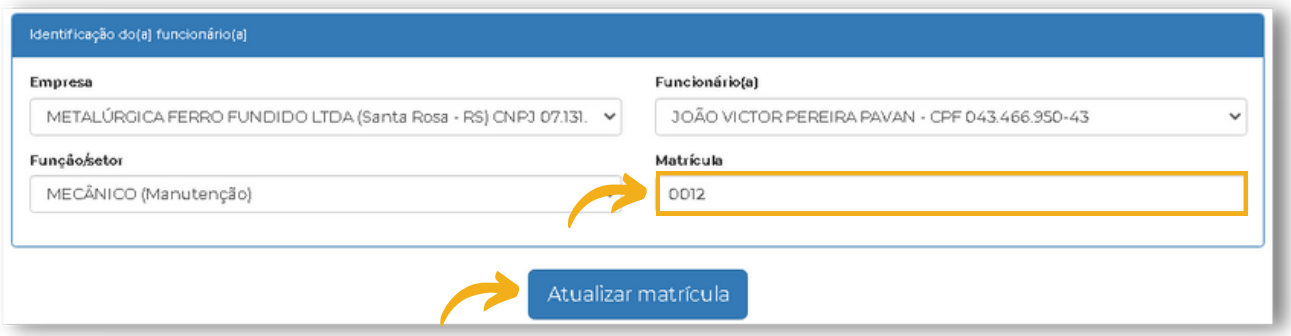

#### **IMPORTANTE:**

A matrícula deve ser rigorosamente a mesma informada em eventos anteriores do eSocial, não eventual matrícula "interna" da empresa.

#### **ERROS COMUNS NO CADASTRAMENTO:**

- Não colocar "0" que está à esquerda.
- Matrícula 00213 = informar 00213 e não 213.
- Matrícula 213 = informar 213 e não 00213.

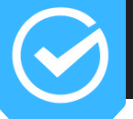

Este documento é um resumo das principais informações apresentadas nos Laudos Técnicos. É através deste documento que o Suporte Técnico realiza a apresentação pertinentes aos Laudos, para então homologação dos mesmos e disponibilização no painel do Módulo de gestão.

Para realizar a consulta, basta clicar no item **"Protocolo"**.

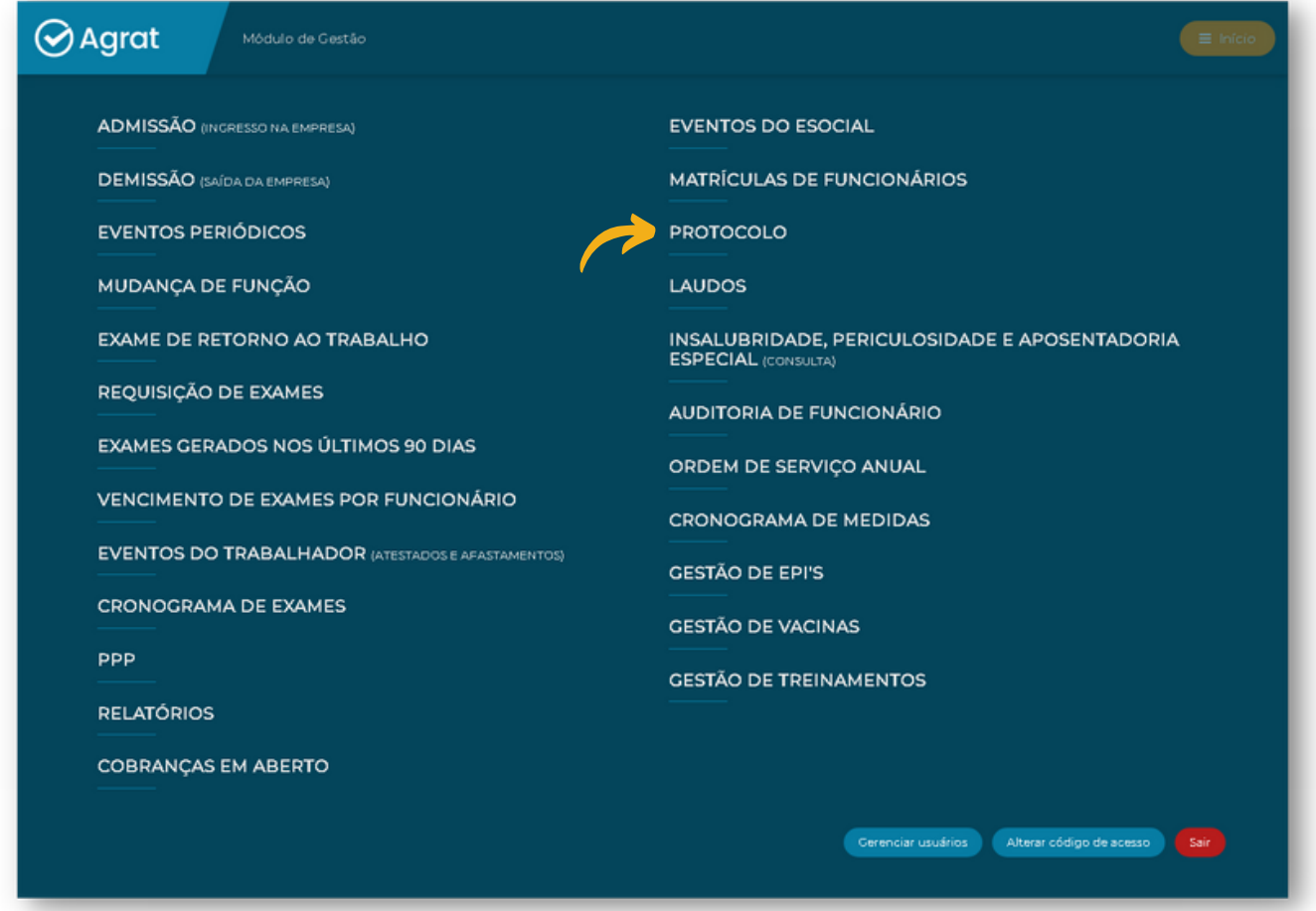

Para visualizar o protocolo, basta selecionar a empresa, clicando posteriormente em "I**mprimir",** caso o documento já esteja disponível para ser verificado.

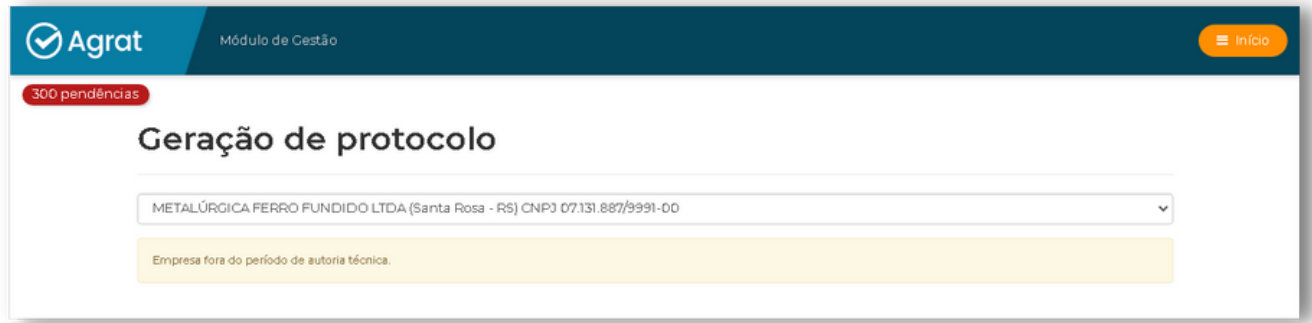

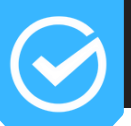

Após a homologação dos laudos técnicos, sistema disponibiliza os laudos atualizados de PGR, PCMSO, LTCAT, PPR, PCA e AET [conforme o caso], no painel de gestão. Caso os mesmos sejam solicitados em eventuais auditorias, podem ser impressos ou salvos em arquivo PDF.

Para realizar a consulta, basta clicar no item **"Laudos"**.

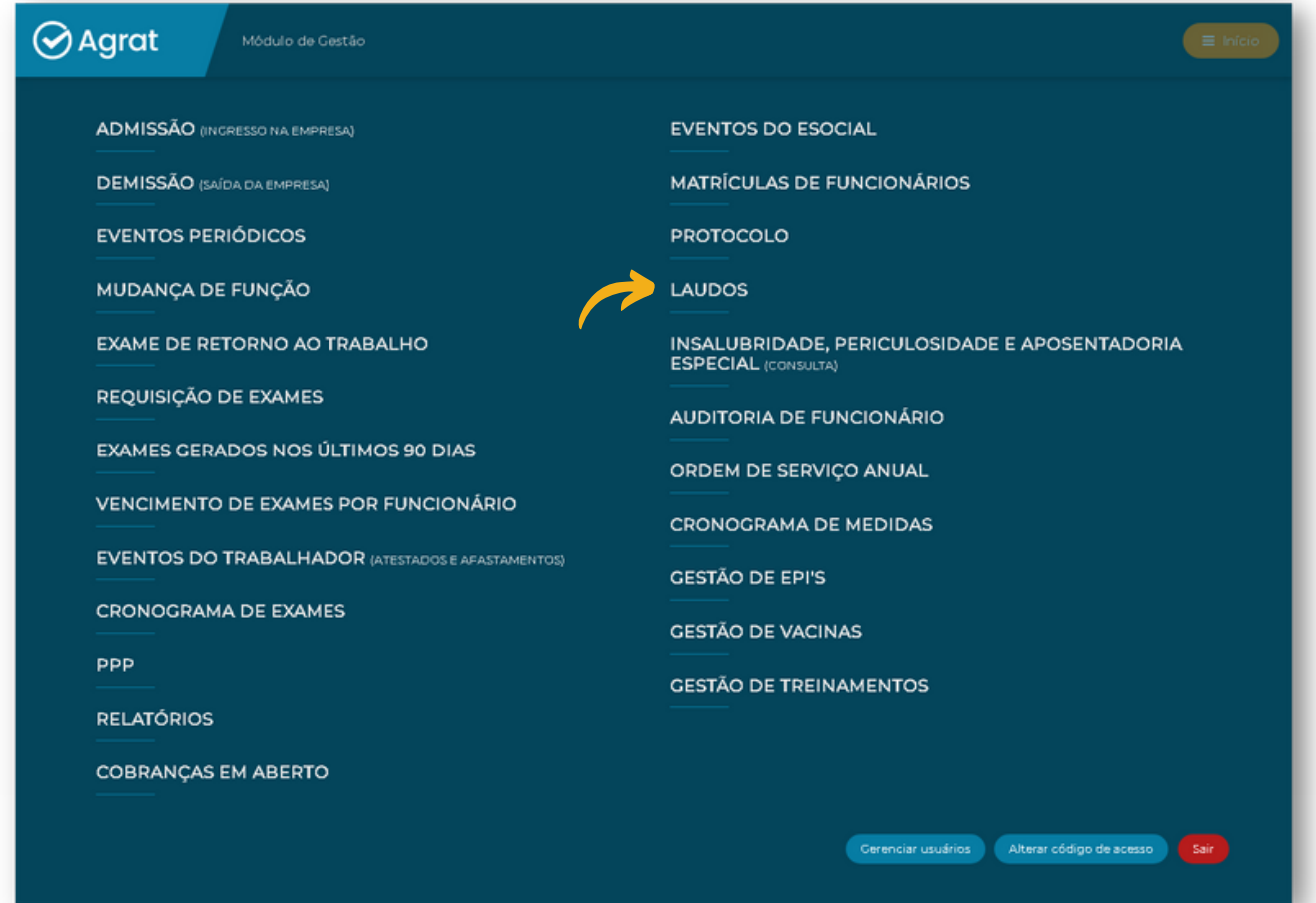

### Para visualizar os Laudos, basta clicar em **"Imprimir"**.

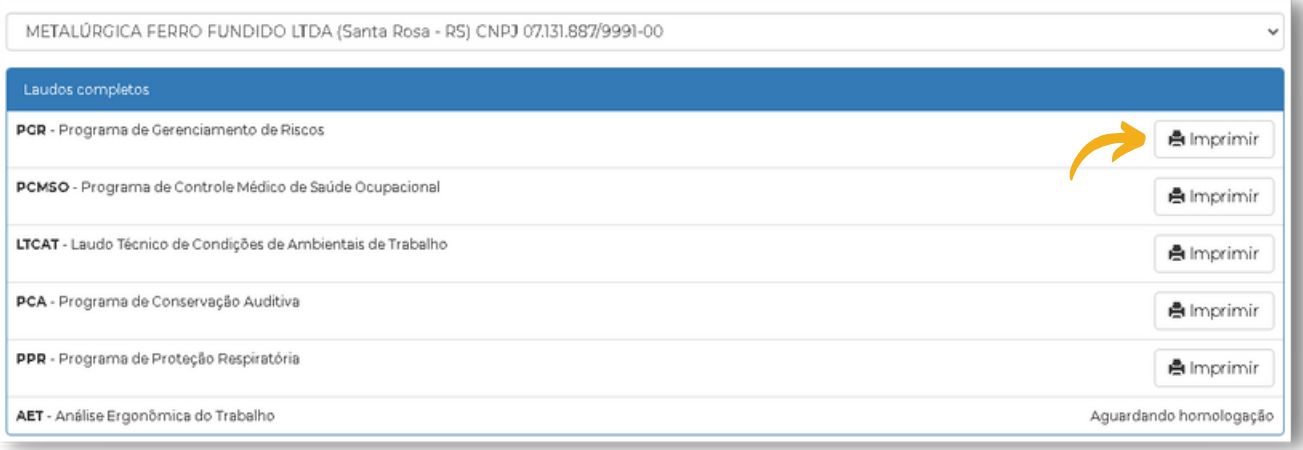

## **17) CONSULTA DE ENQUADRAMENTO DE ADICIONAIS**

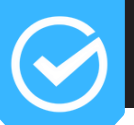

Neste campo, a empresa ou escritório de contabilidade tem acesso instantâneo ao parecer técnico atualizado de insalubridade, periculosidade e aposentadoria especial de cada cargo ativo na mesma.

Não há necessidade de acessar documentos pertinentes, procurar informações com perda de tempo.

As informações estarão sempre atualizadas.

Para acessar o campo de consulta, clique em **"Insalubridade, Periculosidade e Aposentadoria Especial (Consulta)"**.

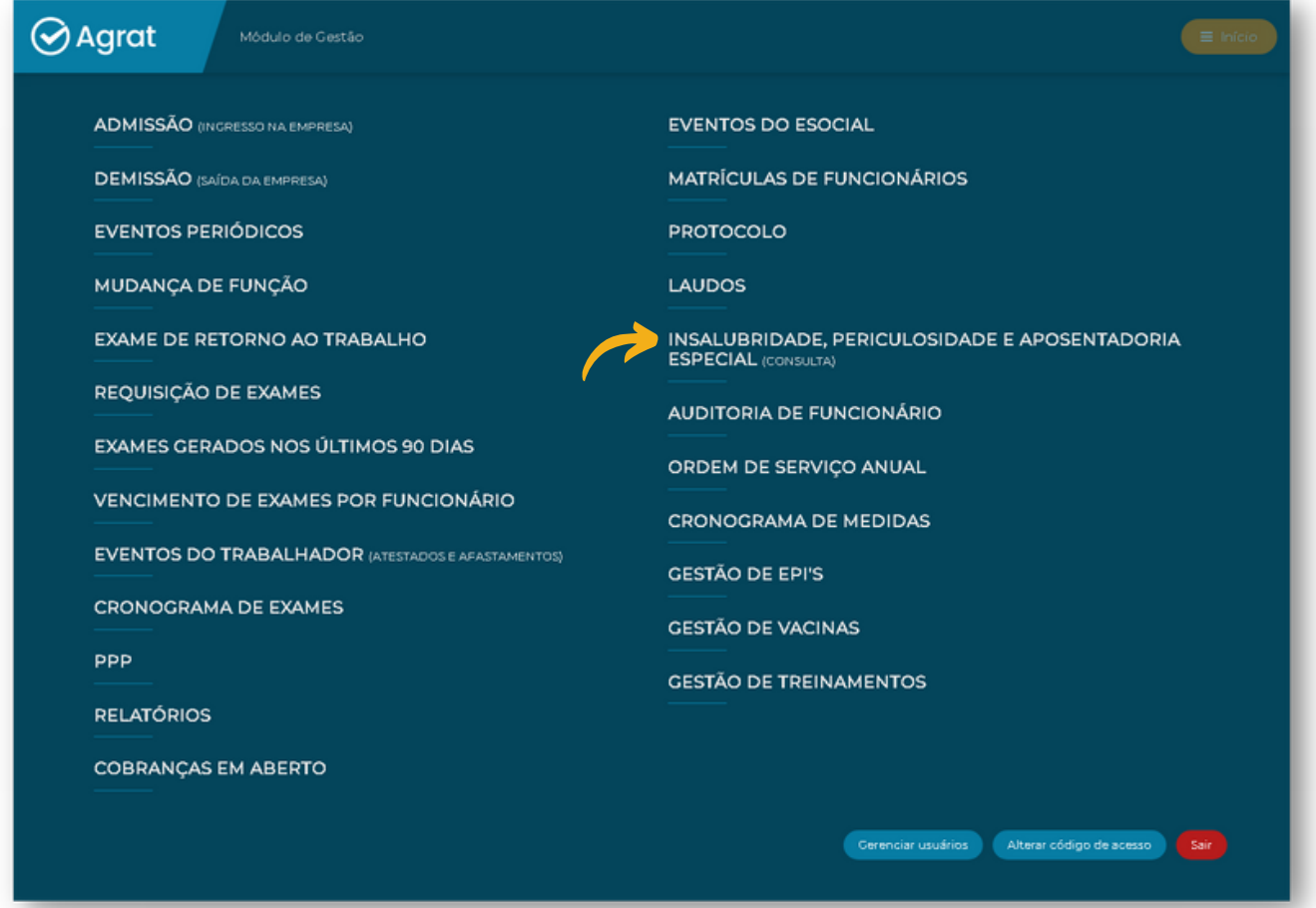

Ao selecionar o cargo/função desejado, o sistema exibe de maneira automatizada o parecer técnico para todos os agentes ambientais registrados para o cargo/função, informando os seguintes itens:

- REGISTRO DOS AGENTES AMBIENTAIS DE EXPOSIÇÃO.
- AGENTES COM POSSIBILIDADE DE ENQUADRAMENTO.
- CONCLUSÃO PARA CADA AGENTE SE ENQUADRA OU NÃO.

 $\Theta$  Selecione os campos para realizar a consulta do enquadramento dos adicionais por função/setor.

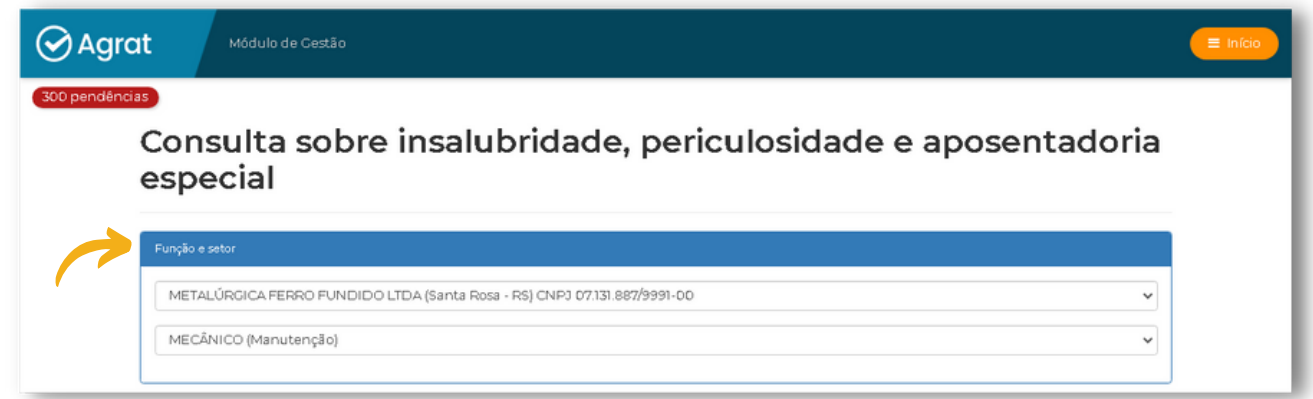

Após selecionar a função/setor, serão apresentadas as informações, conforme demonstrado na imagem abaixo.

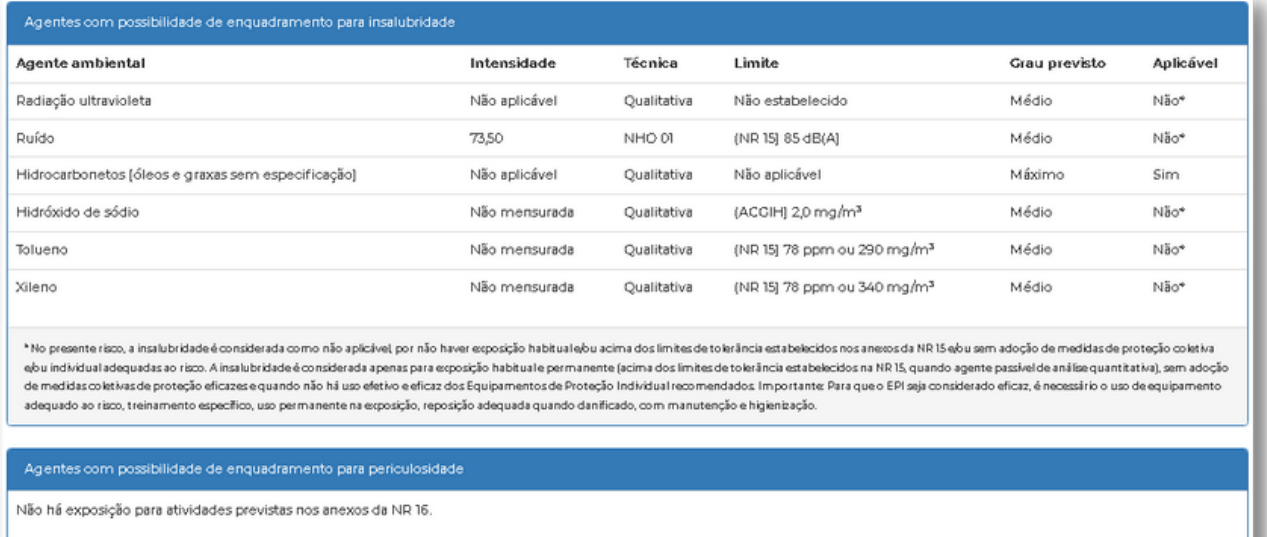

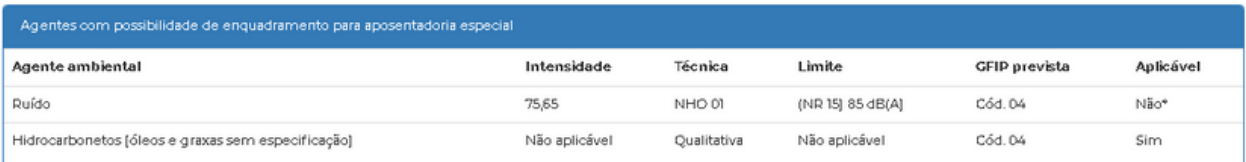

\*COLOCAR CÓDICO GFIP OE Para este risco, a aposentadoria especial foi considerada como não aplicável, pois não há exposição habitual ou > limites de toleráncia estabelecidos nos anexos da NR IS e/ou sem adoção de medidas de proteção coletiva eou individual adequadas ao rizo para agentes arrolados no anexo O4 do Decreto 3.048/999. Tampouco exposição habitual para agentes cancerigenos arrolados no anexo O4, no grupo O1 da<br>LINACH, com risco, CA válido, treinamento específico, uso permanente na exposição, reposição adequada quando danificado, com manutenção e higienização).

Constam no módulo de gestão da empresa, diversos documentos a serem impressos ou "baixados" para a devida gestão e atendimento de normas regulamentadoras.

Basta acessar o item desejado e fazer a impressão ou download para seu computador.

- AUDITORIA DE FUNCIONÁRIOS.
- ORDEM DE SERVIÇO ANUAL.
- CRONOGRAMA DE MEDIDAS.

Na imagem abaixo, são indicados os itens mencionados.

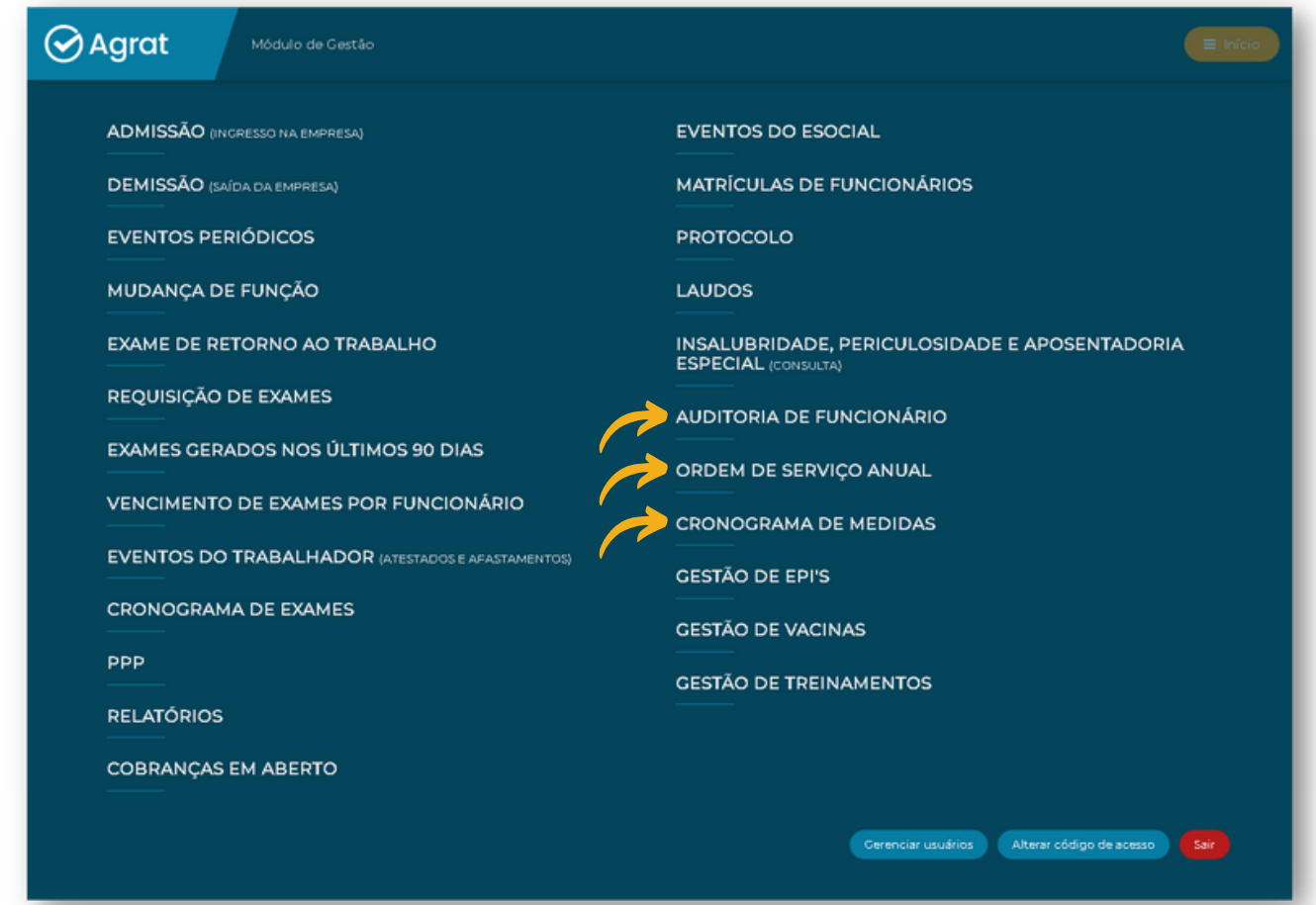

Este documento pode ser impresso mensalmente ou a cada 03 meses, para todos os funcionários ou para alguém em específico. Destina-se a fazer um registro das condições de trabalho em relação a eventuais ocorrências de acidentes ou doenças do trabalho (preferentemente, a confirmação da não ocorrência de anormalidades em relação a condições adequadas de trabalho).

Relaciona apenas os riscos do cargo e as possíveis doenças relacionadas aos mesmos.

Para realizar a consulta, basta clicar no item **"Auditoria de Funcionário"**.

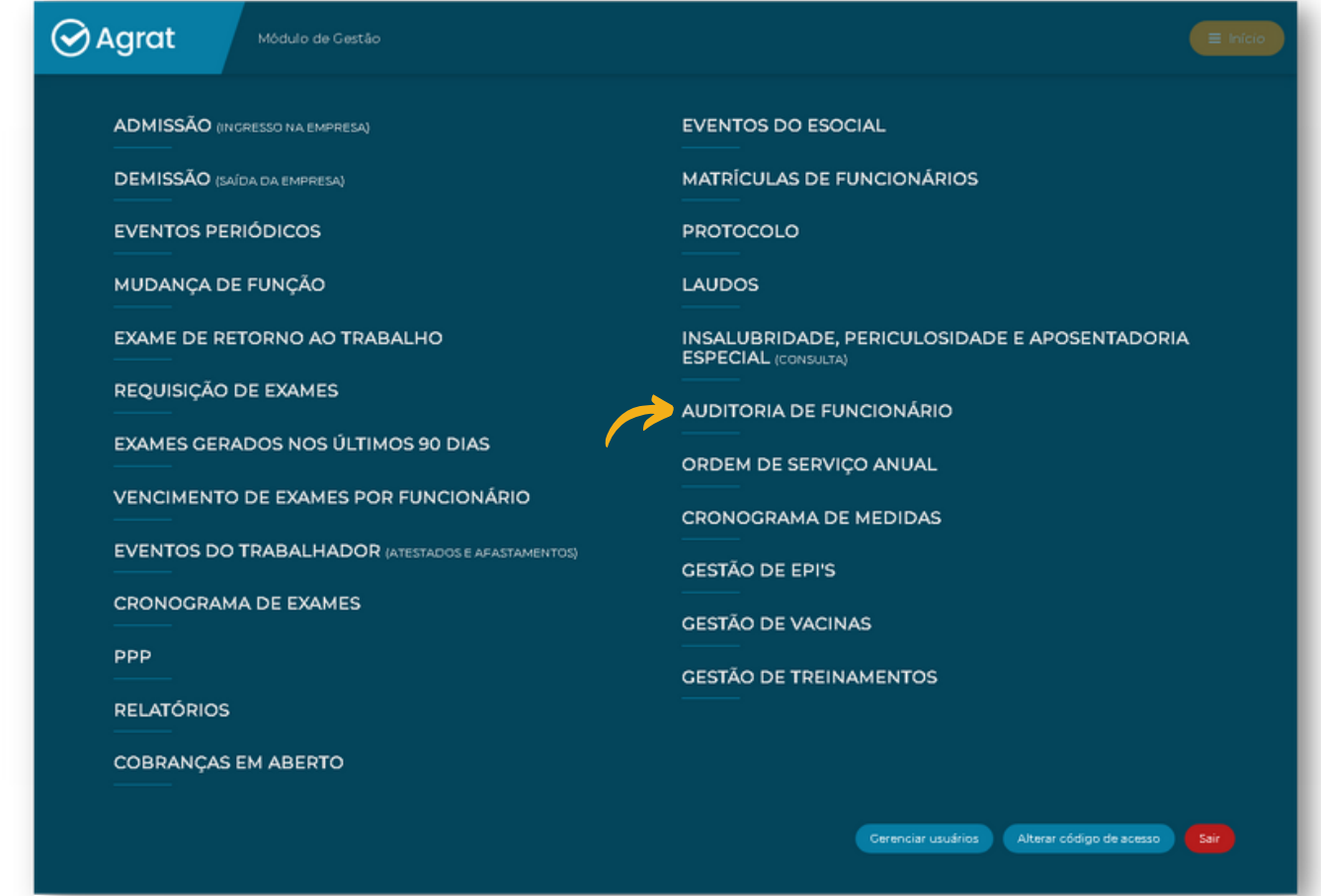

Selecione os filtros desejáveis e clique em **"Imprimir"** ou **"Enviar por e-mail"**.

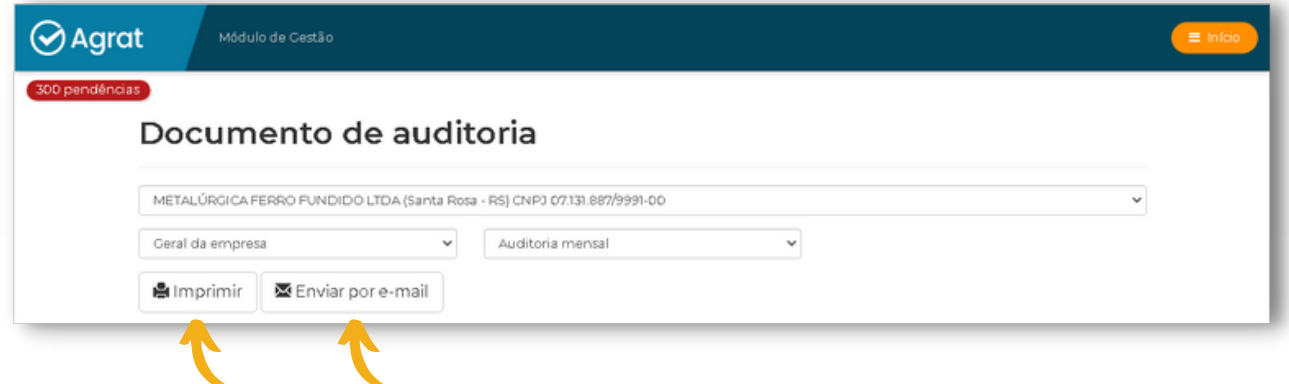

Documento a ser gerado a cada ano, após a homologação dos laudos técnicos da empresa.

Contém as informações para atendimento da NR 01, com exposição dos riscos ambientais relacionados ao cargo, as possíveis doenças do trabalho, as condutas a serem adotadas pelo funcionário para sua proteção; também, ordem de serviço com as regras gerais de comportamento e segurança, orientações sobre prevenção de doenças.

Para realizar a consulta, basta clicar no item **"Ordem de Serviço Anual"**.

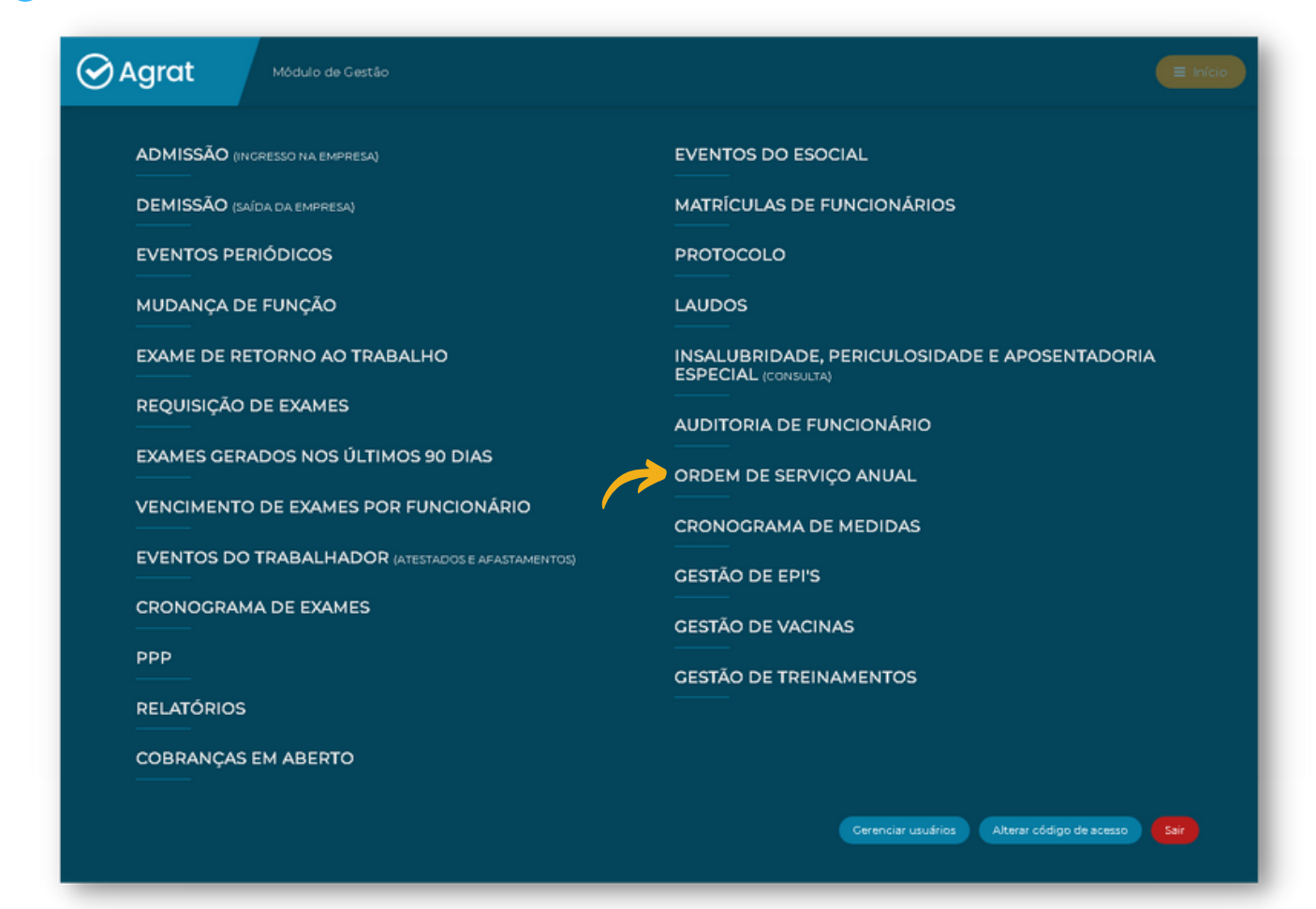

Selecione os filtros desejáveis e clique em **"Imprimir"** ou **"Enviar por e-mail"**.

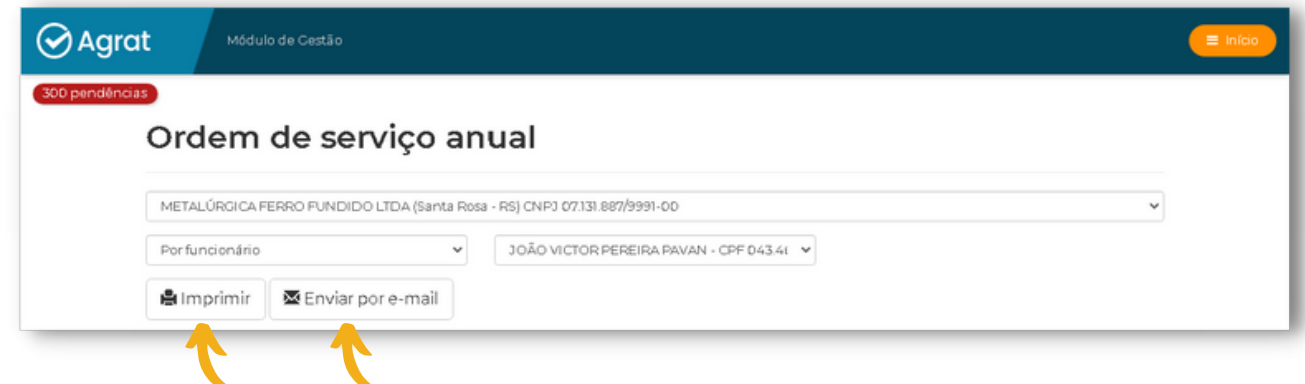

Documento a ser gerado a qualquer tempo, com as medidas previstas nos laudos técnicos da empresa "em aberto" no sistema interno da empresa usuária do sistema Agrat.

Para realizar a consulta, basta clicar no ítem **"Cronograma de Medidas"**.

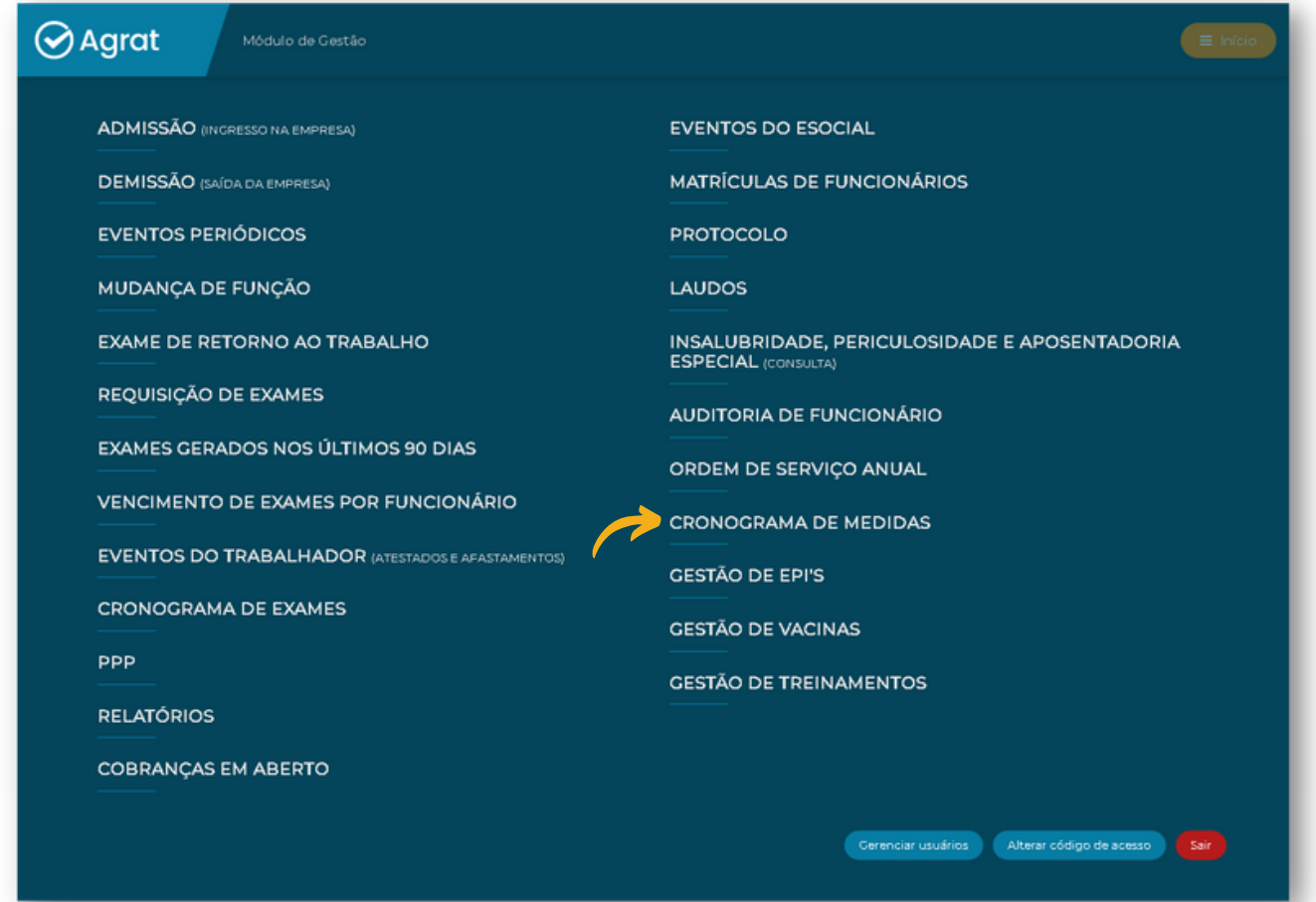

Para realizar a impressão ou enviar por e-mail basta um clique.

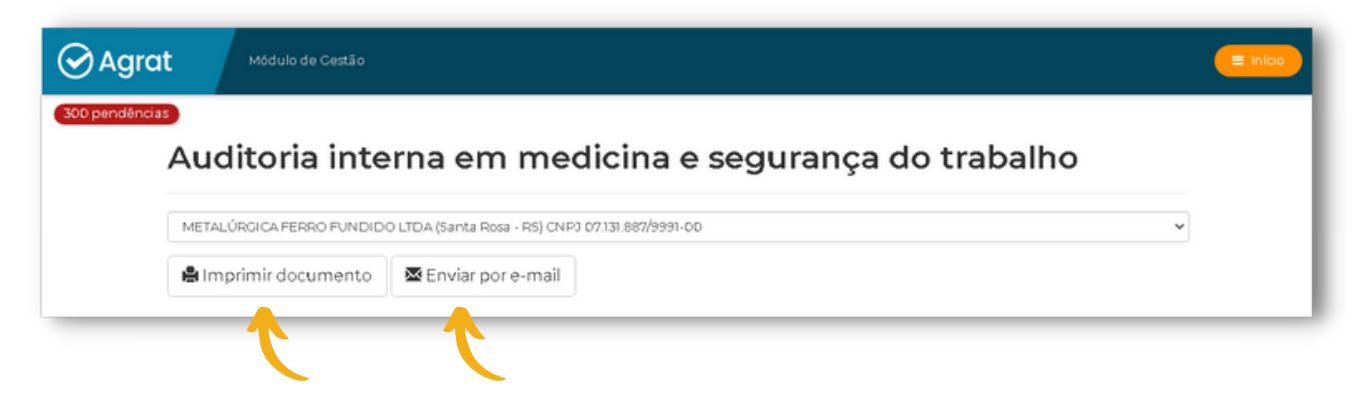

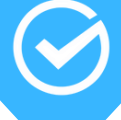

O sistema AGRAT oferece ferramentas para gestão de EPIs (Equipamentos de Proteção Individual) de forma prática e eficiente, permitindo o controle de fornecimento e durabilidade dos equipamentos utilizados pelos colaboradores da empresa.

Para acessar o módulo, clique em **"Gestão de EPIs"**.

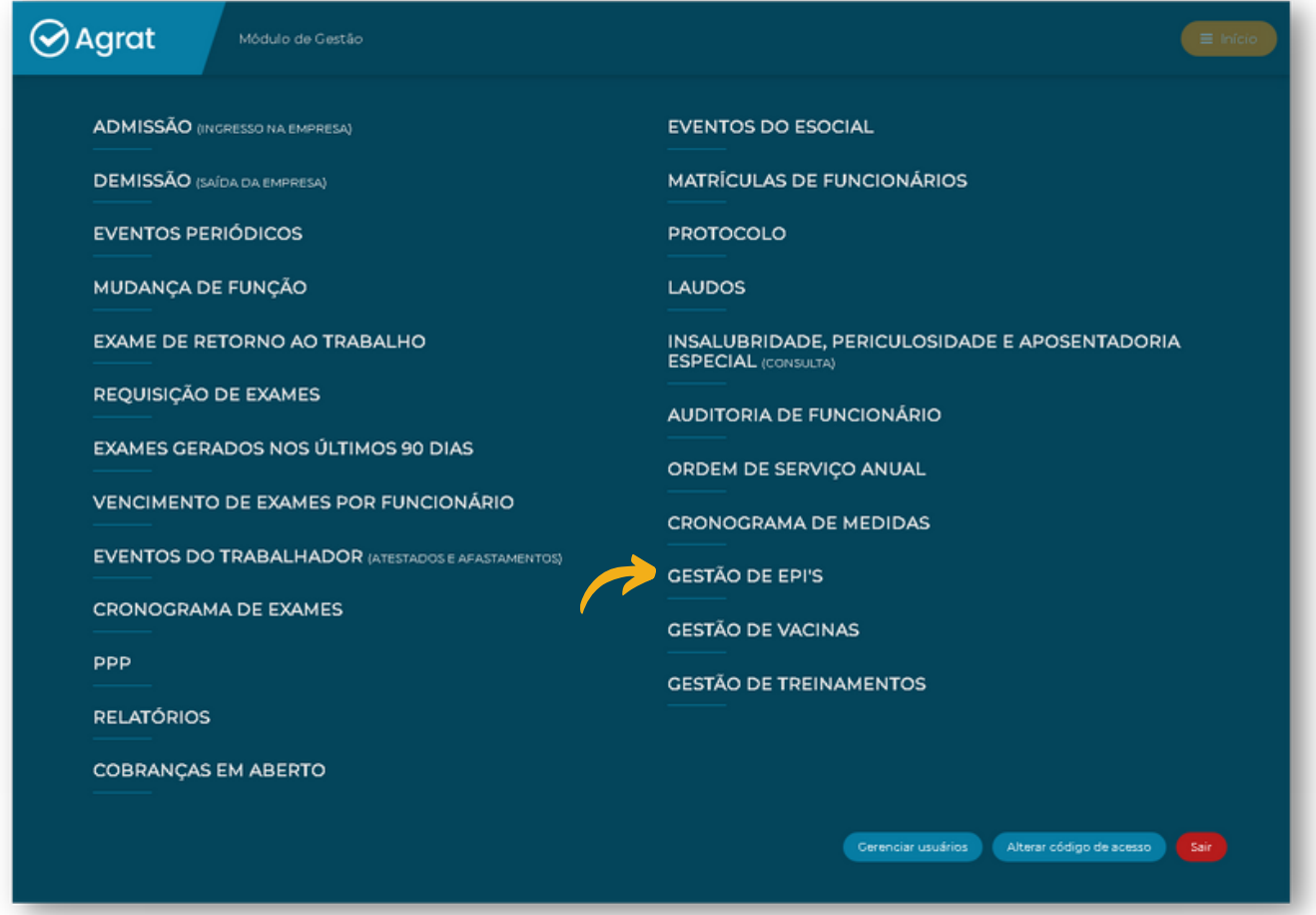

Assim que acessado o módulo, você terá acesso aos seguintes itens, conforme mostrado na imagem abaixo:

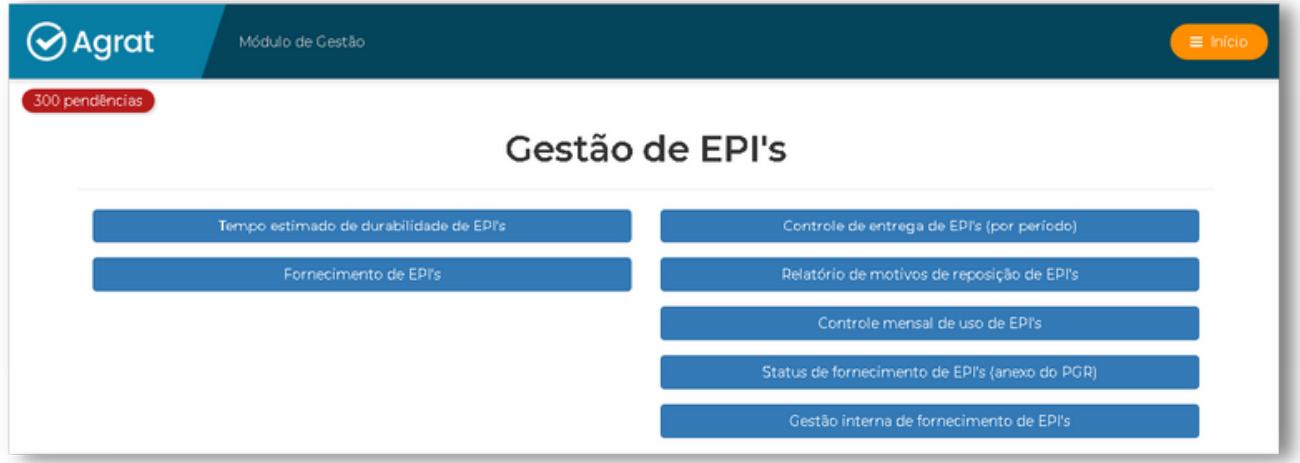

### **TEMPO ESTIMADO DE DURABILIDADE DE EPI'S**

Nesse item temos disponível a possibilidade de alterar a previsão de durabilidade (padrão do sistema) dos EPI´s.

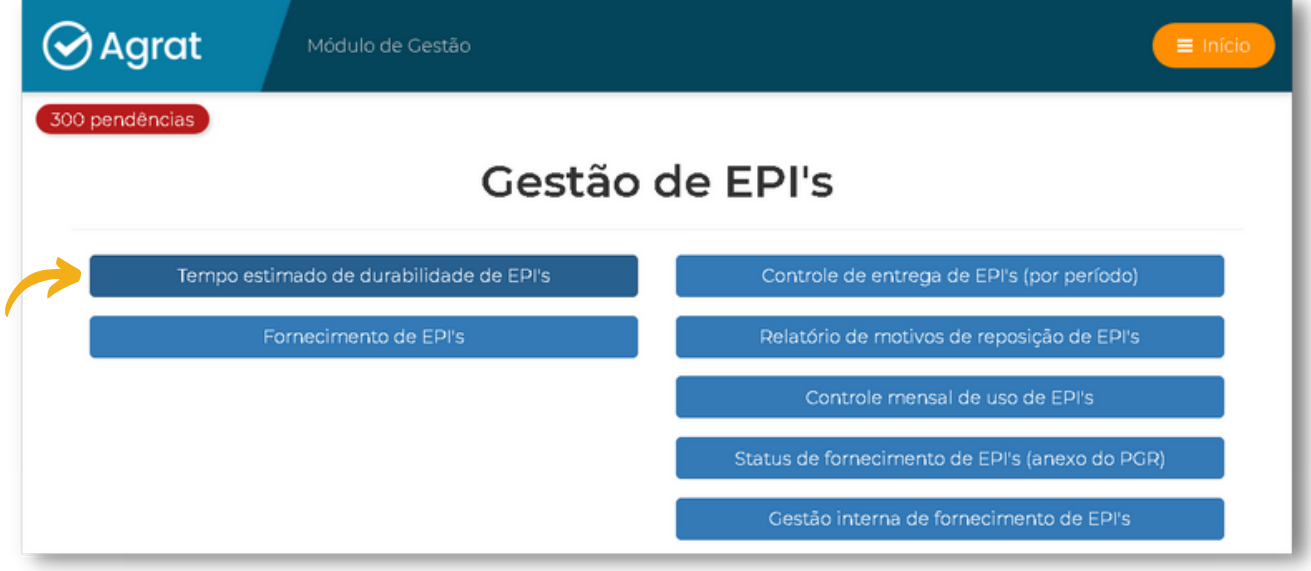

Para alterar a previsão de durabilidade dos EPIs, basta clicar em **"Novo registro"**.

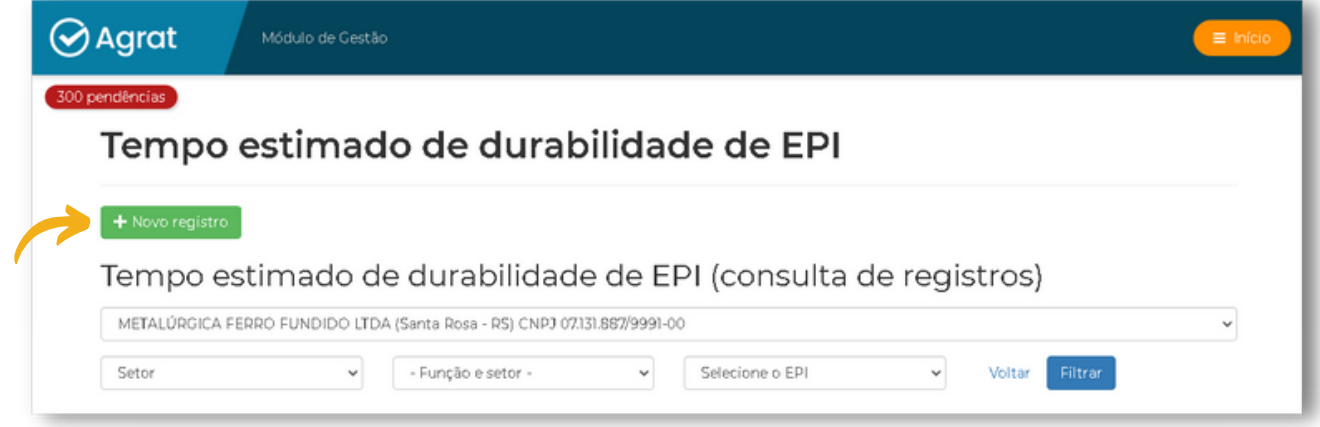

Selecione os campos **empresa** e **função/setor** que você deseja alterar o tempo de durabilidade padrão dos EPIs.

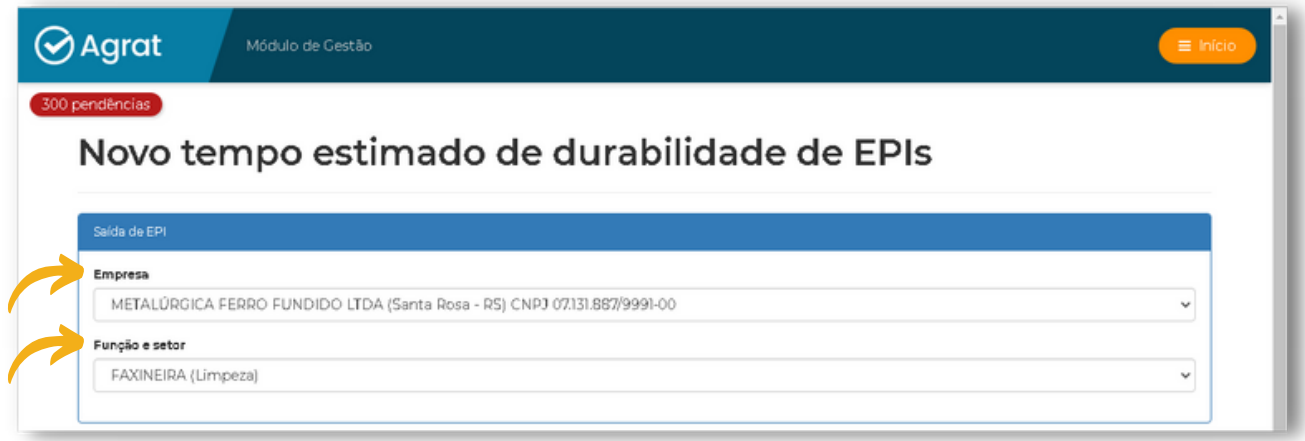

Em seguida realize a alteração (em dias) do tempo de durabilidade dos EPIs indicados para a função selecionada, clicando em **"Gravar"** para salvar as alterações.

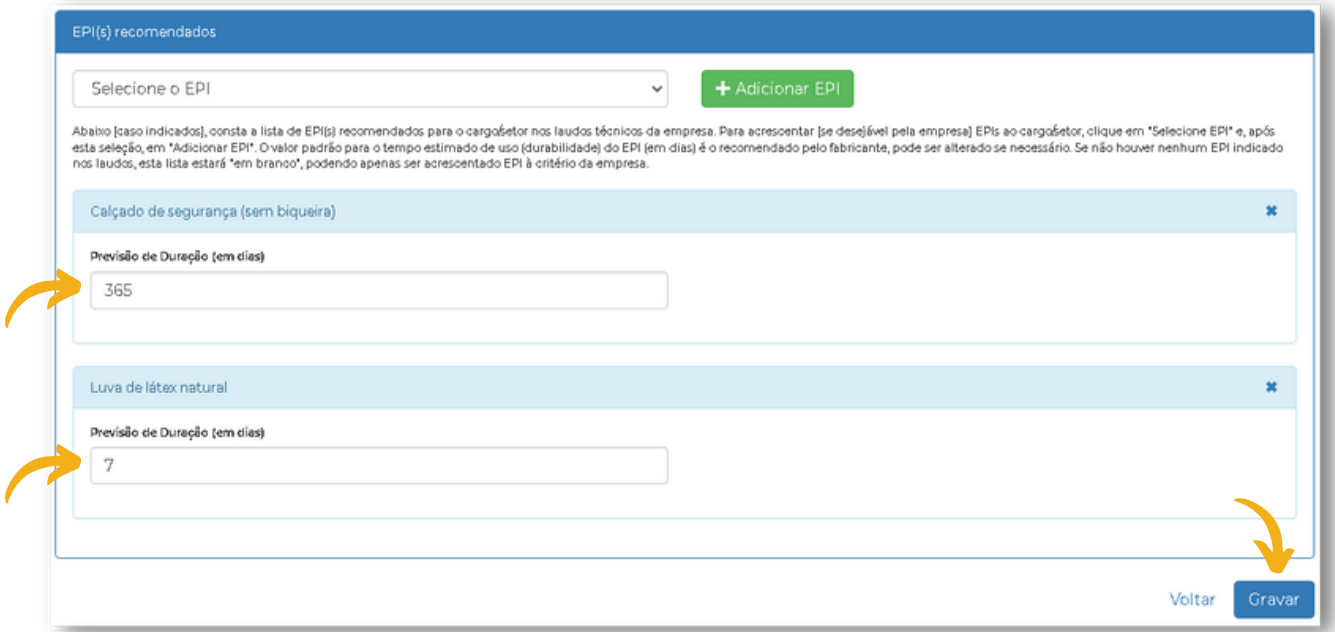

Caso o EPI que você deseja alterar a durabilidade não esteja na lista dos EPIs, por se tratar de um EPI não recomendado no laudo, é possível adicioná-lo clicando no botão **"+ Adicionar EPI"**.

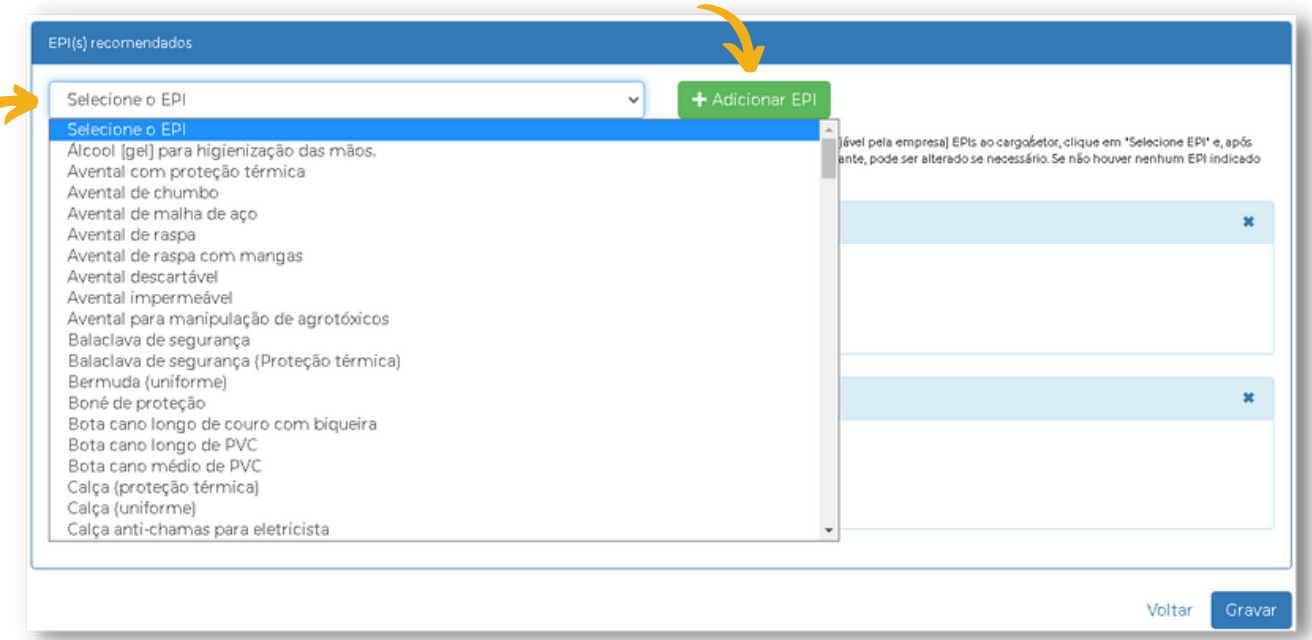

#### **IMPORTANTE:**

Sempre após a atualização ou inclusão de uma nova informação, clique em **"Gravar"**.

Para consultar as atualizações realizadas, clique em **"Filtrar"**, na consulta de registros, após selecionar os campos necessários.

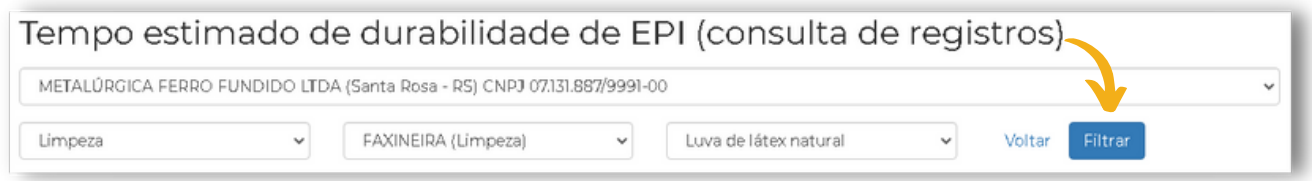

Após realizar este procedimento, será possível consultar as alterações realizadas.

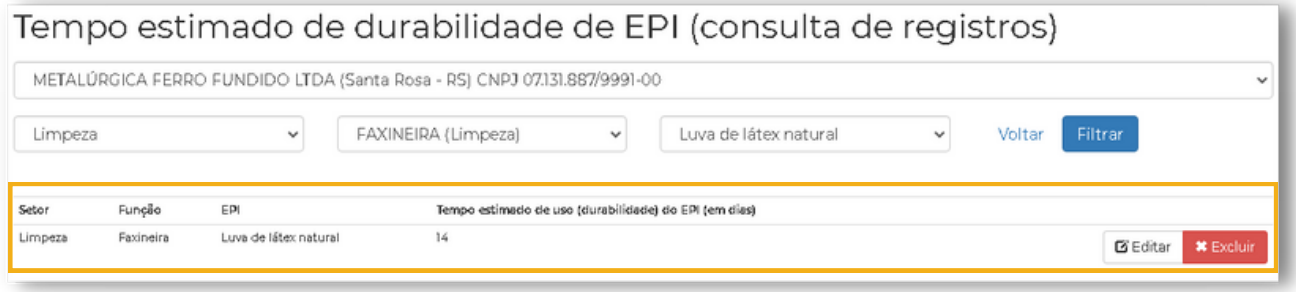

### **FORNECIMENTO DE EPI'S**

Para registrar o fornecimento de EPI's para os funcionários, basta clicar em "**Fornecimento de EPIs"**.

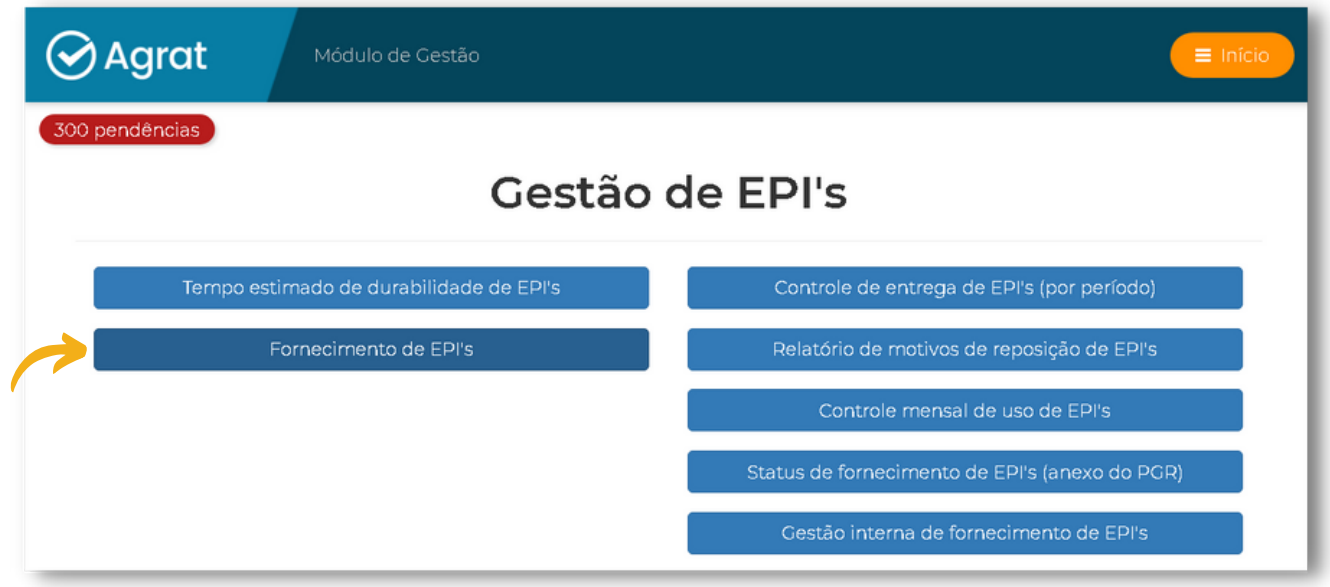

### Clique em **"Novo registro"**.

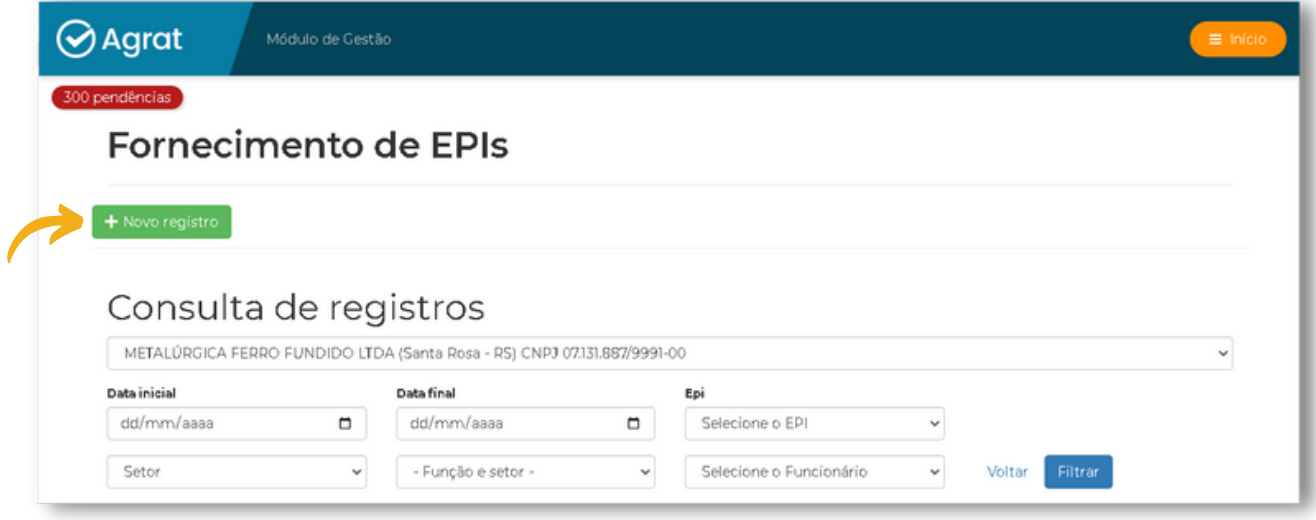

Preencha a **"Data de Saída"** do EPI e o **"Nome do funcionário"**.

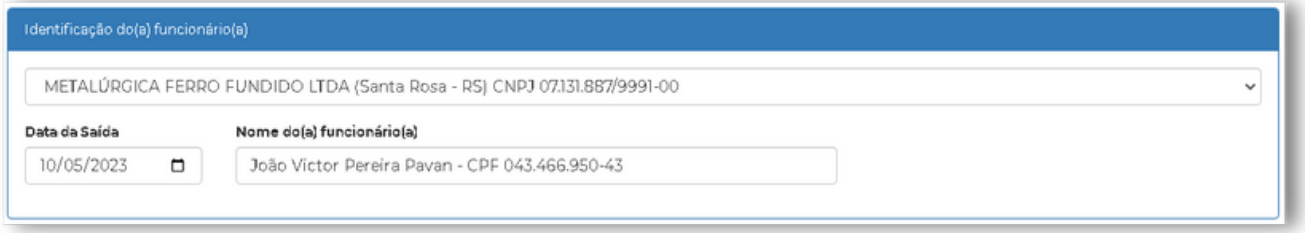

O sistema apresentará informações sobre **"Entregas Anteriores do Funcionário"** e **"EPIs Recomendados para a Função no PGR"**, indicando o EPI recomendado e o seu Certificado de Aprovação (CA), conforme o laudo da empresa.

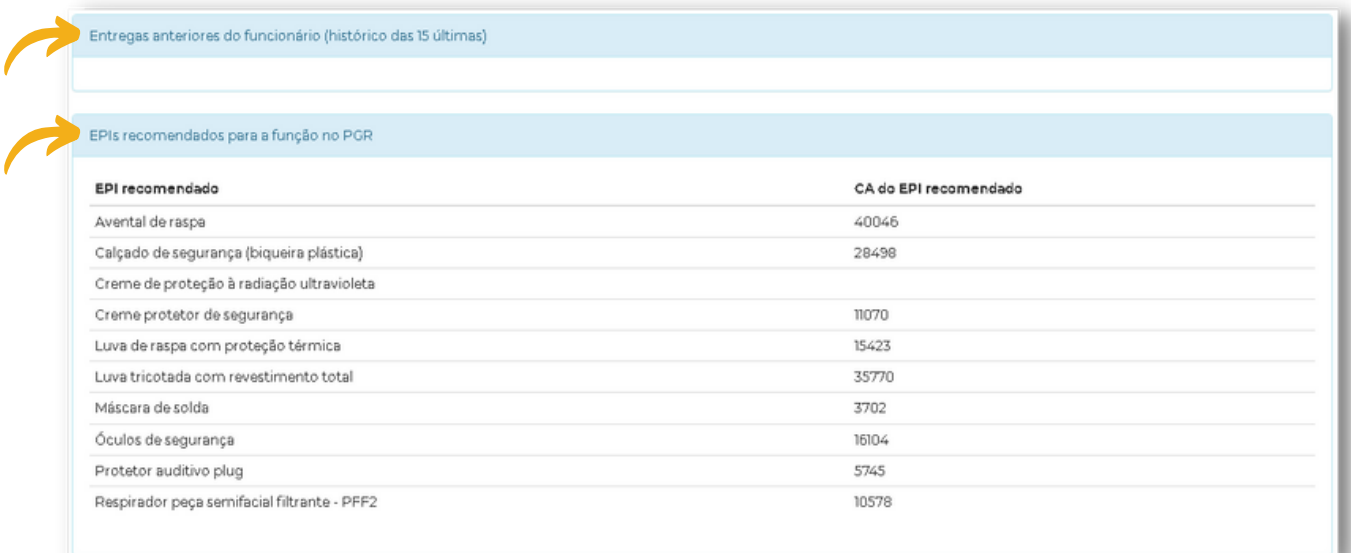

Para fornecer o EPI, basta selecionar o mesmo (conforme a indicação do PGR), clicando em **"+ Adicionar o EPI"**.

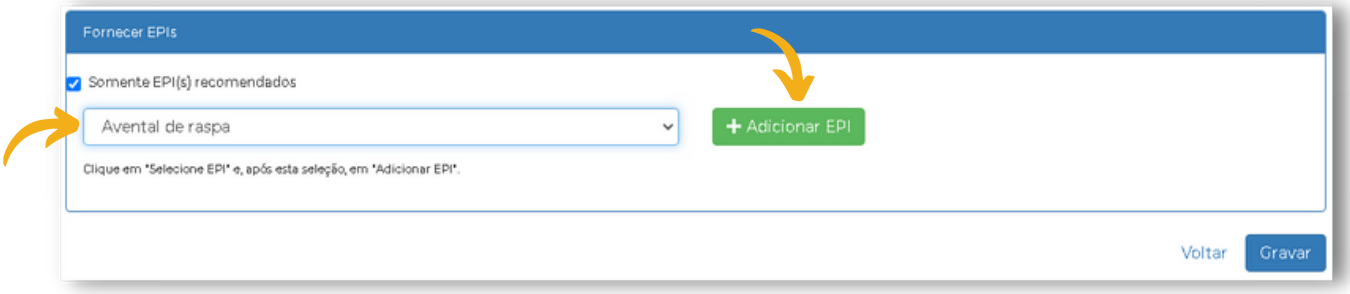

Informe o **"CA"** do EPI e selecione conforme o sistema apresentar. Indique a **"Quantidade"** de EPI's que está sendo fornecido ao funcionário(a).

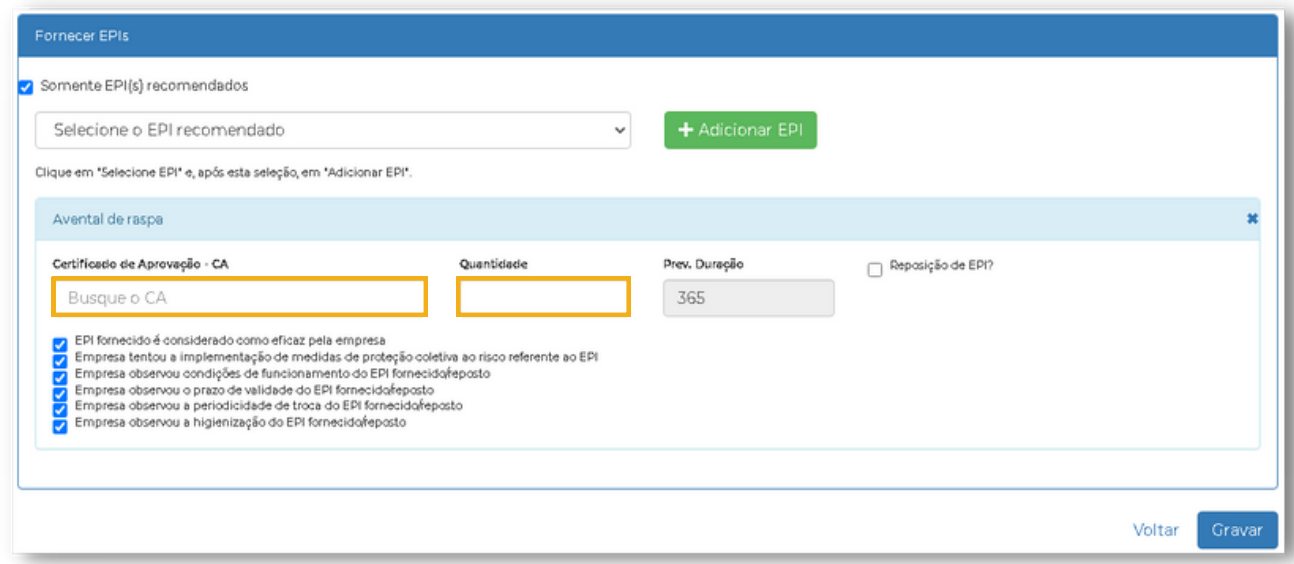

Caso se trate de uma reposição de EPI, marque o indicador destacado de **"Reposição de EPI",** selecionando o **"Motivo da reposição do EPI"**. Por fim, clique em **"Gravar"**.

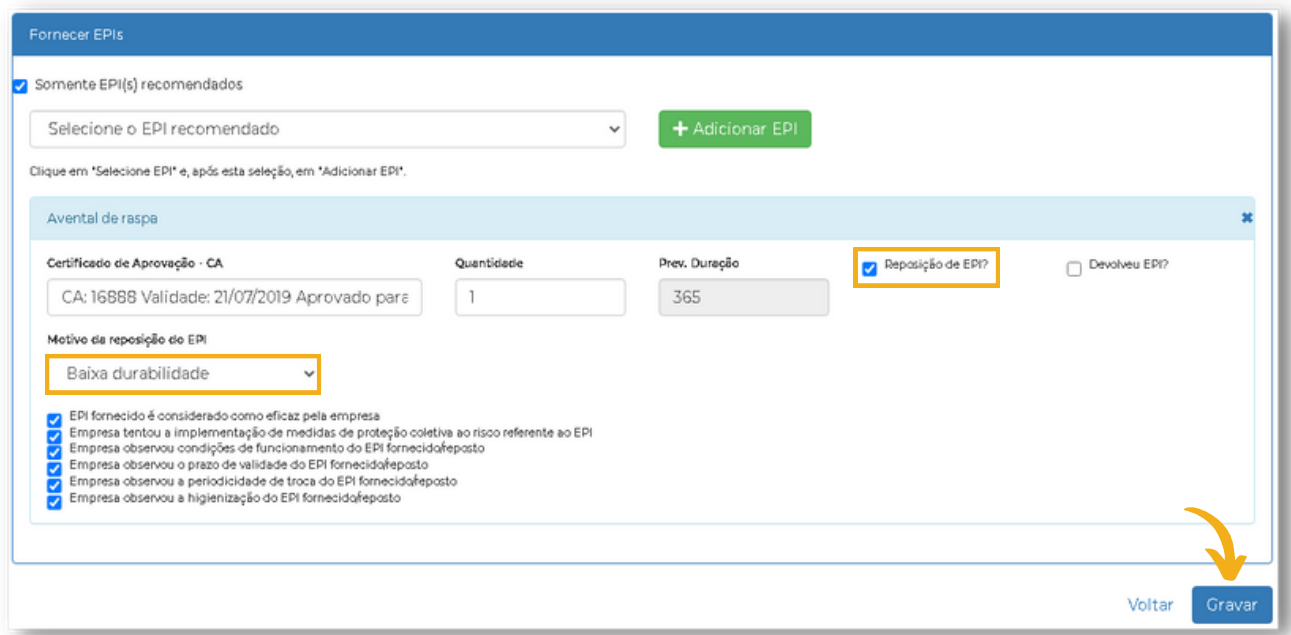

O sistema salvará as informações e gerará um relatório de fornecimento, para passar os treinamentos e cientificações devidas ao funcionário, além de coletar assinatura do mesmo. Há também a opção de enviar o mesmo por e-mail.

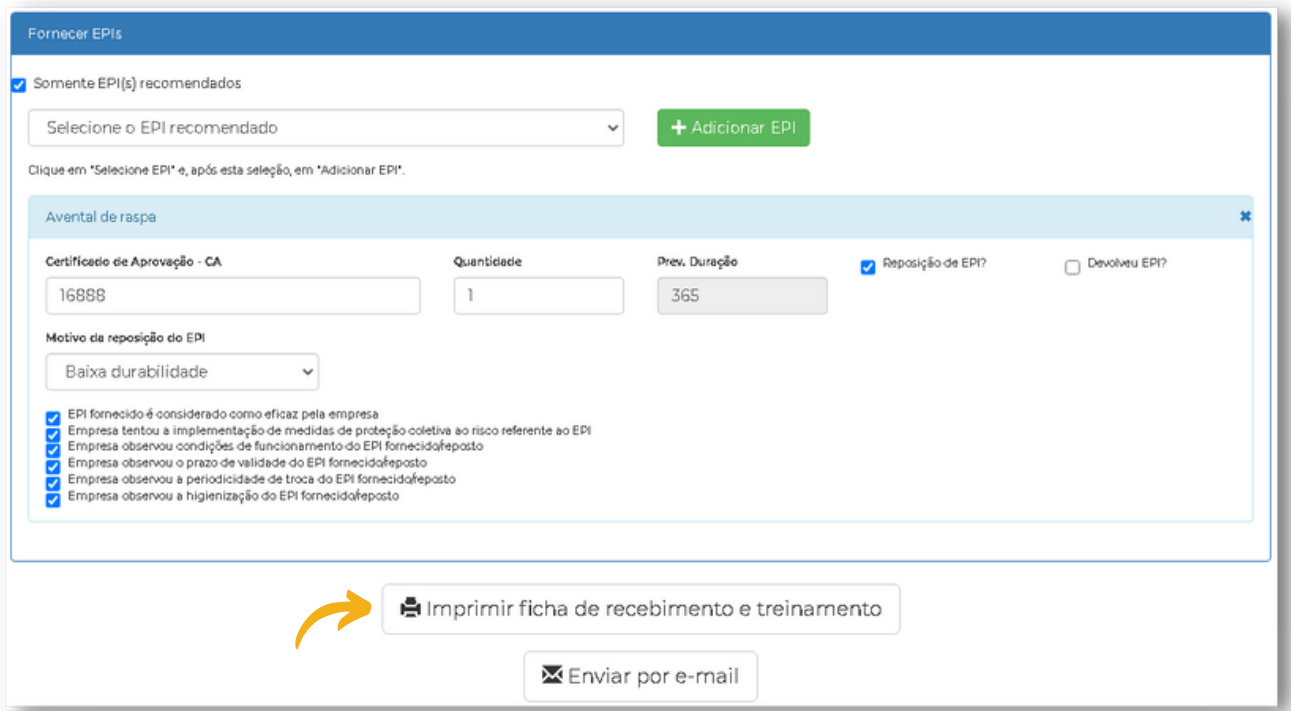

**FICHA DE RECEBIMENTO E TREINAMENTO DE EPIS:** A ficha de recebimento e treinamento de EPIs está estruturada de forma a permitir respaldo jurídico para a empresa, comprovando que o EPI fornecido protege o trabalhador em relação aos riscos ocupacionais que o mesmo estará exposto.

É disponibilizado ainda na ficha, Treinamento sobre o Uso Adequado, Guarda e Conservação do EPI, conforme determina a NR 06, contendo observações gerais, além de informações específicas para cada equipamento que estará sendo fornecido. O documento possui ainda a Declaração/Cientificação sobre Bases Legais de Uso do EPI, respaldadas na CLT.

No item de **"Consulta de registros"**, podemos consultar as informações registradas no sistema, bem como editar ou excluir os dados. Na opção de editar, fica disponível também a ficha de recebimento e treinamento.

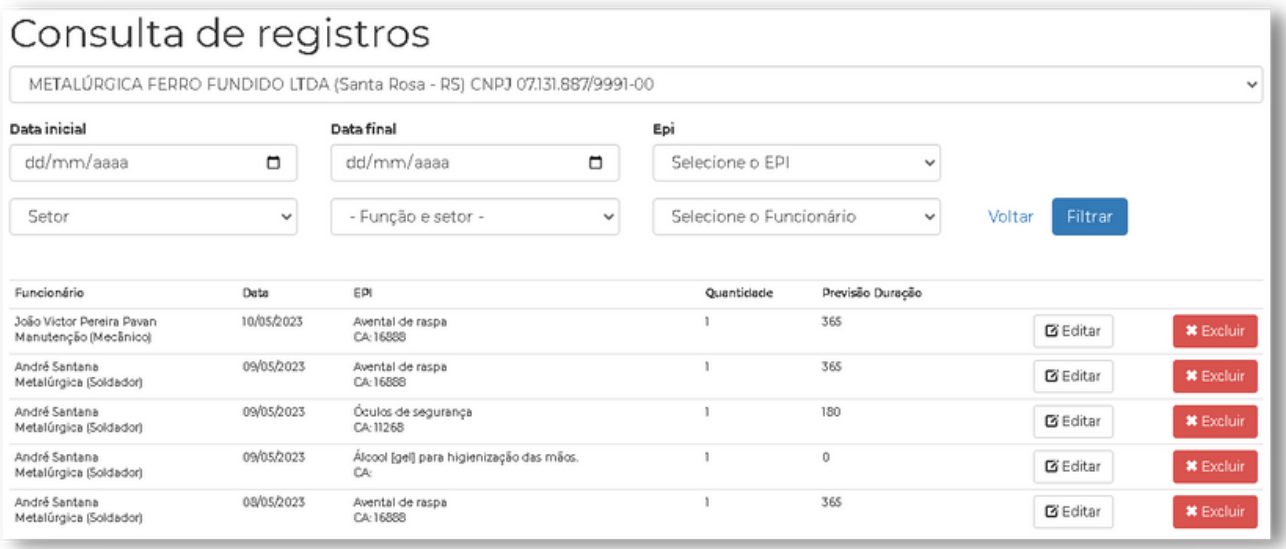

Neste item é possível verificar o histórico de entregas de EPI por funcionário para um determinado período, constando todas as informações pertinentes ao fornecimento.

Para verificar, clique em **"Controle de Entregas de EPI's (Por período)".**

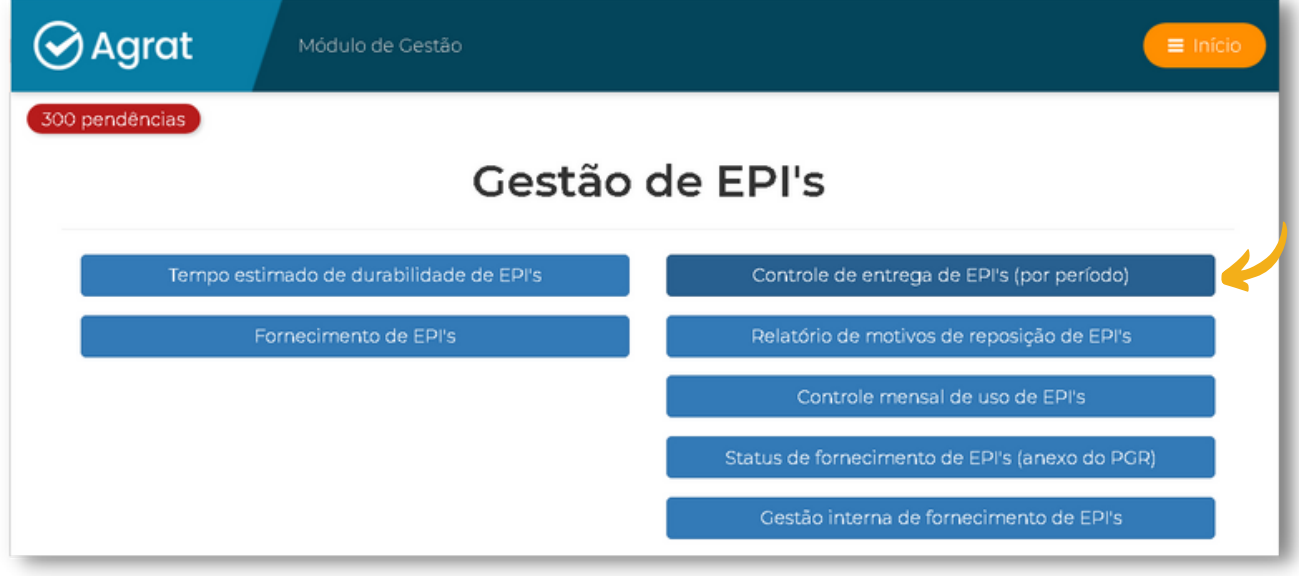

## **RELATÓRIO DE MOTIVOS DE REPOSIÇÃO DE EPI'S**

Este item permite a empresa fazer uma análise global de reposição de EPIs, através da geração de relatório o qual discrimina os motivos de reposição dos EPIs (em percentuais), podendo ser filtrado por setor, função ou funcionário, abordando itens pertinentes como desgaste natural, baixa durabilidade, defeito do EPI, uso indevido ou extravio.

Para verificar, clique em **"Relatório de Motivos de Reposição de EPI's".**

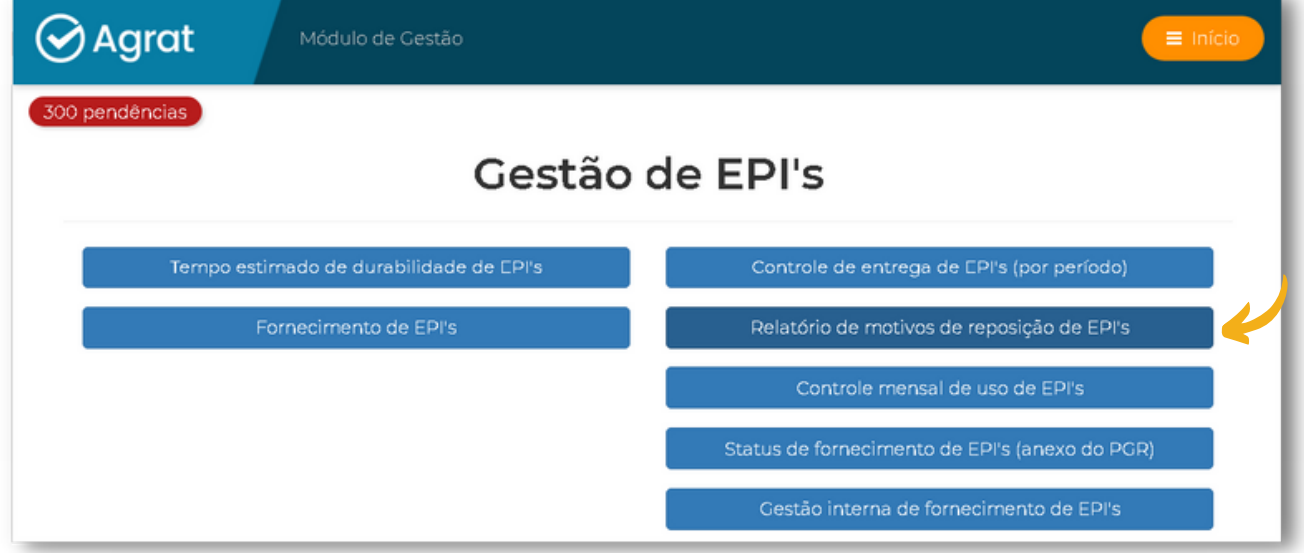

Este item permite a empresa gerar relatório para realização de auditoria interna em relação ao uso efetivo dos EPIs para cada funcionário durante o mês. Importante que cada mês seja aplicado aos funcionários para garantir que esteja tendo o uso efetivo de EPI´s.

Para verificar, clique em **"Controle Mensal de uso de EPI's".**

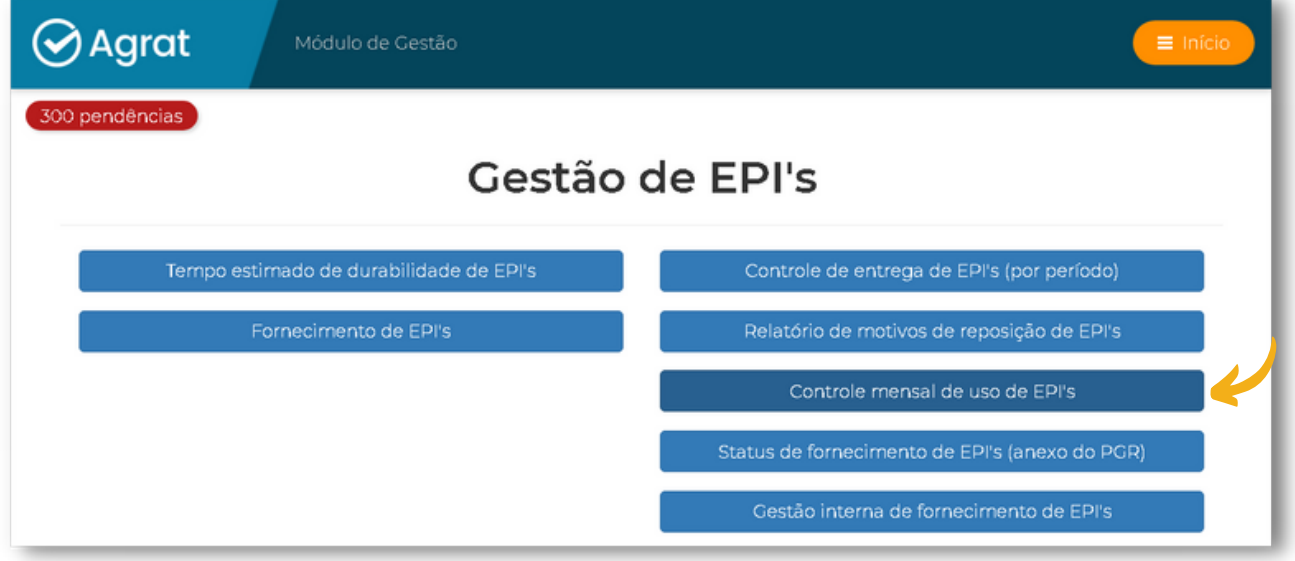

Permite a geração de relatório vinculado ao PGR da empresa, o qual é atualizado sempre que realizado fornecimento de EPIs, onde consta relação nominal atualizada de todos os funcionários ativos da empresa, contendo também o nome, setor, cargo, EPIs indicados e o status de cada um deles em aberto, existente; além do CA e o código de cada EPI.

Para verificar, clique em **"Status de Fornecimento de EPI's (Anexo do PGR)".**

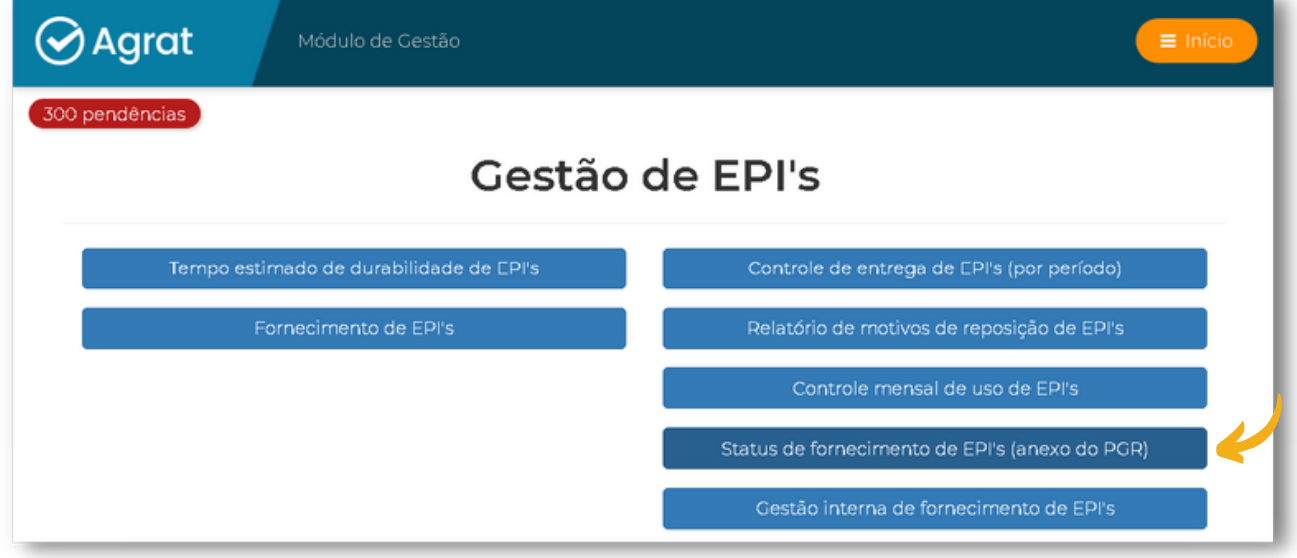

Permite a geração de Relatório semelhante ao anterior, o qual é atualizado sempre que realizado fornecimento de EPIs, o qual inclui ainda a validade do CA, data de fornecimento, data estimada de troca e sinalização para necessidade de troca. Serve para inspeção e avaliação das condições dos EPIs, justificando as suas trocas ou não.

Para verificar, clique em **"Gestão Interna de Fornecimento de EPI's".**

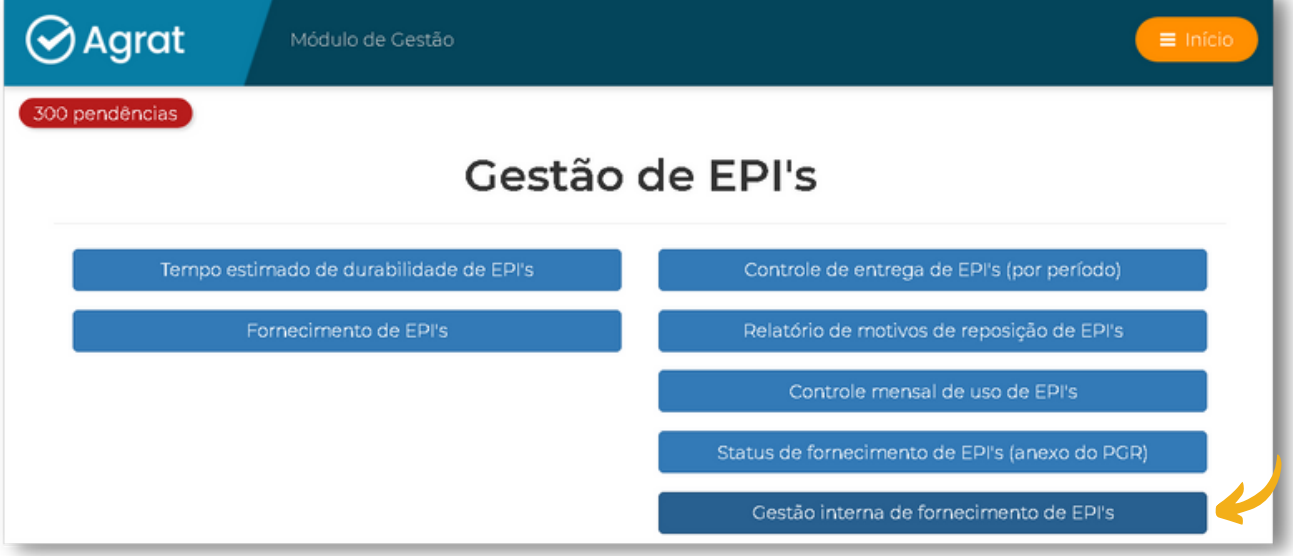

### **CONSIDERAÇÕES INICIAIS.**

Este módulo é para que a empresa possa dar atendimento à NR 07 – PCMSO, a qual traz em seu item 7.3.2, alínea "l", a necessidade de "controlar a imunização ativa dos empregados, relacionada a riscos ocupacionais, sempre que houver recomendação do Ministério da Saúde".

Para cada cargo/função da empresa, foram indicadas de maneira automatizada 04 vacinas (outras podem ser indicadas pelo médico do trabalho da empresa): para proteção contra tétano, hepatite B, COVID e a tríplice viral, que constam no calendário de imunização de adultos.

Este módulo consta dos seguintes itens, a serem abordados:

- **REGISTRO INDIVIDUAL DE VACINAS:** Em um primeiro momento, solicitar ao funcionário para apresentar sua carteira de vacinação, para registrar aquelas realizadas por ocasião de seu ingresso na empresa (ou para colocar em dia a qualquer tempo de vacinas já realizadas anteriormente); posteriormente, registrar a realização de doses à medida em que o funcionário efetivar a vacinação, com a apresentação de carteira de vacinação atualizada.
- **DEMANDAS DE VACINAÇÃO:** A qualquer tempo (de maneira sugestiva, a empresa pode fazer uma análise mensal da situação vacinal dos trabalhadores), este item permite a geração automática de requisições para todas as vacinas em aberto [não realizadas anteriormente], com doses em atraso ou a vencer no período de 30 dias.
- **STATUS DE VACINAÇÃO (Notificação):** Permite imprimir um documento a ser apresentado ao funcionário com a situação de momento das vacinas indicadas e registradas.
- **RELATÓRIO DE VACINAÇÃO:** Para imprimir relatórios de gestão das vacinas.
- **REGISTRO DE CONDIÇÕES IMPEDITIVAS:** Caso o funcionário apresentar alguma patologia que seja impeditiva para a realização de alguma vacina, o sistema já identifica quais patologias e para quais vacinas poderá haver impedimentos de realização.

Primeiramente, clique em **"Gestão de Vacinas"**.

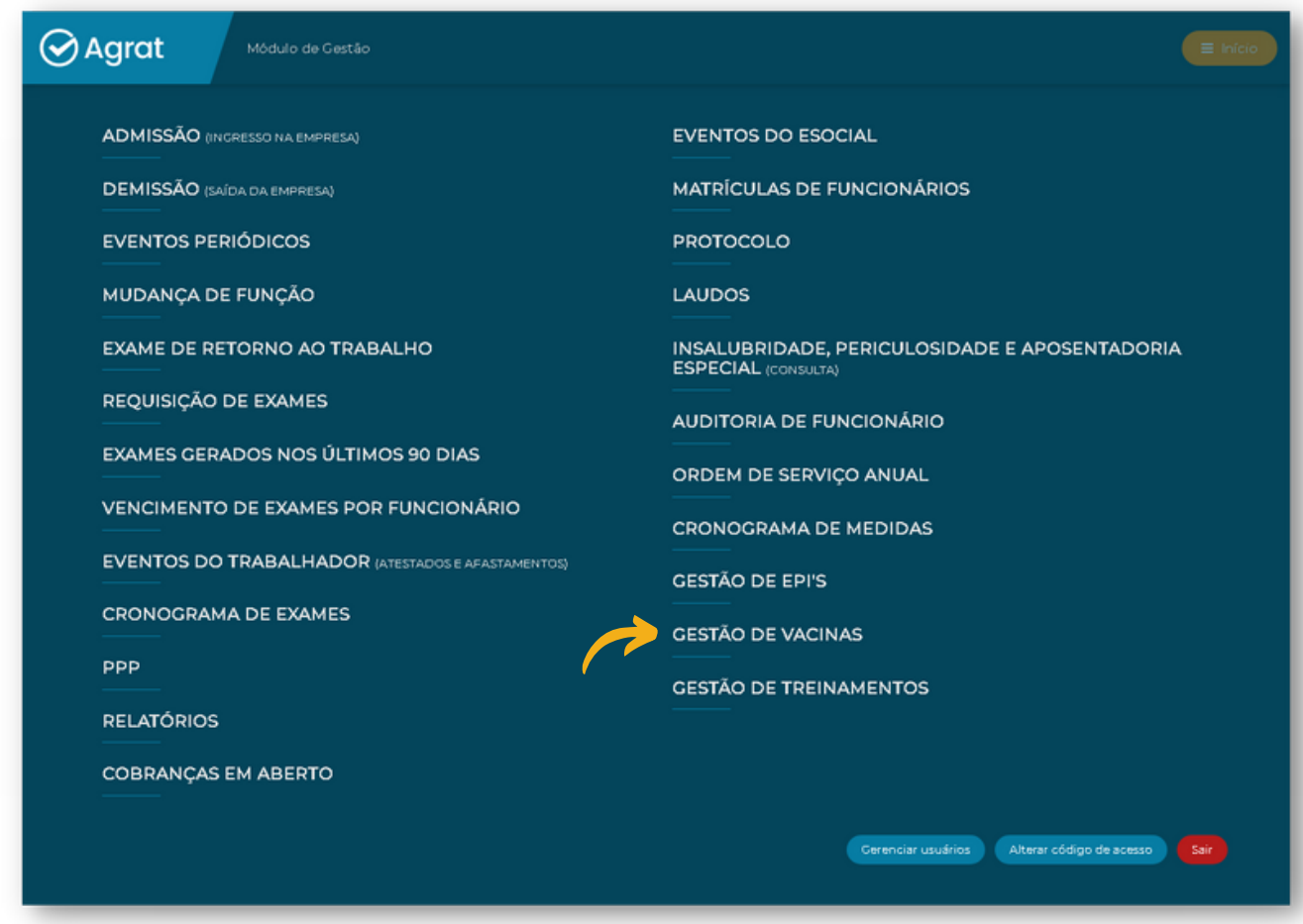

A figura abaixo mostra os itens disponíveis no módulo para gestão do mesmo.

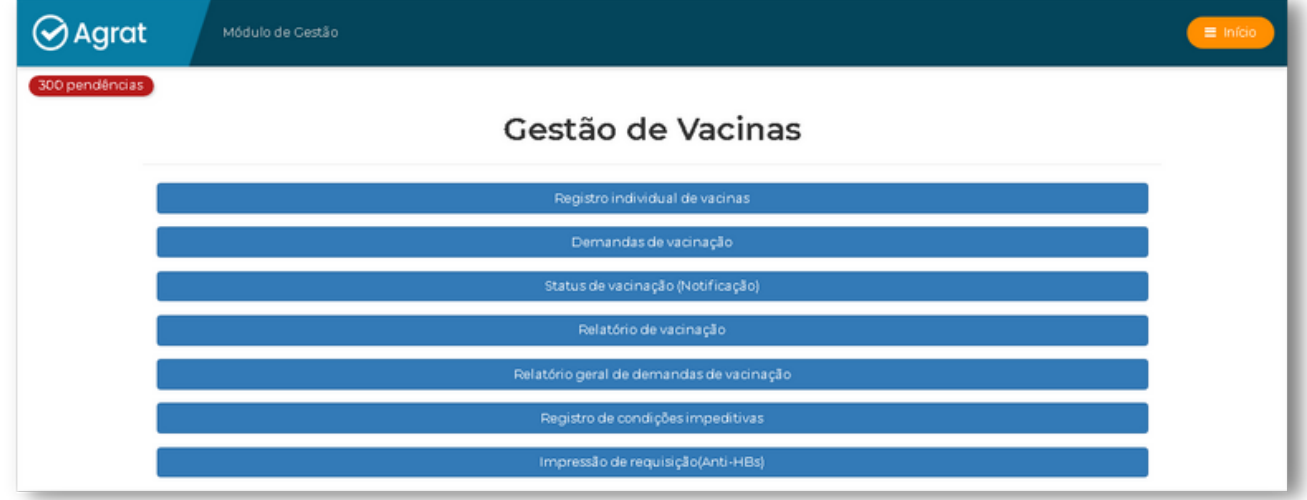

### **REGISTRO INDIVIDUAL DE VACINAS**

Para realizar o registro das vacinas de um funcionário, clique em **"Registro individual de vacinas"**.

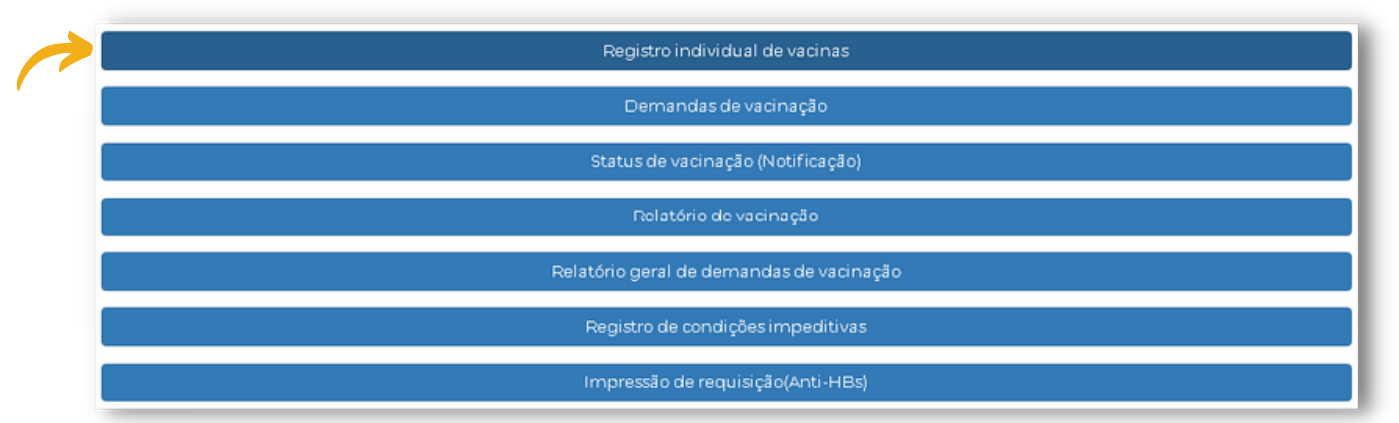

Neste item, são exibidas as vacinas indicáveis no Programa Nacional de Vacinação; as vacinas indicadas no PCMSO da empresa estão assinaladas à esquerda das mesmas. O sistema permite o registro de todas, independentemente de estarem indicadas ou não no PCMSO.

 $\Theta$  Preencha os dados para realizar o registro individual de vacinas.

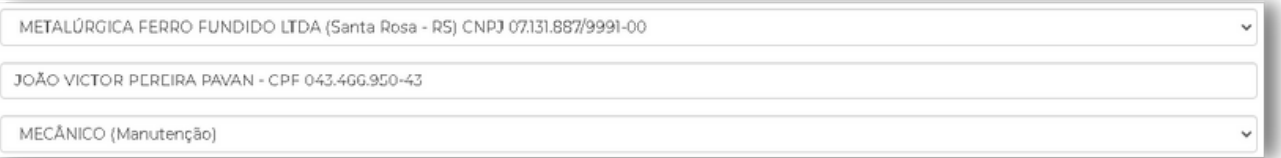

Para editar o registro de uma vacina basta clicar em **"Editar".**

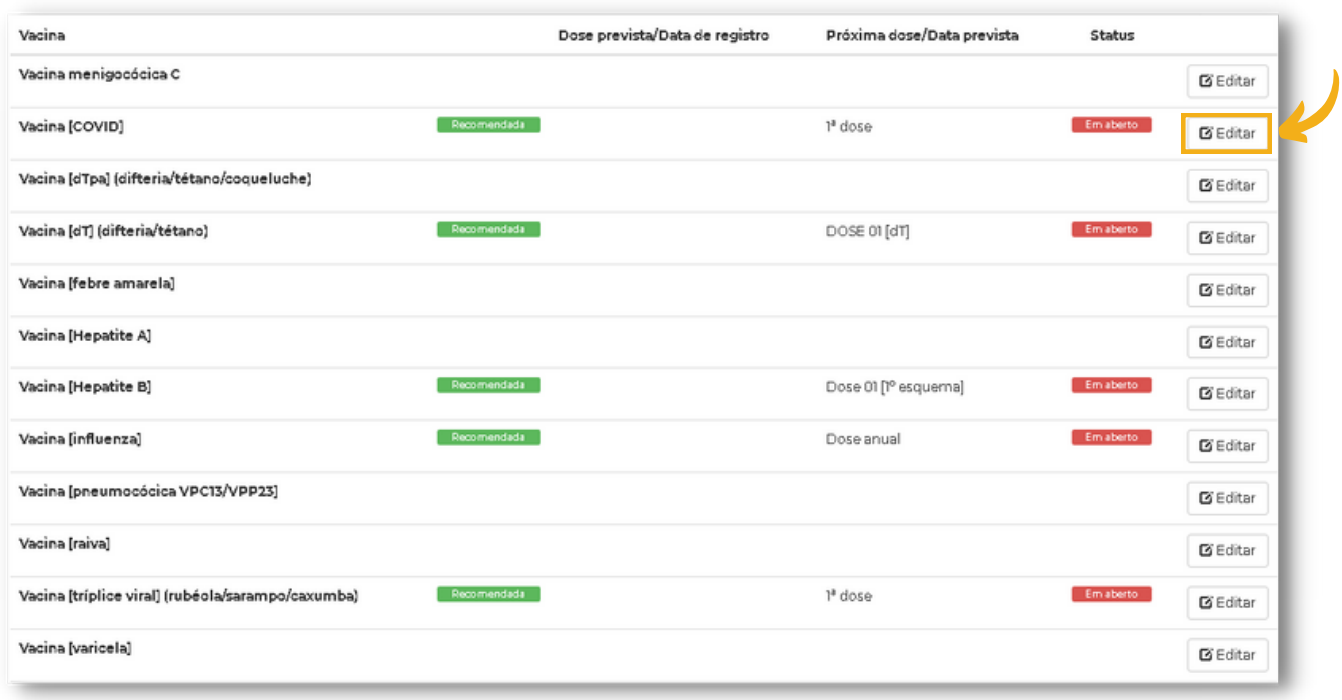

Em dados do registro devemos selecionar a concordância ou discordância do funcionário, liberando assim os campos a serem preenchidos. Data da realização da vacina [obrigatório]; demais dados, registrar se disponíveis na carteira de vacinação = lote, nome do vacinador, CNES [cadastro do posto de saúde]. Assim que finalizado o preenchimento, clicar em **"Gravar"**.

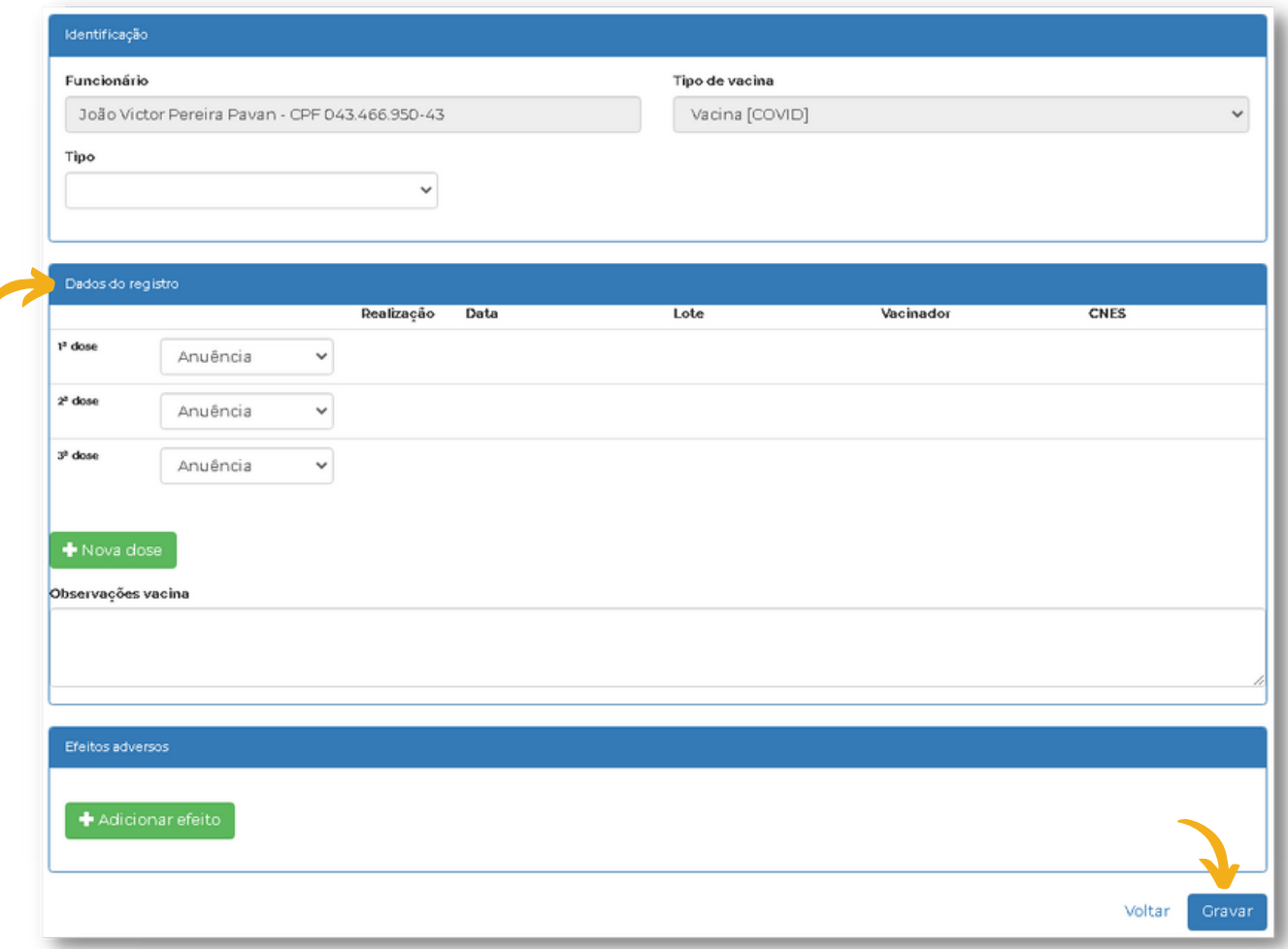

7

## **DEMANDAS DE VACINAÇÃO**

Primeiramente, clique em **"Demandas de vacinação"**.

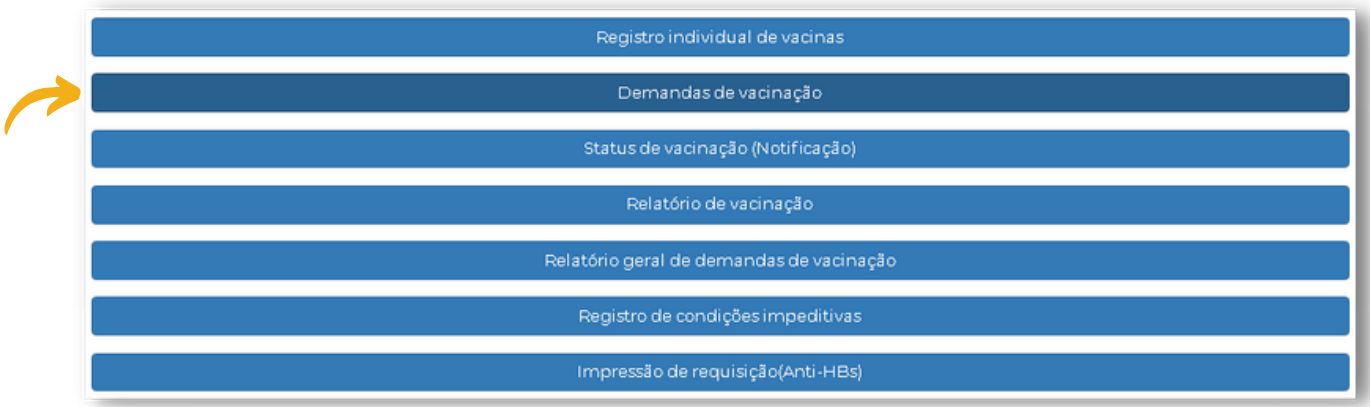

Neste item é possível filtrar a demanda de vacinação por: Setor/Função, colaborador ou por uma vacina em específico.

Para gerar a documentação basta clicar em **"Imprimir"**.

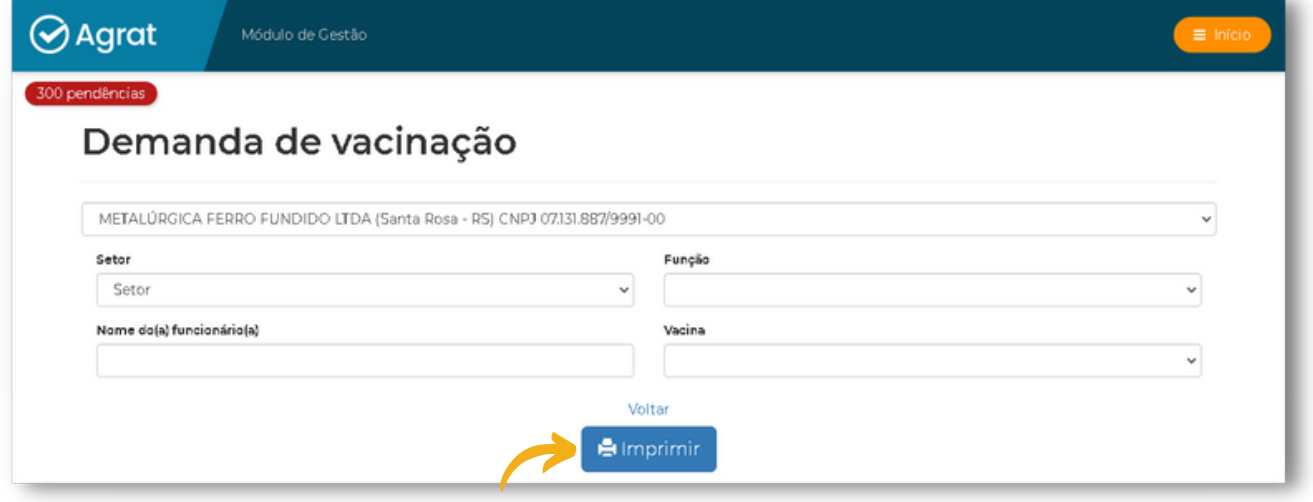

O sistema gera automaticamente a requisição de cada vacina em páginas separadas, para que o funcionário entregue no Posto de Saúde e possa fazer cada uma em separado. Veja o exemplo de documentação gerada.

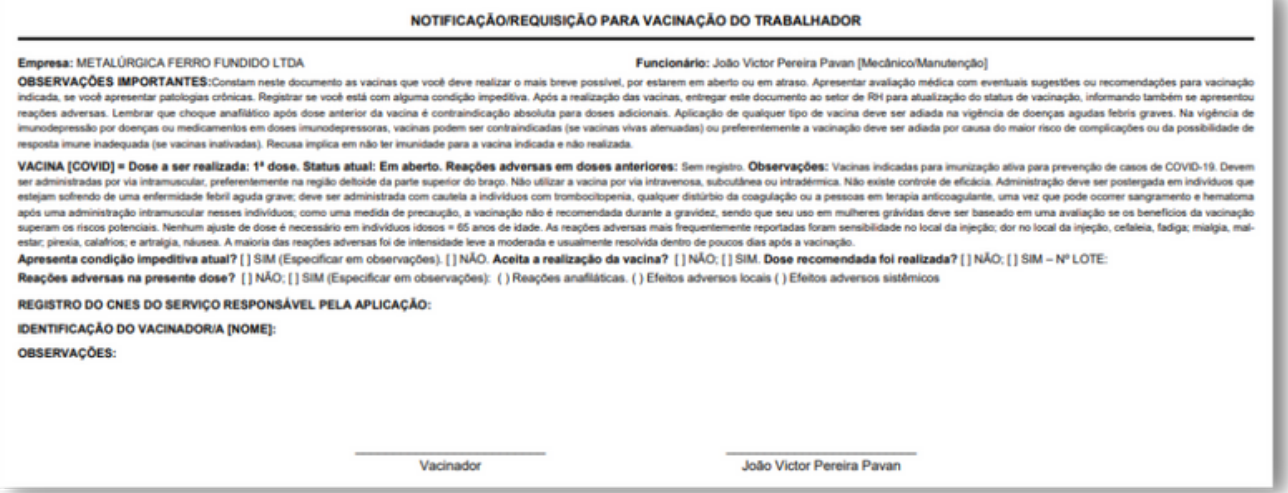

# **STATUS DE VACINAÇÃO (NOTIFICAÇÃO)**

Primeiramente, clique em **"Status de vacinação (notificação)"**.

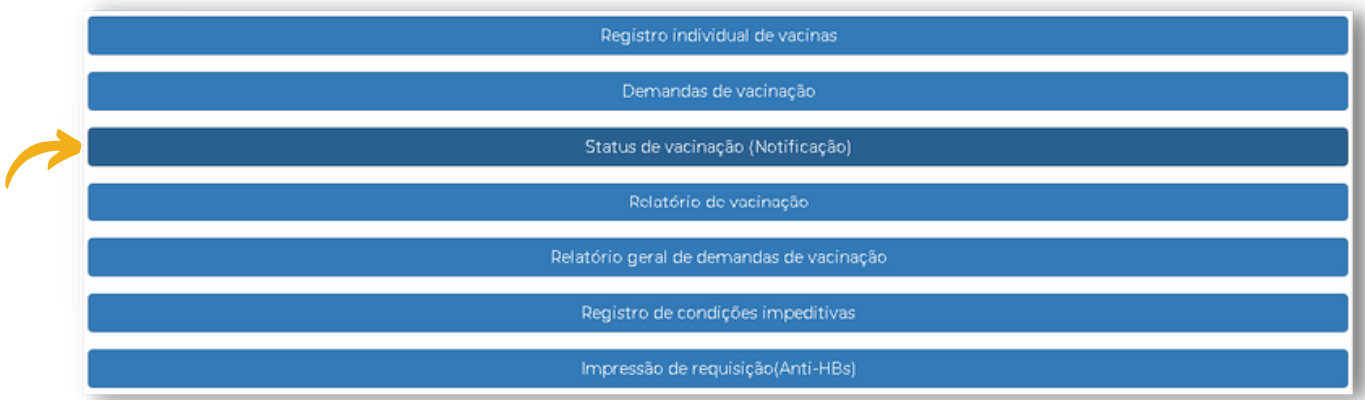

Neste item é possível filtrar o Status de vacinação (Notificação) por: Setor/Função e nome do(a) funcionário(a).

Para gerar a documentação basta clicar em **"Imprimir"**.

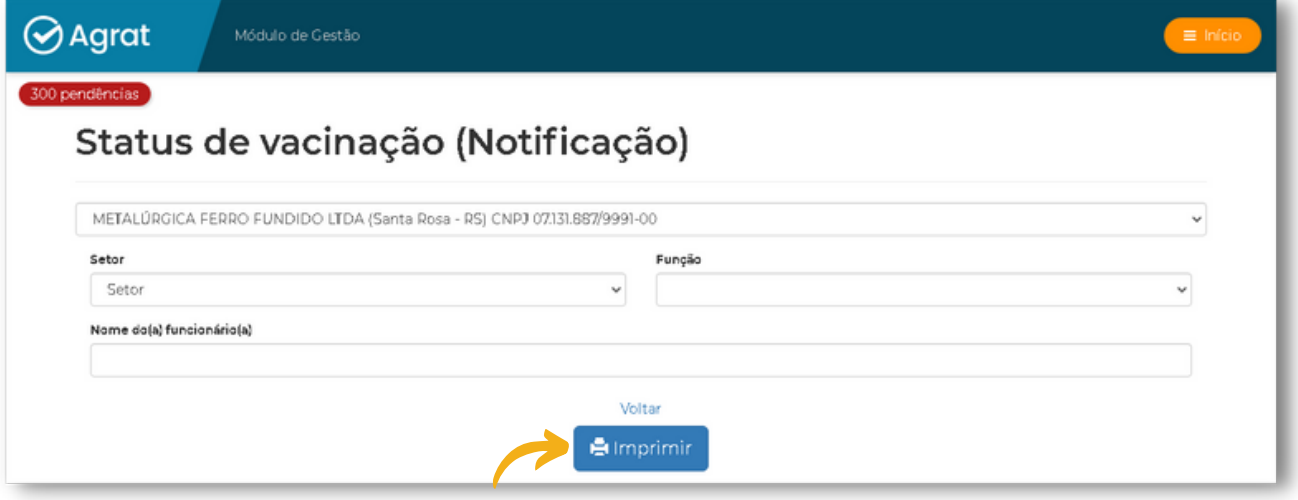

Abaixo, é possível verificar o exemplo da documentação gerada.

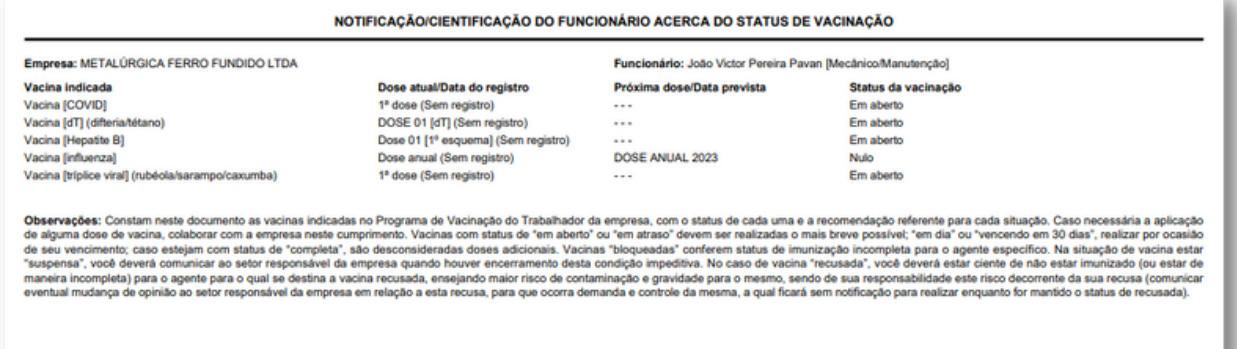

João Victor Pereira Pavan

## **RELATÓRIO DE VACINAÇÃO**

Primeiramente, clique em **"Relatório de vacinação"**.

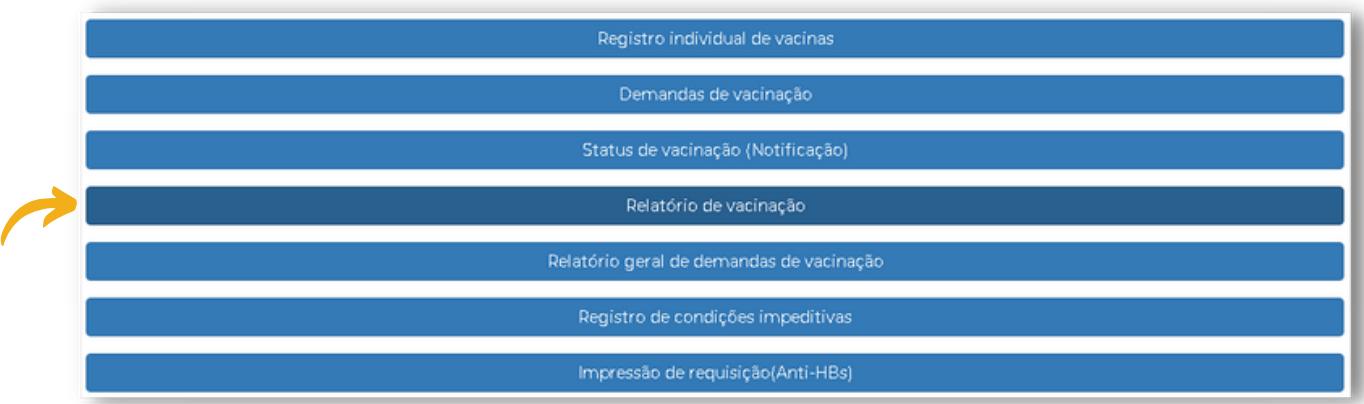

Nesta tela é possível filtrar o Relatório de vacinação por: Setor/Função e nome do(a) funcionário(a).

Para gerar a documentação basta clicar em **"Imprimir"**.

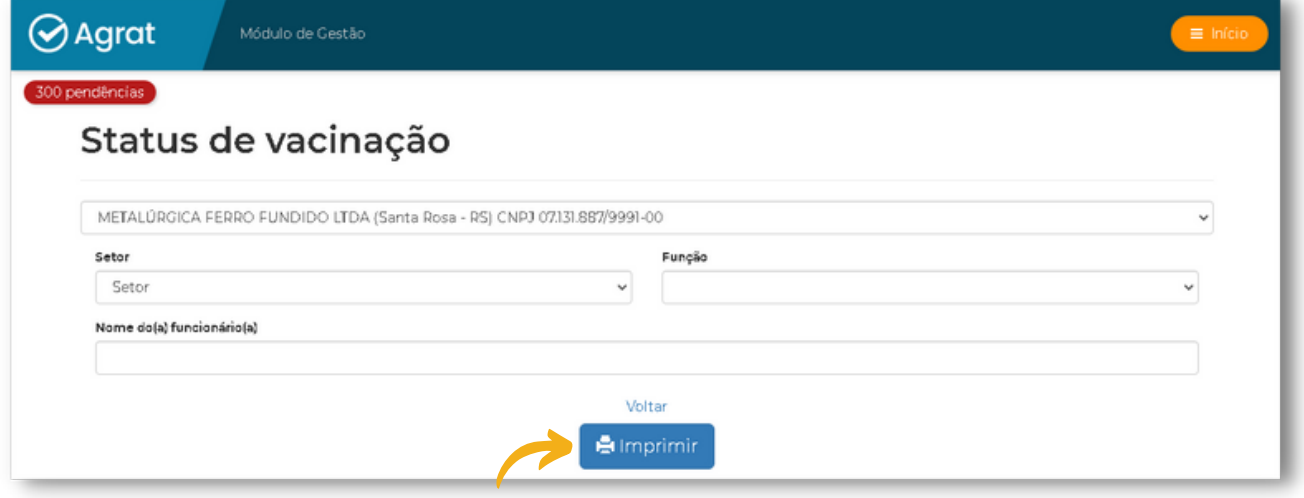

Abaixo, é possível verificar o exemplo da documentação gerada.

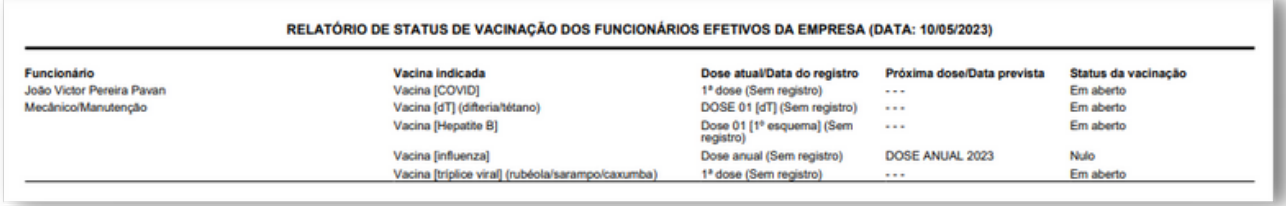

## **REGISTRO DE CONDIÇÕES IMPEDITIVAS**

Primeiramente, clique em **"Registro de condições impeditivas"**.

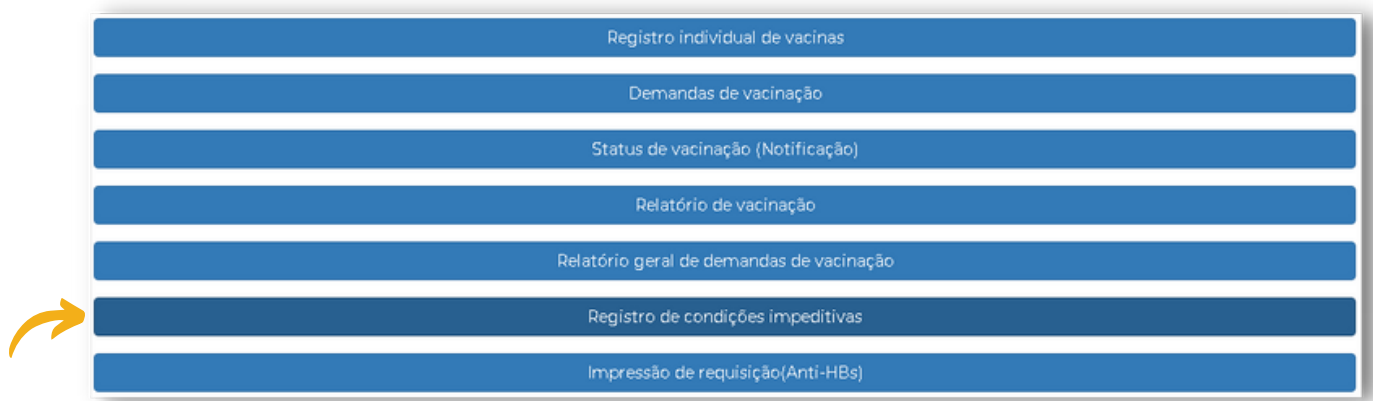

Nesta tela é possível filtrar o Registro de condições impeditivas por empresa, funcionário, condição ou vacina. Também é possível marcar "Somente em aberto" para filtrar apenas registros ativos.

Ao selecionar os filtros basta clicar em **"Filtrar"**.

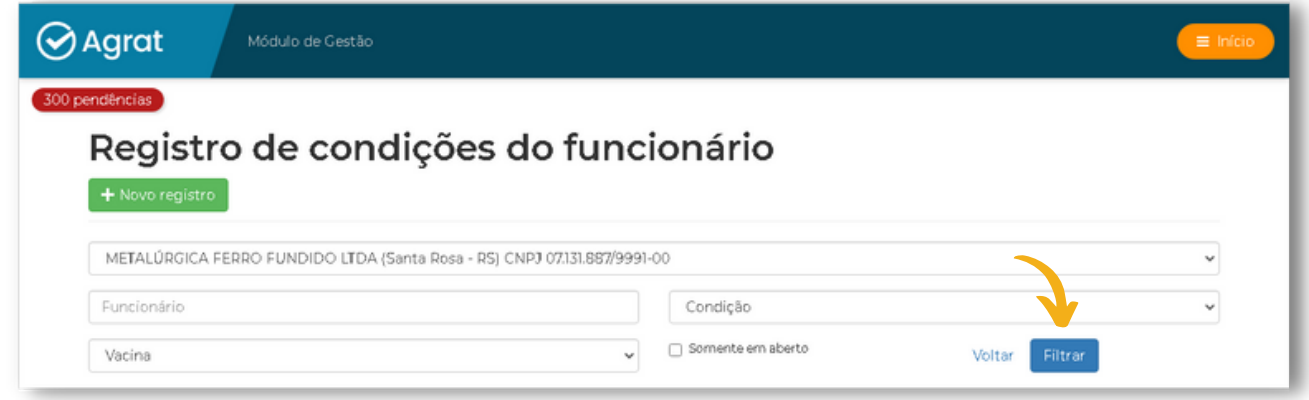

Para inserir um novo registro de condição impeditiva basta clicar em **"Novo Registro"**.

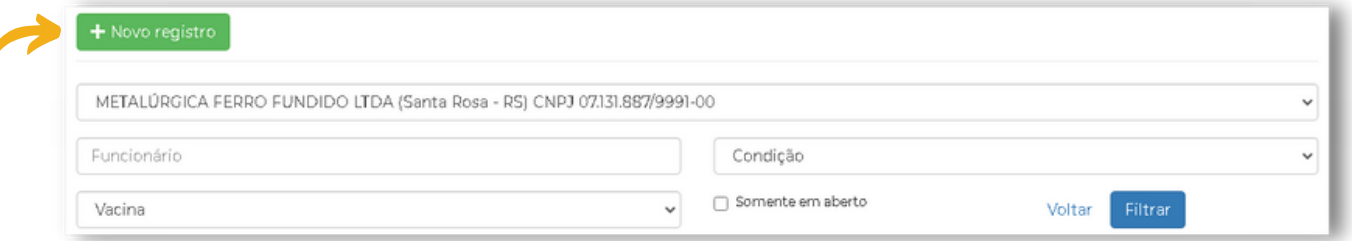

Para realizar o novo registro, basta preencher os campos necessários e clicar em "**Gravar**".

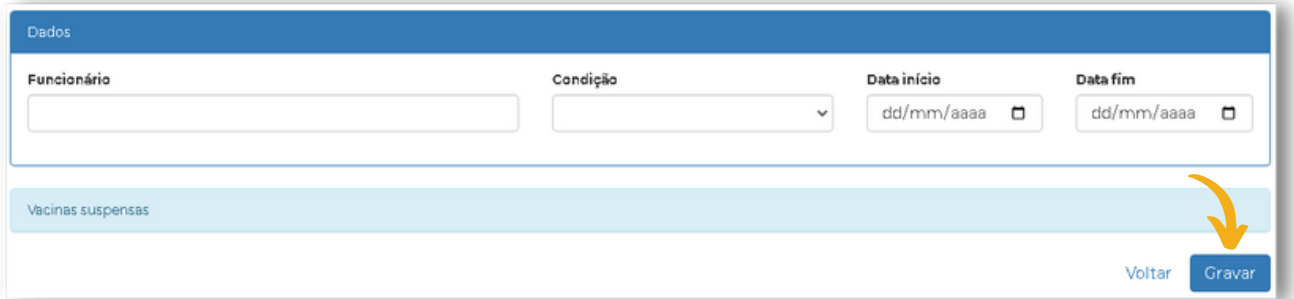

Neste item, é possível realizar a gestão dos treinamentos dos funcionários da empresa. Os treinamentos serão indicados com base na necessidade técnica identificada.

Para acessar o módulo, clique em **"Gestão de Treinamentos"**.

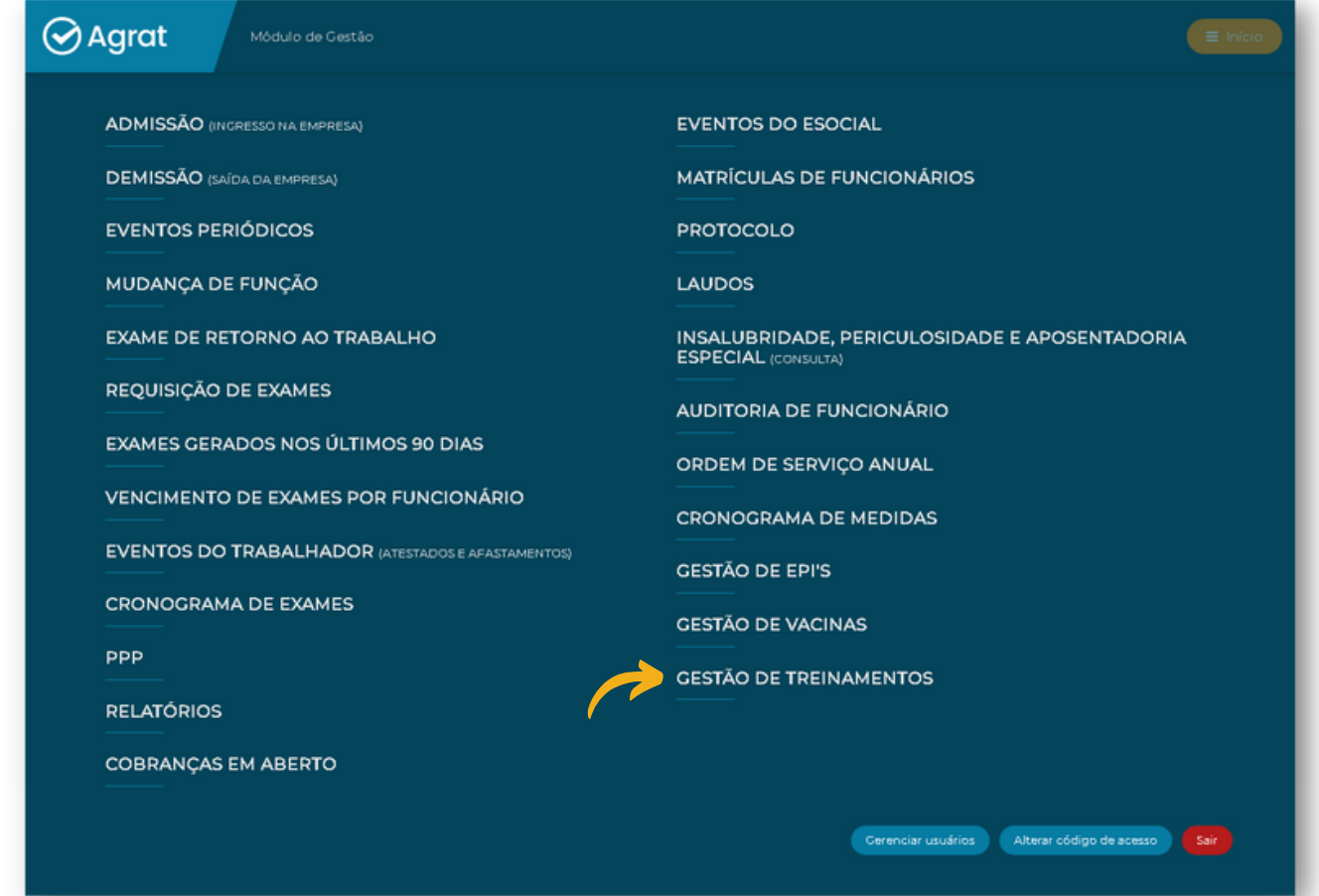

O módulo permite o Registro individual, o status de treinamento por funcionário e o controle da demanda de realização.

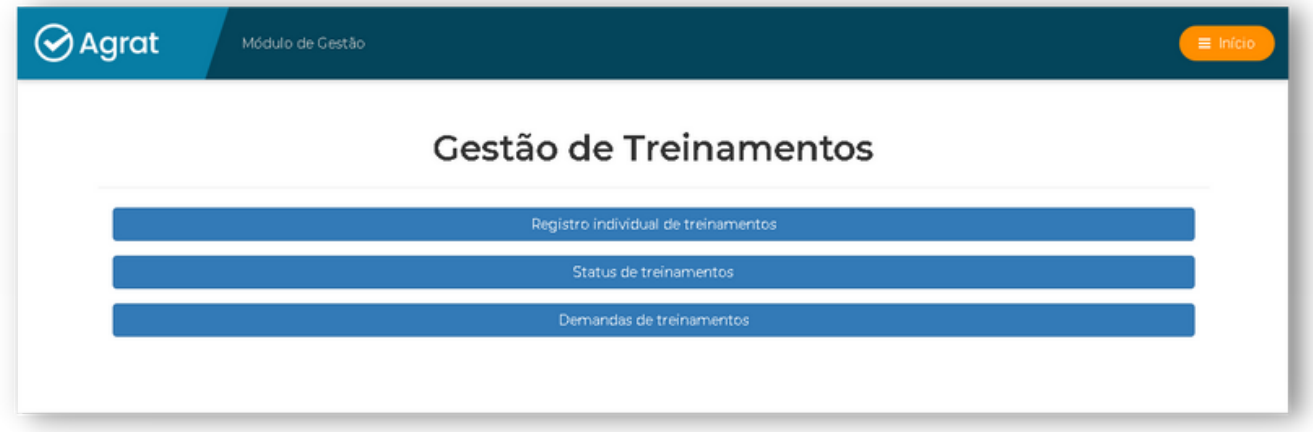

Clique e selecione o nome da empresa, bem como, o nome do funcionário.

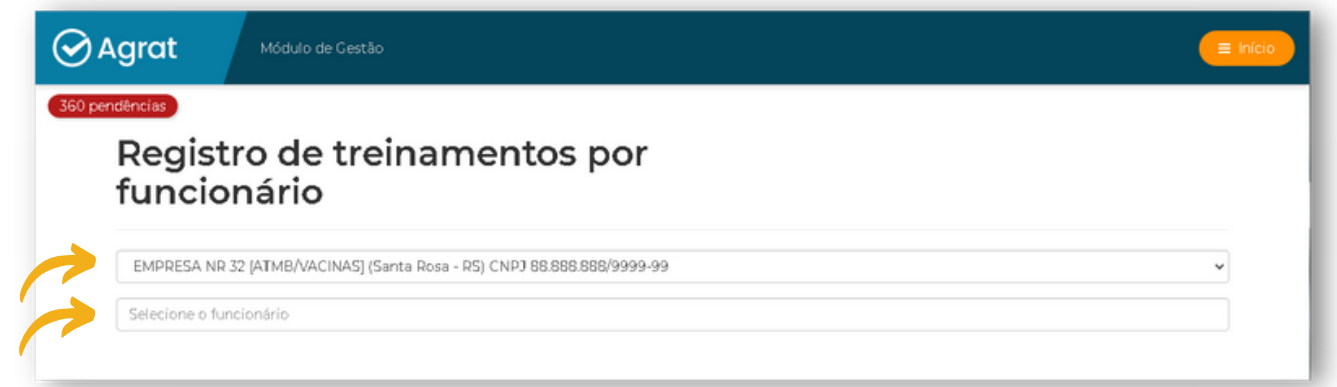

No registro, estará disponível a opção **"adicionar treinamento não indicado"**, que permite à empresa adicionar e gerenciar treinamentos que os funcionários possam ter realizado, mesmo sem haver uma necessidade direta com base nas indicações técnicas.

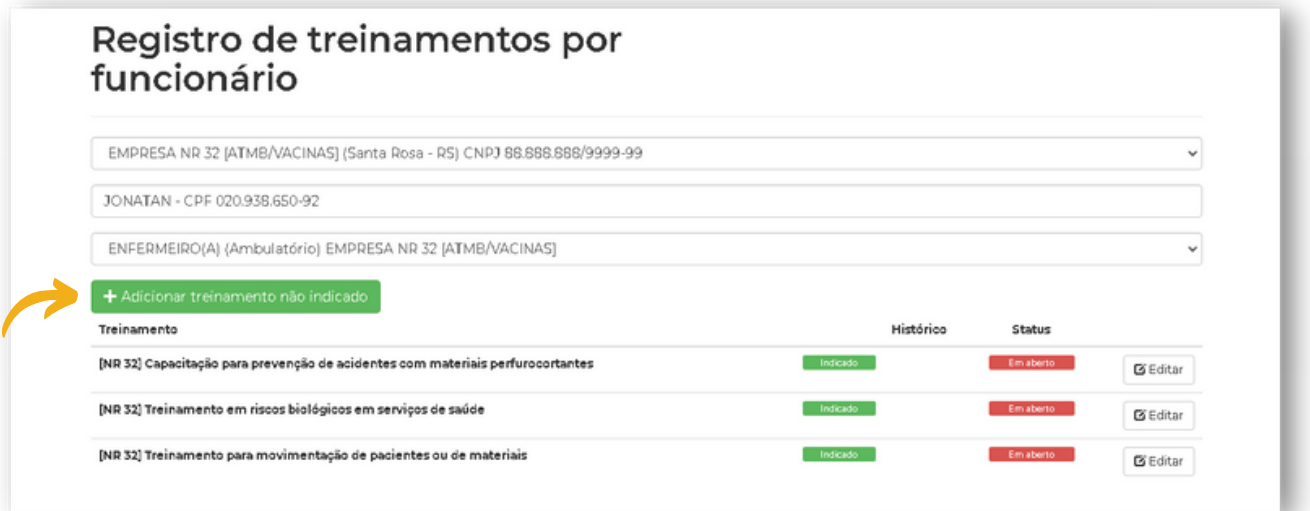

Para realizar o registro dos treinamentos já indicados, basta clicar em **"Editar"** no treinamento desejado.

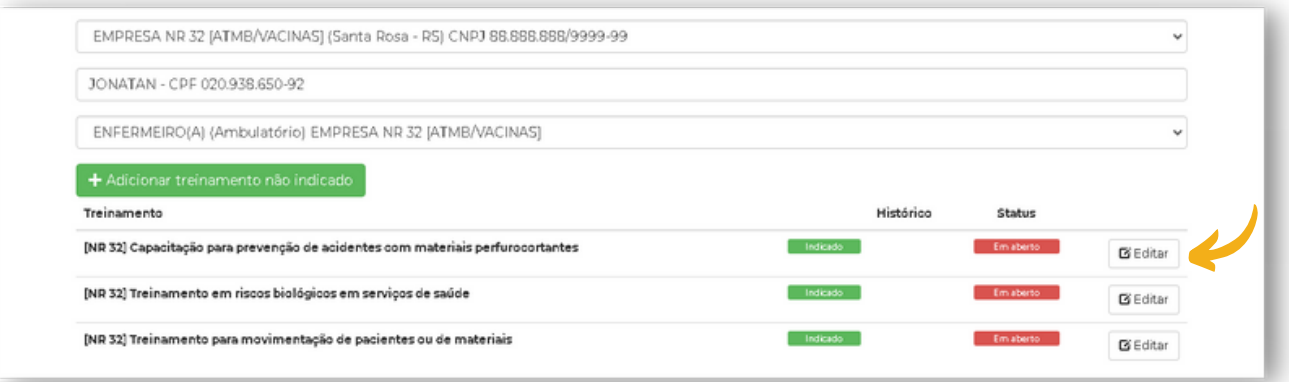

Em seguida, clicar em **"novo registro"**.

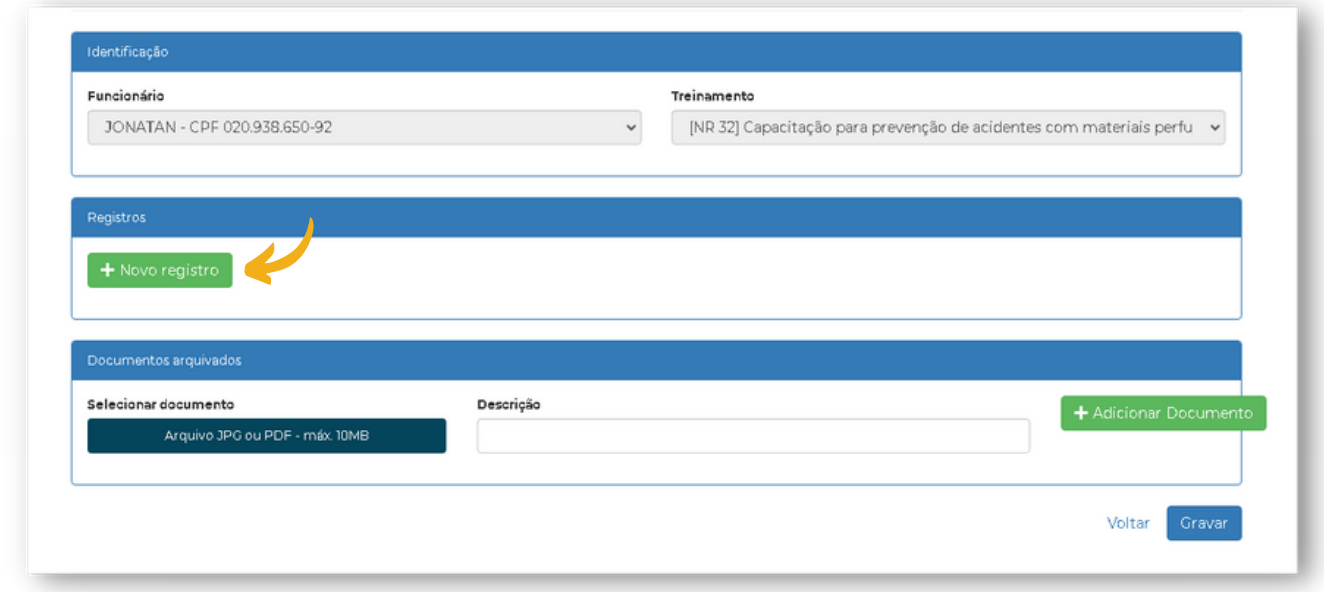

Preencha as informações de acordo com a realização do treinamento e seus dados correspondentes.

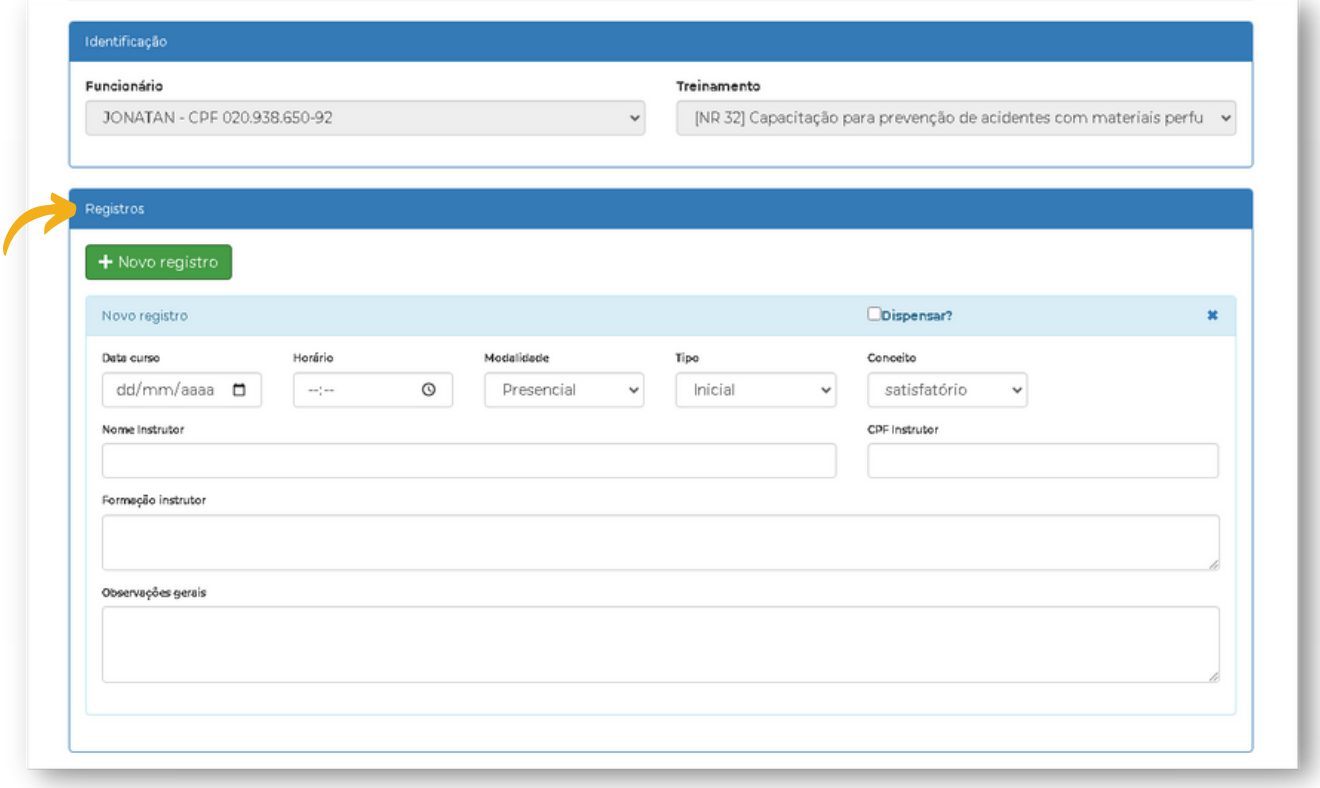

É possível anexar o certificado do treinamento e outros documentos relevantes. Para isso, clique em **"arquivo JPG ou PDF - máx. 10MB"**, busque e selecione o arquivo no computador ou celular, preencha uma descrição do documento e clique em "adicionar documento".

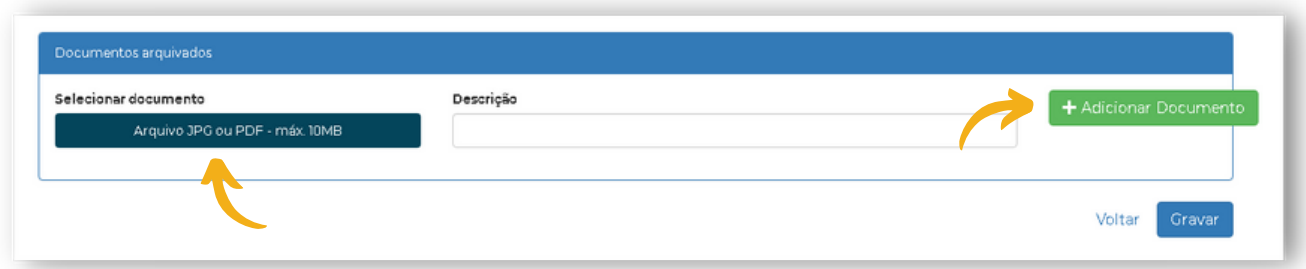

Ao finalizar o registro, clique em **"Gravar"** para salvar as informações.

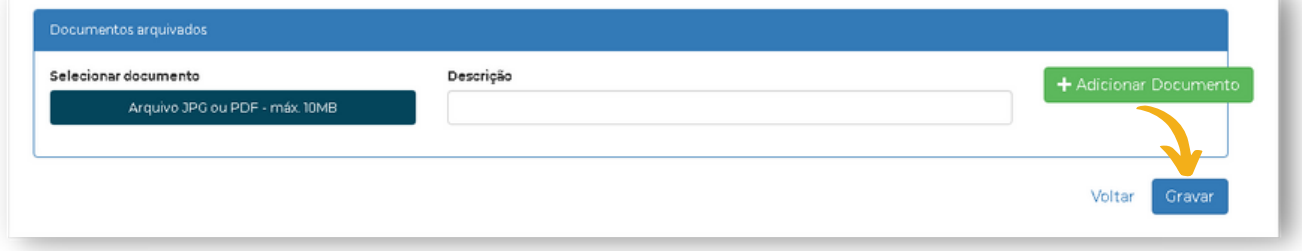

### **STATUS DE TREINAMENTOS**

 $\Theta$  Clique e selecione o nome da empresa.

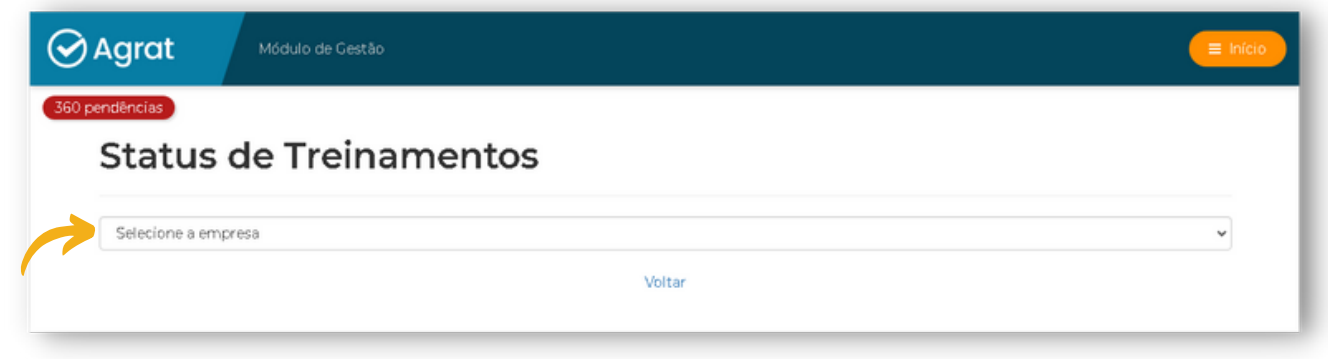

Preencha os campos abaixo para verificar o status de Treinamento. Este status pode ser filtrado por setor/função de maneira geral ou ainda, de maneira específica por funcionário. Após o preenchimento dos campos, clicar em **"imprimir"**.

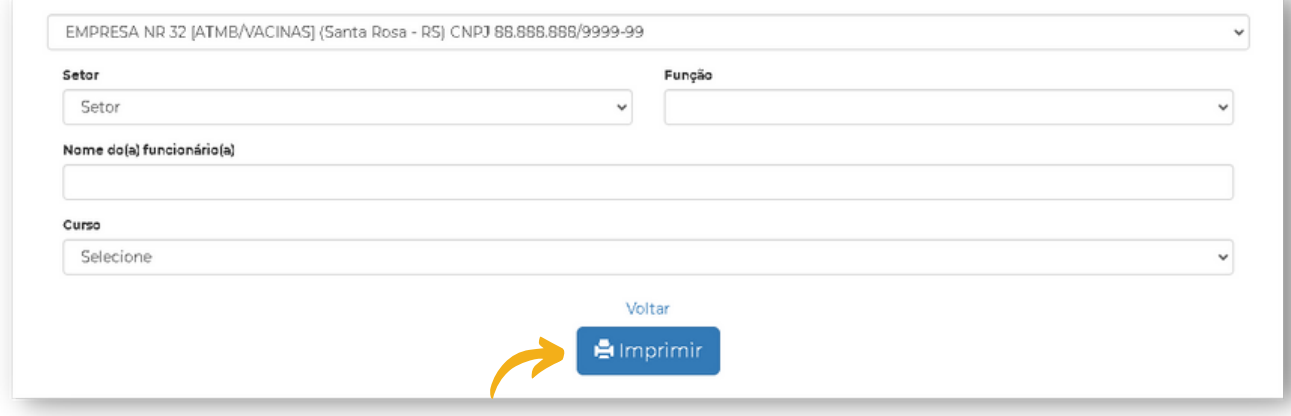

O relatório de status de treinamento fornecerá informações sobre o status dos treinamentos, tanto de forma geral (indicando o nome do treinamento, o número de treinamentos indicados e o status atual) quanto de forma específica (listando os funcionários e seus respectivos status de treinamento, incluindo a validade para aqueles que já possuem treinamentos registrados).
$\Theta$  Clique e selecione o nome da empresa.

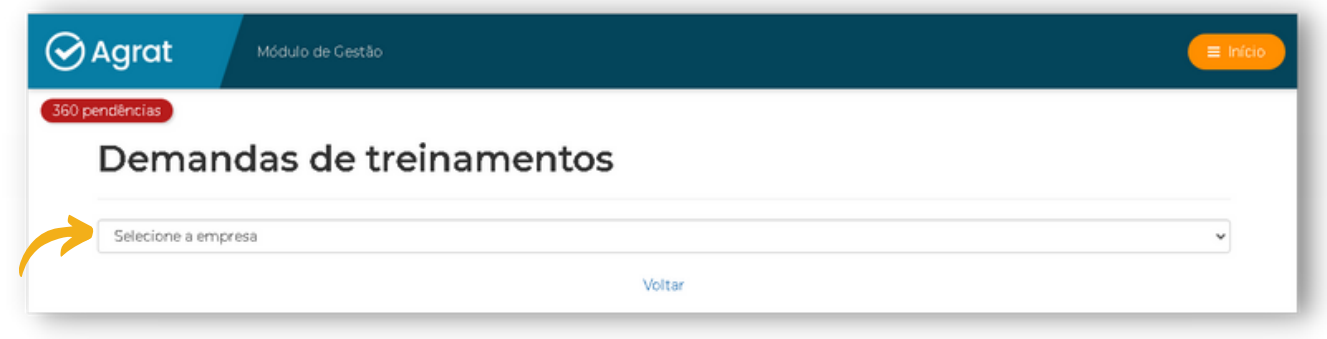

Preencha os campos abaixo para verificar o status de Treinamento. Este status pode ser filtrado por setor/função de maneira geral ou ainda, de maneira específica por funcionário. Após o preenchimento dos campos, clicar em **"imprimir"**.

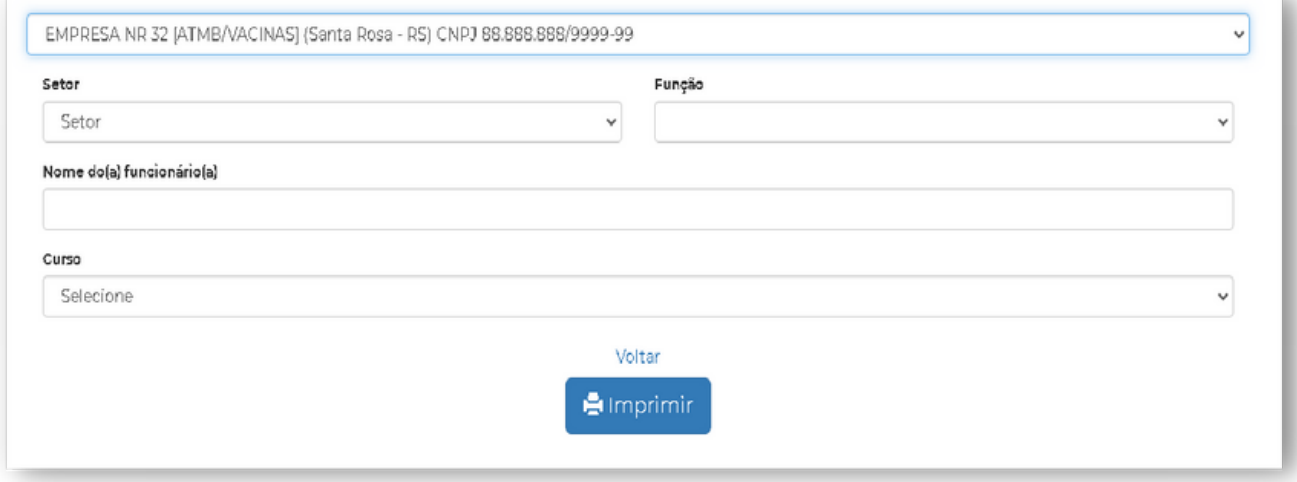

O relatório de demanda de treinamento apresentará uma listagem atualizada dos treinamentos pendentes para a data atual, informando o nome do treinamento, o número de demanda e o status (em aberto). Além disso, haverá uma lista dos funcionários com treinamentos pendentes.

A funcionalidade de Mudança de Filial permite que a empresa transfira funcionários de uma unidade para outra, registrando diretamente essa mudança sem a necessidade de realizar um novo exame médico. Essa opção está disponível para empresas que possuem mais de uma empresa vinculada no módulo de gestão, e a mudança de filial só pode ser realizada pela empresa principal ou matriz, conforme cadastrada no sistema.

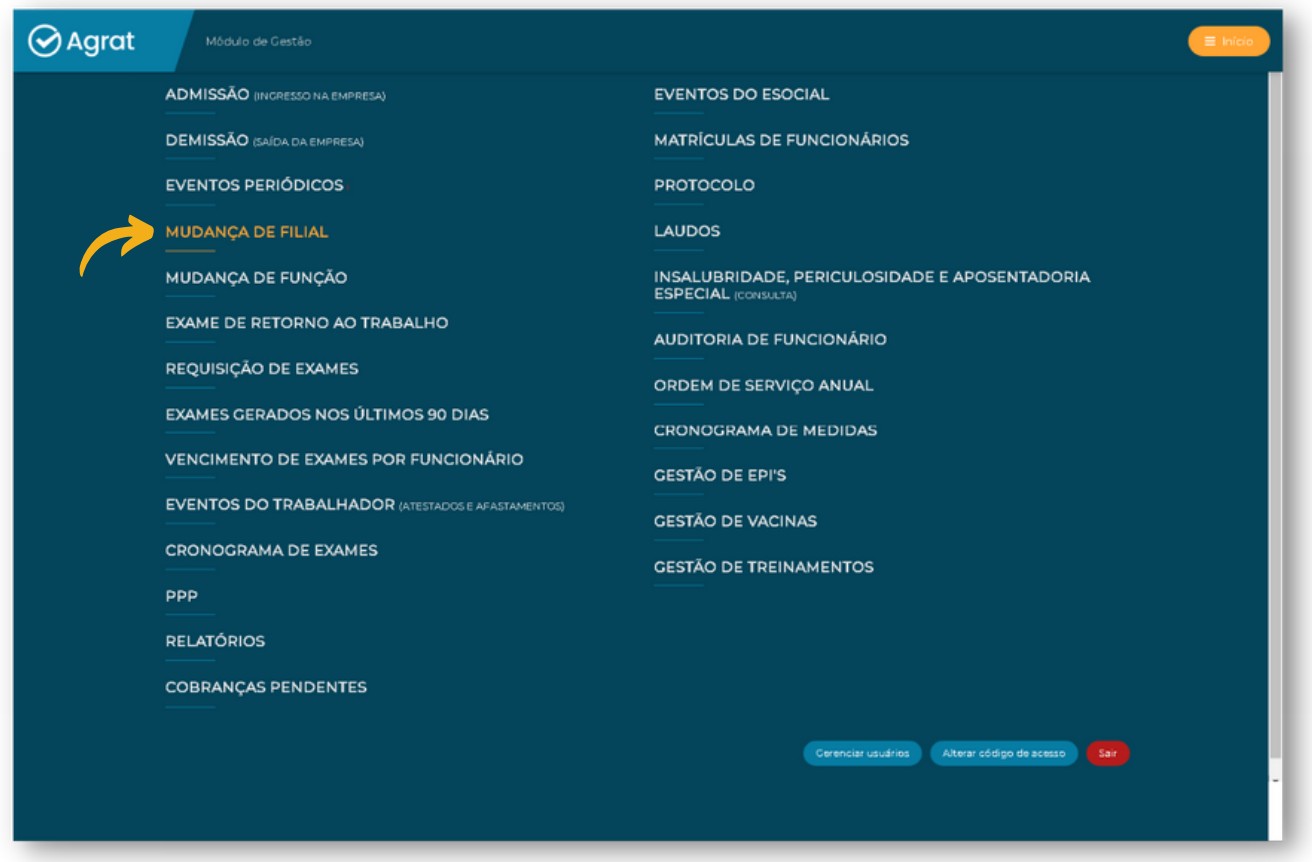

## **Para registrar a mudança de filial de um funcionário, siga os seguintes passos:**

- Selecione a empresa antiga em que o funcionário ainda está lotado. **1°**
- Escolha o funcionário específico que será transferido. **2°**
- Selecione o setor e a função em que o funcionário está lotado na empresa antiga. **3°**
- **4°** Informe a data de encerramento, que corresponde à data em que o colaborador encerrou suas atividades naquela empresa.

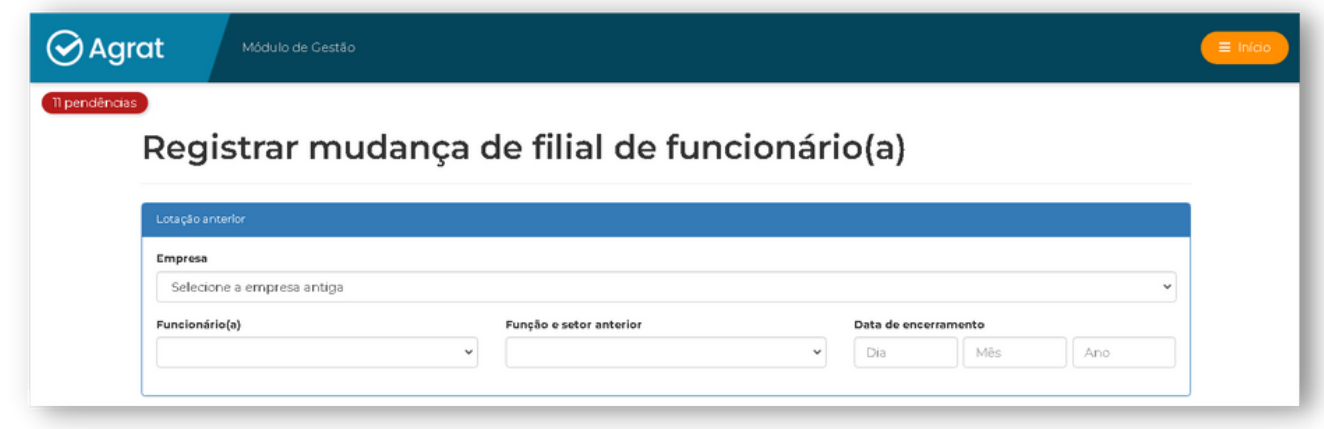

- **Após o registro inicial, preencha as informações referentes à nova lotação do funcionário. Para isso, siga os seguintes passos:**
- Selecione a nova empresa em que o funcionário será lotado. **5°**
- Escolha a nova função e o novo setor para o funcionário. **6°**
- Preencha o campo "matrícula" conforme inscrição do eSocial para o funcionário. **7°**
- Informe a data de início, que corresponde à data em que o funcionário iniciou suas **8°** atividades na nova empresa.
- Forneça a data do último exame realizado para manter o cronograma de exames **9°** periódicos atualizados.
- **10º** Preencha as informações relacionadas à GFIP (Guia de Recolhimento do FGTS e Informações à Previdência Social) de acordo com a realidade do funcionário na empresa.
- Selecione se o funcionário é Beneficiário Reabilitado (BR), Portador de deficiência **11°** Habilitado (PDH) ou deixe como não aplicável.
- Após preencher todas as informações necessárias, clique em "Registrar a mudança de **12°** filial de funcionário(a)" para concluir o registro.

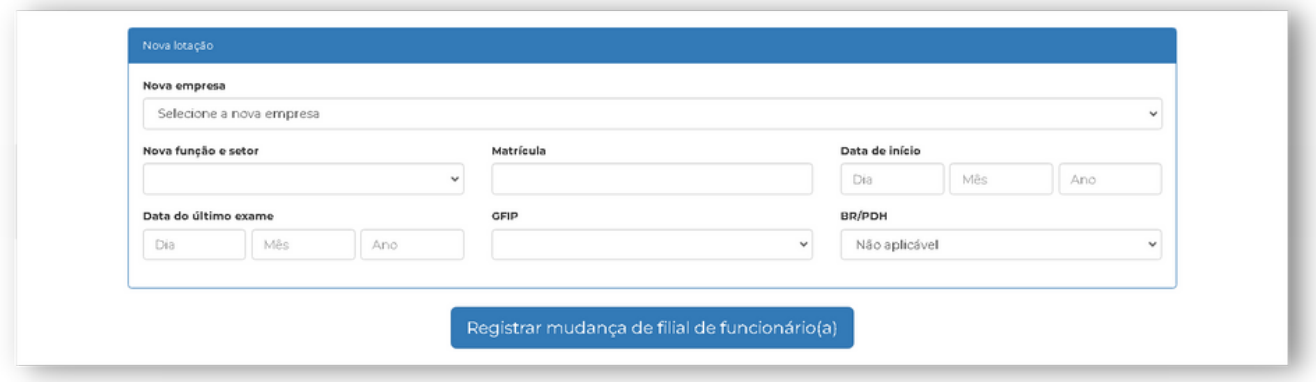

GAgrat | SOFTWARE DE GESTÃO EM SST